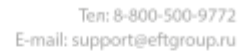

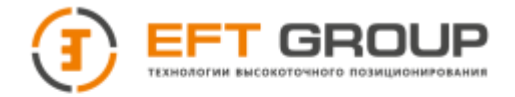

# **РУКОВОДСТВО ПО ЭКСПЛУАТАЦИИ**

Руководство по эксплуатации EFT SL1.РЭ

Ручной лазерный сканер **«EFT SL1»**

> Москва, 2024 г. Редакция 1.0

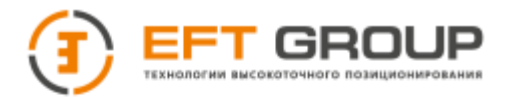

### **Штаб-квартира компании**

Российская Федерация, Компания «EFT GROUP» 127015, г. Москва, ул. Новодмитровская, д. 2, корп. 2 e-mail: [info@eftgroup.ru](mailto:info@eftgroup.ru)

### **Авторские права и Торговые марки**

© 2023, Компания «EFT GROUP». Авторские права защищены. Компания «EFT GROUP», логотип – торговые марки компании «EFT GROUP», зарегистрированные в России. Логотип и торговая марка Bluetooth принадлежат Bluetooth SIG, Inc. Microsoft, Internet Explorer и Windows – зарегистрированные торговые марки / торговые марки Microsoft Corporation в США и/или в других странах. Остальные торговые марки являются собственностью соответствующих владельцев.

### **Данные о версии**

Этот документ является Руководством по эксплуатации Ручного лазерного сканера «EFT SL1», датированным февралем 2024 г.

# **Гарантийные обязательства на программное обеспечение**

Программное обеспечение изделия во всех видах, в т.ч. встроенное в изделие, функционирующее на внешних вычислительных устройствах, поставляющееся во встроенной энергонезависимой памяти или на отдельных носителях, конечному пользователю не продаётся, а лицензируется. При наличии отдельного лицензионного соглашения с конечным потребителем использование любого программного обеспечения перечисленных видов определяется условиями указанного лицензионного соглашения конечного потребителя (включая любые вариации условий предоставления гарантии, а также исключения и ограничения), которые обладают приоритетом над условиями данных гарантийных обязательств.

### **Исключения и отказ от гарантийных обязательств**

Упомянутые выше гарантийные обязательства применяются только в случаях и при условиях:

1. Изделие было соответствующим образом и правильно установлено, сопряжено с внешними устройствами, совмещено, хранилось, обслуживалось и использовалось в соответствии с действующим руководством по эксплуатации и техническими условиями;

2. Изделие не модифицировалось и использовалось по назначению.

Гарантийные обязательства не распространяются, и компания «EFT GROUP» снимает с себя ответственность на отказы или ухудшение работоспособности, связанные с:

1. Совместным использованием изделия с аппаратными или программными продуктами, системами, данными, интерфейсами или устройствами, не изготовленными, не поставленными или не одобренными компанией «EFT GROUP»;

2. Использованием изделия в условиях, отличающихся от указанных компанией «EFT GROUP» в качестве допустимых;

3. Запрещёнными установкой, модификацией или использованием изделия;

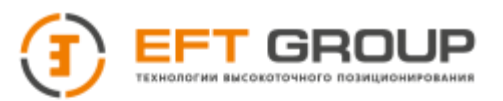

4. Повреждением, вызванным несчастным случаем, молнией или другим электрическим разрядом, погружением в или воздействием пресной или соленой воды; или пребыванием в нештатных условиях внешней среды;

5. Нормальным износом расходных частей (например, батарей).

Компания «EFT GROUP» не несёт ответственности за результаты, полученные с использованием изделия.

#### **ОБРАТИТЕ ВНИМАНИЕ: ОПИСАННЫЕ ВЫШЕ ГАРАНТИЙНЫЕ ОБЯЗАТЕЛЬСТВА КОМПАНИИ «EFT GROUP» ПРИМЕНИМЫ К ИЗДЕЛИЯМ, ПРИОБРЕТЁННЫМ НЕПОСРЕДСТВЕННО В КОМПАНИИ «EFT GROUP».**

### **Ограничение ответственности**

ОТВЕТСТВЕННОСТЬ КОМПАНИИ «EFT GROUP» ПЕРЕД ВАМИ В ЛЮБОМ СЛУЧАЕ ОГРАНИЧИВАЕТСЯ СУММОЙ, УПЛАЧЕННОЙ ВАМИ ЗА ИЗДЕЛИЕ. В НАИБОЛЬШЕЙ СТЕПЕНИ, В СООТВЕТСТВИИ С ПРИМЕНЯЕМЫМ ЗАКОНОДАТЕЛЬСТВОМ, КОМПАНИЯ «EFT GROUP» ИЛИ ЕЁ ПОСТАВЩИКИ НЕ БУДУТ НЕСТИ ОТВЕТСТВЕННОСТЬ ЗА ЛЮБЫЕ КОСВЕННЫЕ, ОСОБЫЕ, СЛУЧАЙНЫЕ ИЛИ ЯВЛЯЮЩИЕСЯ СЛЕДСТВИЕМ ПОТЕРИ, СВЯЗАННЫЕ С ИЗДЕЛИЕМ ИЛИ СОПУТСТВУЮЩИМ ПРОГРАММНЫМ ОБЕСПЕЧЕНИЕМ ИЛИ ДОКУМЕНТАЦИЕЙ ПРИ ЛЮБЫХ ОБСТОЯТЕЛЬСТВАХ (ВКЛЮЧАЯ, В ЧАСТНОСТИ, ПОТЕРЮ ПРИБЫЛИ, ПРОСТОЙ, ПОТЕРЮ ДАННЫХ ИЛИ ПРОЧИЕ МАТЕРИАЛЬНЫЕ ПОТЕРИ), ВНЕ ЗАВИСИМОСТИ ОТ ТОГО, БЫЛА ЛИ КОМПАНИЯ «EFT GROUP» ЗАРАНЕЕ ПРЕДУПРЕЖДЁНА О ВОЗМОЖНОСТИ ПОДОБНЫХ ПОТЕРЬ И ВНЕ ЗАВИСИМОСТИ ОТ УСТАНАВЛИВАЮЩЕЙСЯ (ИЛИ УЖЕ УСТАНОВИВШЕЙСЯ) ПРАКТИКИ ДЕЛОВЫХ ОТНОШЕНИЙ МЕЖДУ ВАМИ И КОМПАНИЕЙ «EFT GROUP». НЕКОТОРЫЕ ГОСУДАРСТВА И ТЕРРИТОРИИ НЕ ДОПУСКАЮТ ОГРАНИЧЕНИЙ ОТВЕТСТВЕННОСТИ НА КОСВЕННЫЕ ИЛИ СЛУЧАЙНЫЕ УБЫТКИ, В СВЯЗИ С ЧЕМ, ПРИВЕДЁННОЕ ВЫШЕ ОГРАНИЧЕНИЕ МОЖЕТ ВАС НЕ КАСАТЬСЯ.

# **Условия замены**

При отказе/поломке изделия в течение гарантийного срока по охватываемым данными гарантийными обязательствами причинам и при условии извещения компании «EFT GROUP» об отказе в течение гарантийного срока мы, по своему усмотрению, отремонтируем или заменим отказавшее оборудование, или осуществим денежную компенсацию в размере уплаченных Вами при приобретении денежных средств. Указанные действия будут производиться после возврата отказавшего изделия по стандартной процедуре возврата.

# **Получение гарантийного обслуживания**

Для гарантийного обслуживание изделия свяжитесь с компанией «EFT GROUP». Вам понадобятся следующие данные:

- Ваше имя, адрес и телефонный номер
- Документ, подтверждающий приобретение
- Гарантийный талон компании «EFT GROUP»
- Название и заводской номер неисправного изделия
- Описание отказа/неисправности

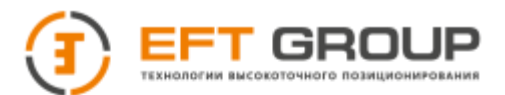

### **Введение**

Данное руководство по эксплуатации используется для подготовки к работе ручного лазерного сканера "EFT SL1" (далее ручной сканер) и содержит информацию по его настройке и правилам эксплуатации.

Так как это новый тип ручного сканера, то, даже если вы пользовались раннее подобным типом оборудования, пожалуйста, внимательно прочитайте руководство по эксплуатации перед началом работ. Если у вас возникнут какие-либо вопросы, вы можете их задать по электронной почте: [support@eftgroup.ru](mailto:support@eftgroup.ru)

# **Советы по технике безопасности**

**Примечание:** *описанные здесь специальные действия, как правило, требуют особого внимания. Пожалуйста, внимательно прочтите содержание.*

**Внимание:** *описанные здесь специальные действия являются особенно важными. В случае появления сообщения о неисправности дальнейшая эксплуатация может привести к повреждению устройства, потере сохраненных данных, работа системы может быть нарушена, а также поставлена под угрозу личная безопасность.*

Перед использованием устройства, пожалуйста, внимательно прочитайте руководство по эксплуатации. Это поможет вам в использовании оборудования. Компания «EFT GROUP» не несет ответственности за невыполнение пользователем правил по работе с устройством, требований инструкции по эксплуатации, или использование неисправного оборудования.

Компания «EFT GROUP» постоянно стремится к совершенствованию функционала и производительности выпускаемого оборудования, улучшая качество обслуживания. Компания оставляет за собой право изменять содержание инструкции по эксплуатации без дополнительного уведомления.

Соответствие между содержанием инструкции по эксплуатации, программным обеспечением и аппаратными средствами не исключает возможности наличия отклонений. Фотографии в инструкции используются исключительно для иллюстрации и наглядного примера.

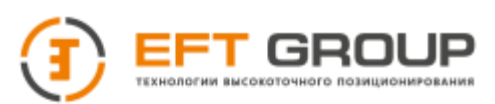

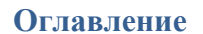

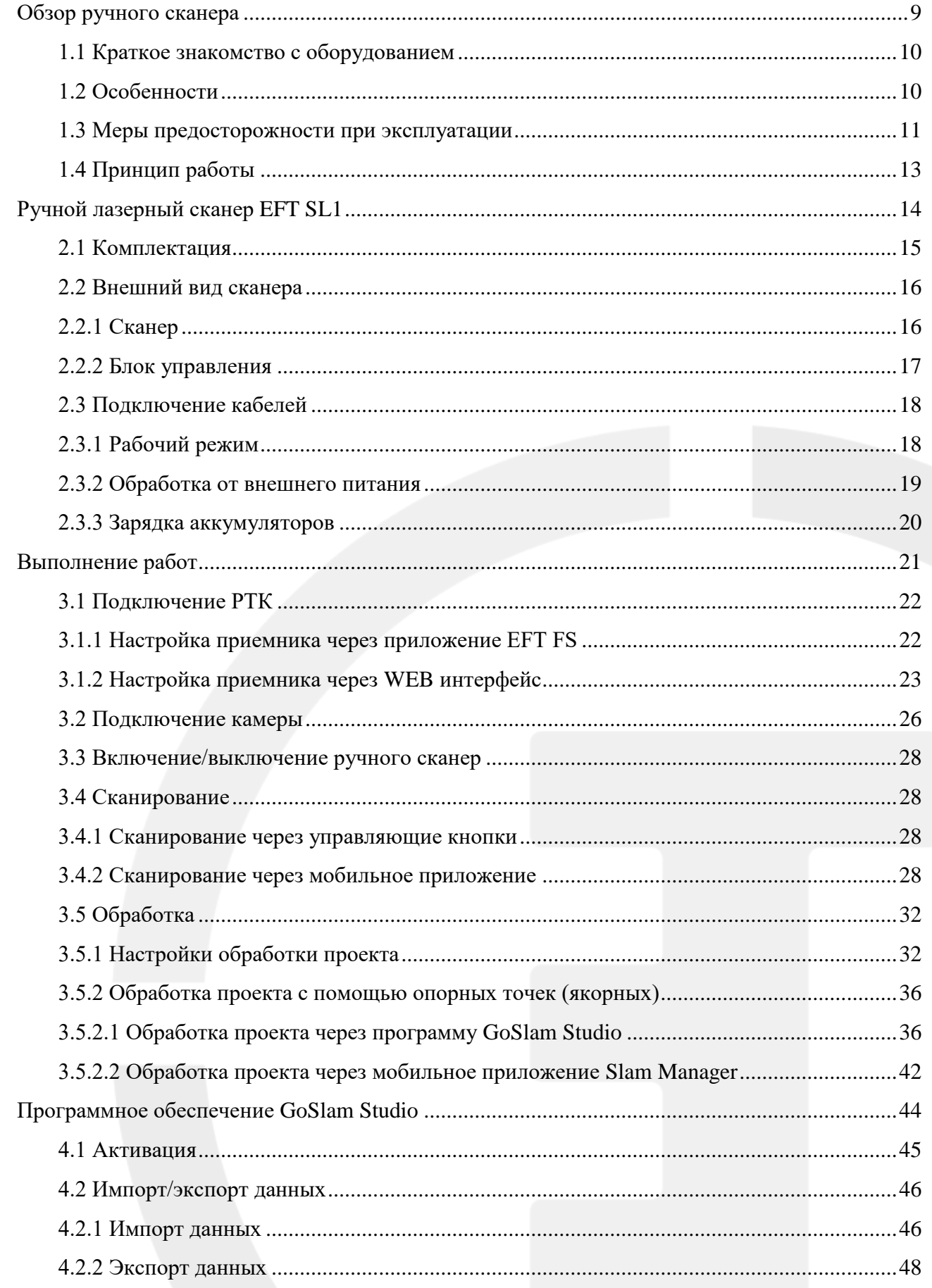

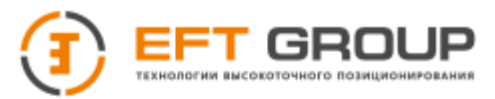

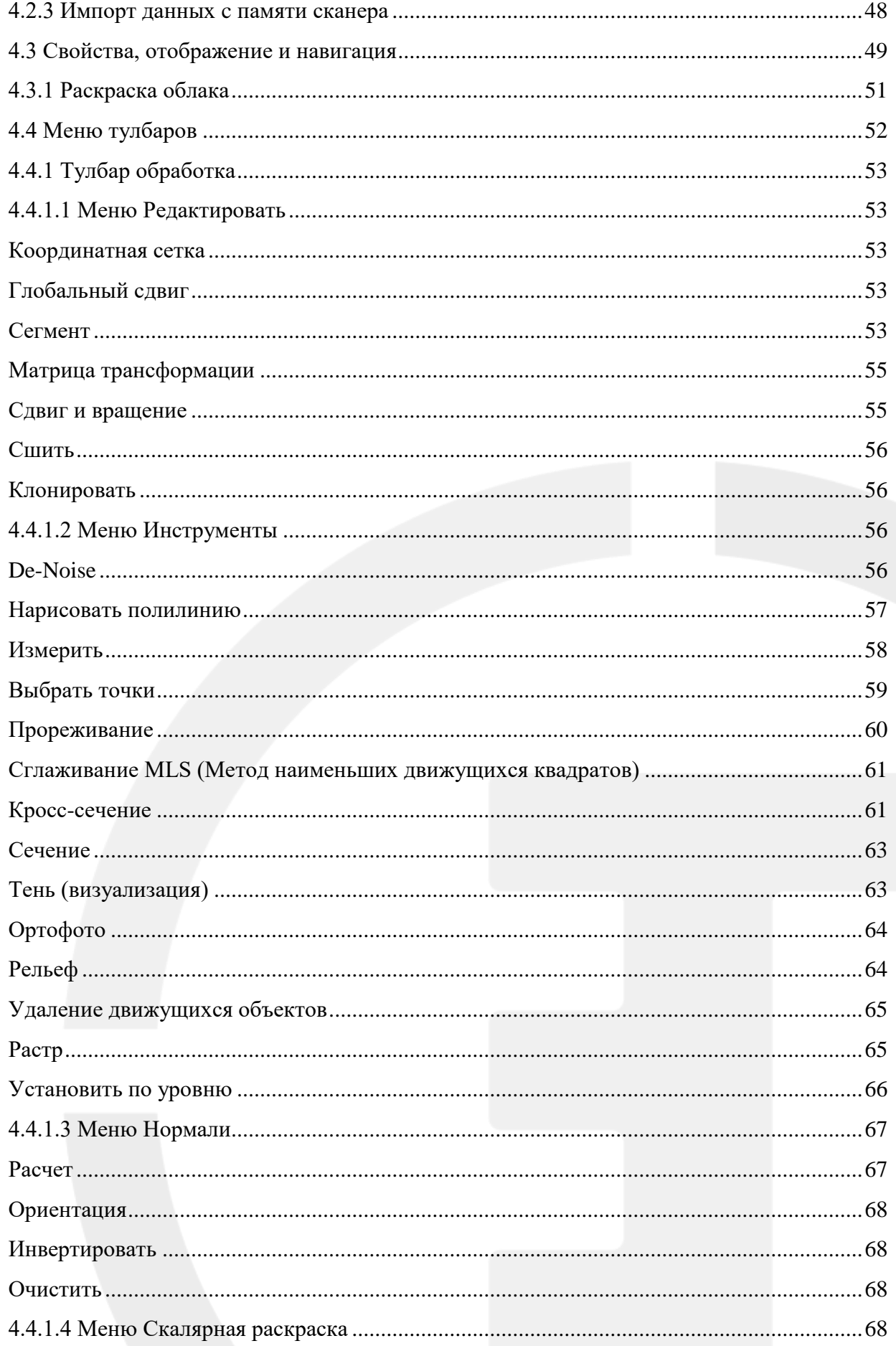

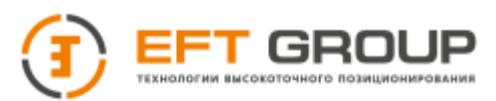

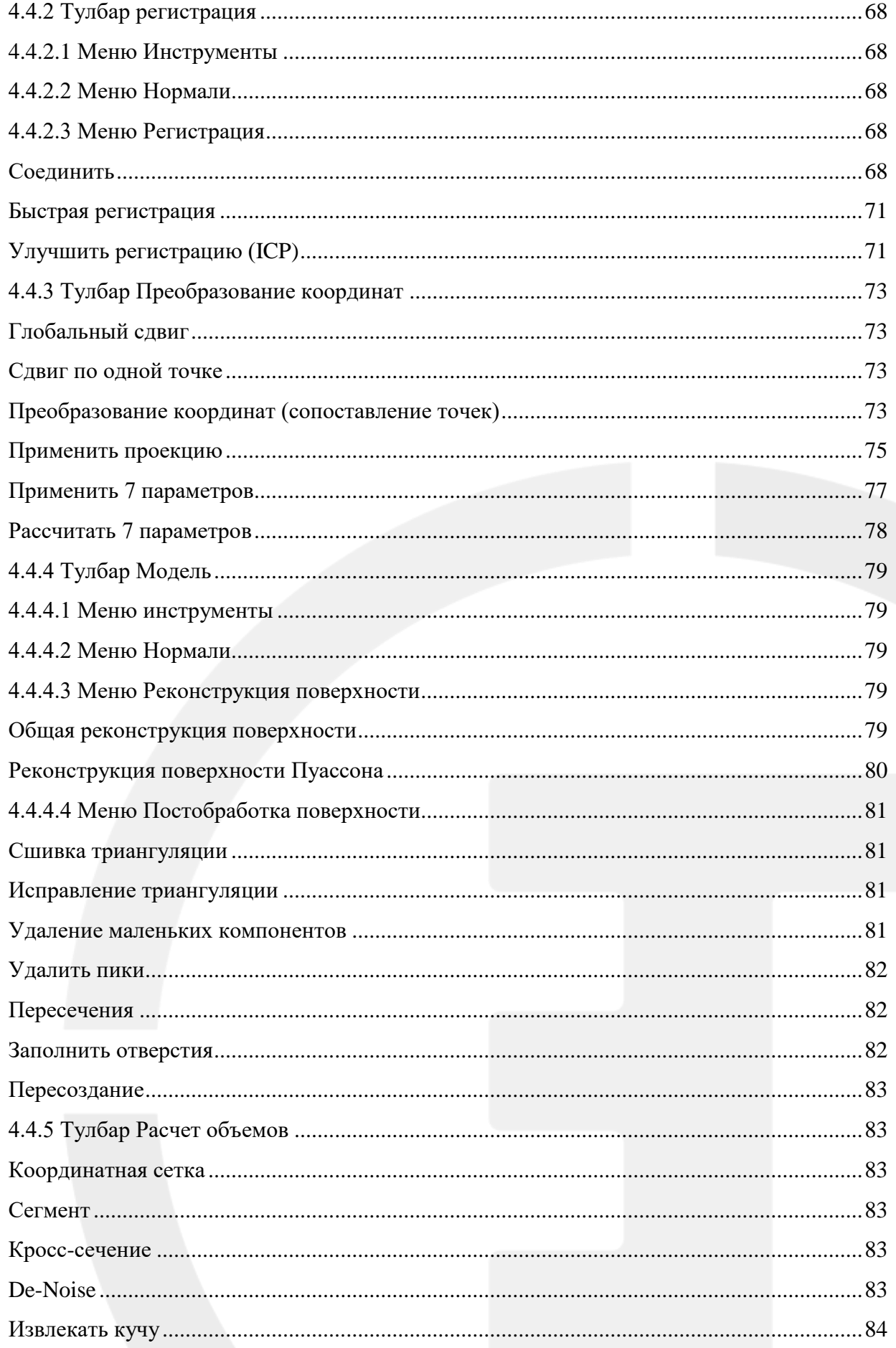

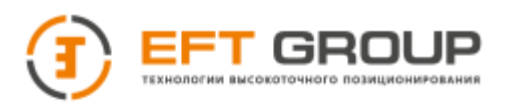

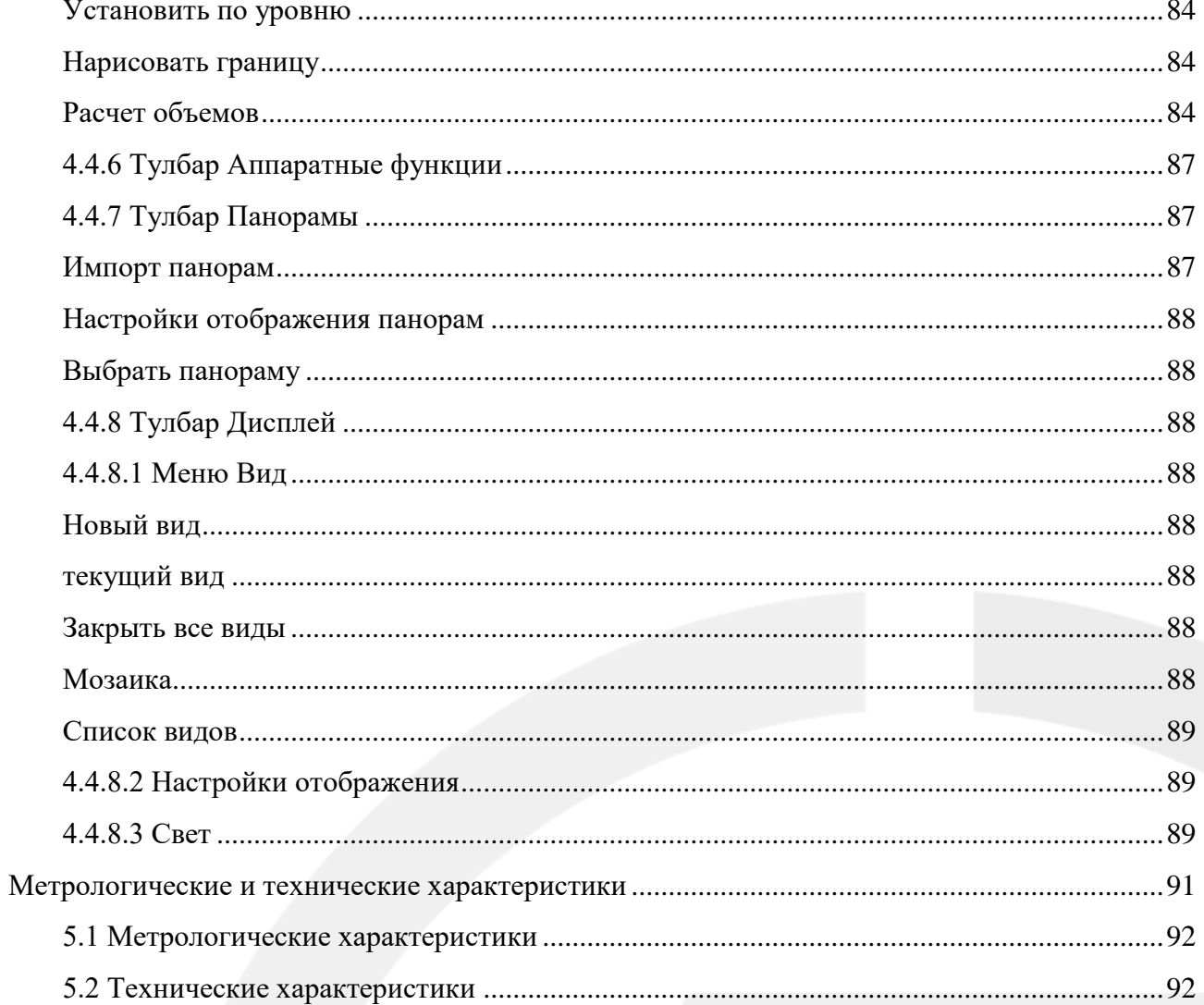

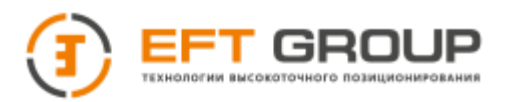

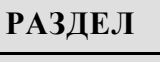

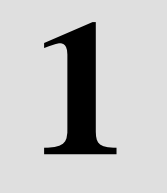

# <span id="page-8-0"></span>**Обзор ручного сканера**

- Краткое знакомство с оборудованием
- Особенности
- Меры предосторожности при эксплуатации
- Принцип работы

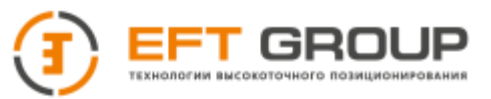

# <span id="page-9-0"></span>**1.1 Краткое знакомство с оборудованием**

Ручной сканер EFT SL1 работает на основе технологии SLAM, метод, используемый в мобильных автономных средствах для построения карты в неизвестном пространстве или для обновления карты в заранее известном пространстве с одновременным контролем текущего местоположения и пройденного пути. Что позволяет получить высокоточные данные без использования вспомогательных элементов, например, GNSS оборудование.

**Если вы обнаружите какие-либо недостающие элементы или повреждения изделия и аксессуаров, пожалуйста, немедленно свяжитесь с представителем EFT GROUP**

**Внимательно причитайте руководство по эксплуатации перез использованием и транспортировкой приемника.**

# <span id="page-9-1"></span>**1.2 Особенности**

- **Высокая точность**
- Отображение облака точек в реальном времени
- Работа как в помещении, так и вне помещений
- Обследование больших площадей
- Обработка в режиме реального времени

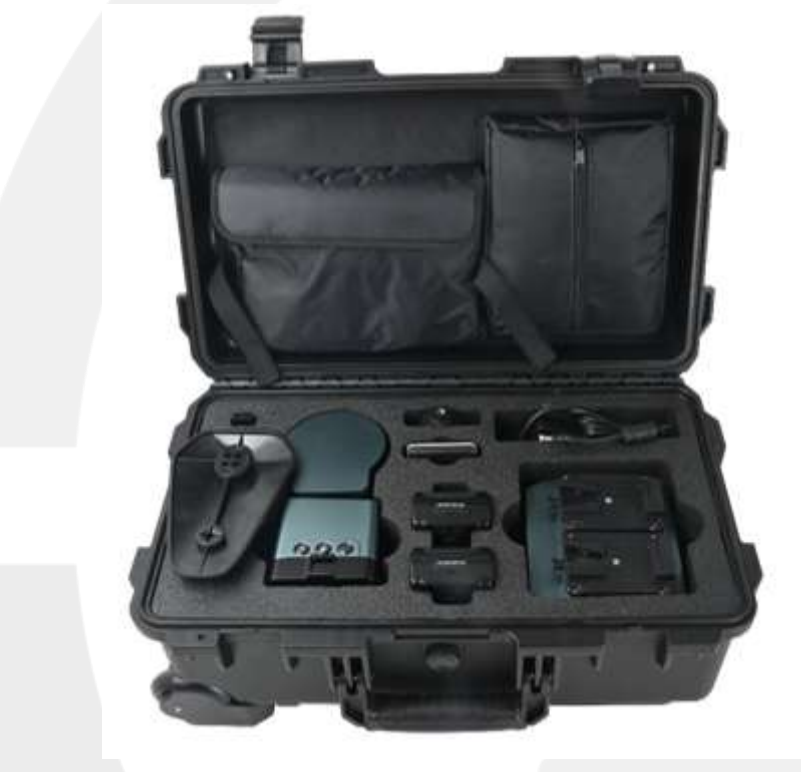

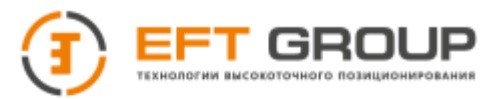

# <span id="page-10-0"></span>**1.3 Меры предосторожности при эксплуатации**

Несмотря на то, что ручной сканер EFT SL1 выполнен из ударопрочного материала, он требует бережного использования и технического обслуживания.

#### **Внимание:** *Ручной сканер должен использоваться и храниться в указанной среде. Утилизация данного продукта должна осуществляться в соответствии с нормативными актами.*

#### **Избегайте использования ручного сканера в экстремальных условиях.**

Чтобы повысить стабильность работы сканера и продлить срок его службы избегайте использования в таких условиях как:

- Влажность
- Температура более +60 ℃
- Температура ниже -30 ℃
- Агрессивная жидкость или газ

#### **Безопасность лазера**

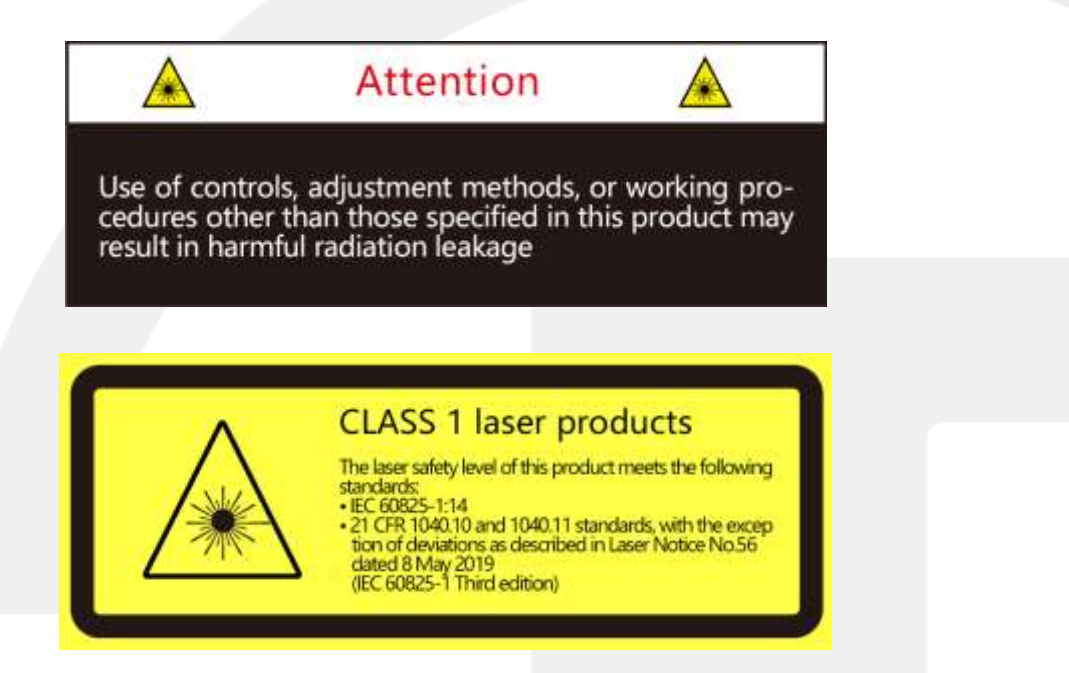

Уровень безопасности лазера соответствует стандартам: IEC 60825-1:2014. Никогда не смотрите на лазер через увеличительное стекло (микроскоп, лупа и т.д.)

#### **Предупреждение о безопасности**

Если вы подозреваете, что изделие вышло из строя или было повреждено, пожалуйста, немедленно прекратите его использование, чтобы избежать травм пользователя или дальнейшего повреждения изделия. Пожалуйста, обратитесь в компанию «EFT GROUP», или к его авторизованному поставщику услуг, чтобы утилизировать поврежденное изделие.

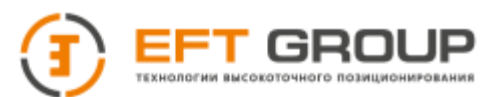

#### **Техническое обслуживание**

Не открывайте и не ремонтируйте устройство без официальных инструкций. Разборка изделия может привести к повреждению изделия, потере водонепроницаемости или травмам персонала.

#### **Мощность**

Для питания устройства используйте кабель и адаптер питания, прилагаемые к портативному сканеру. Использование кабелей или адаптеров, которые не соответствуют требованиям к питанию, или повреждены, или если вы подаете питание во влажной среде, может привести к пожару, поражению электрическим током, травмам персонала, повреждению изделия или другого имущества.

#### **Условия вибрации**

Следует избегать повреждения изделия из-за сильной вибрации. Для получения информации о параметрах работы устройства при механических ударах и вибрации, пожалуйста, обратитесь в службу технической поддержки «EFT GROUP».

#### **Радиочастотные помехи**

Несмотря на то, что изделия спроектированы, протестированы и изготовлены в соответствии с правилами, регулирующими воздействие радиочастотной энергии, излучение от изделий может привести к неисправности другого электронного оборудования.

#### **Вмешательство в работу медицинского устройства.**

Некоторые компоненты и радиоприемники, содержащиеся в изделии, излучают электромагнитные поля, которые могут создавать помехи работе медицинских устройств, таких как кохлеарные имплантаты, кардиостимуляторы и дефибрилляторы. Проконсультируйтесь со своим врачом и производителем медицинского оборудования для получения конкретной информации о вашем медицинском устройстве, например, о том, требуется ли безопасное расстояние от изделия. Если вы подозреваете, что изделие мешает работе вашего медицинского оборудования, немедленно прекратите его использование.

#### **Воспламеняемость и другие условия воздуха**

Не используйте изделие в помещениях с потенциально взрывоопасной атмосферой, например, в помещениях с высокой концентрацией легковоспламеняющихся химических веществ, паров или твердых частиц (таких как частицы, пыль или металлический порошок) в воздухе. Не подвергайте изделие воздействию высоких концентраций промышленных химикатов, включая летучие сжиженные газы (например, гелий), чтобы избежать повреждения или ухудшения функциональности изделия. Пожалуйста, следуйте всем маркировкам и указаниям.

#### **Световые помехи**

Лазерный луч, излучаемый изделием, может создавать помехи для работы некоторого прецизионного оптического оборудования, пожалуйста, будьте внимательны при его использовании.

#### **Инструкции по технике безопасности при эксплуатации устройства**

1. Чтобы обеспечить качество получения облака точек, пожалуйста, содержите лазерную головку в чистоте и используйте ее с особой осторожностью.

2. Избегайте блокирования или прерывания работы лидара при его вращении.

3. Следите за тем, чтобы соединительный кабель был надежно закреплен во время использования, и не подключайте и не отсоединяйте соединительный разъем повторно.

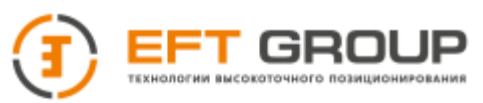

4. Используйте устройство при нормальной температуре окружающей среды и избегайте воздействия на него экстремальных температур. Несоблюдение этого требования может сократить срок службы батареи или создать непредсказуемые риски.

5. При переноске консоли с помощью плечевого ремня держите корпус консоли подальше от тела, так как это поверхность для отвода тепла.

6. Подключение внутренней цепи затруднено, пожалуйста, не разбирайте систему сканера без разрешения, чтобы избежать таких проблем, как сбой и короткое замыкание, которые влияют на использование.

7. Пожалуйста, избегайте грубого использования, разборки, модификации, физического воздействия на данное изделие или воздействия на него из-за избиения, падения или наступления на него.

8. Храните устройство в недоступном для детей месте.

# <span id="page-12-0"></span>**1.4 Принцип работы**

Ручной сканер состоит из многопрофильного лидара и блока IMU. Лида́р — технология измерения расстояний путем излучения света (лазер) и замера времени возвращения этого отражённого света обратно. IMU - инерциальная система - это автономный навигационный метод, в котором измерения, предоставляемые акселерометрами и гироскопами, используются для отслеживания положения и ориентации объекта относительно известной начальной точки, ориентации и скорости.

Используя технологию SLAM ручной сканер объединяет данные с лидара и инерциальной системы для получения облака точек без использования вспомогательных элементов, таки как GNSS приемник.

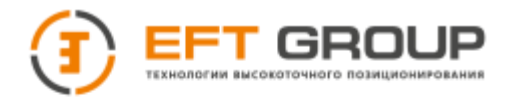

# **РАЗДЕЛ**

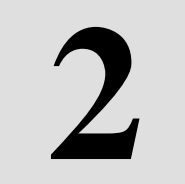

# <span id="page-13-0"></span>**Ручной лазерный сканер EFT SL1**

- Комплектация
- Внешний вид ручного сканера
- Подключение

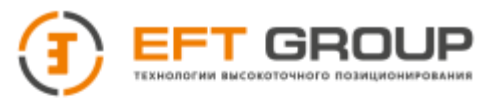

# <span id="page-14-0"></span>**2.1 Комплектация**

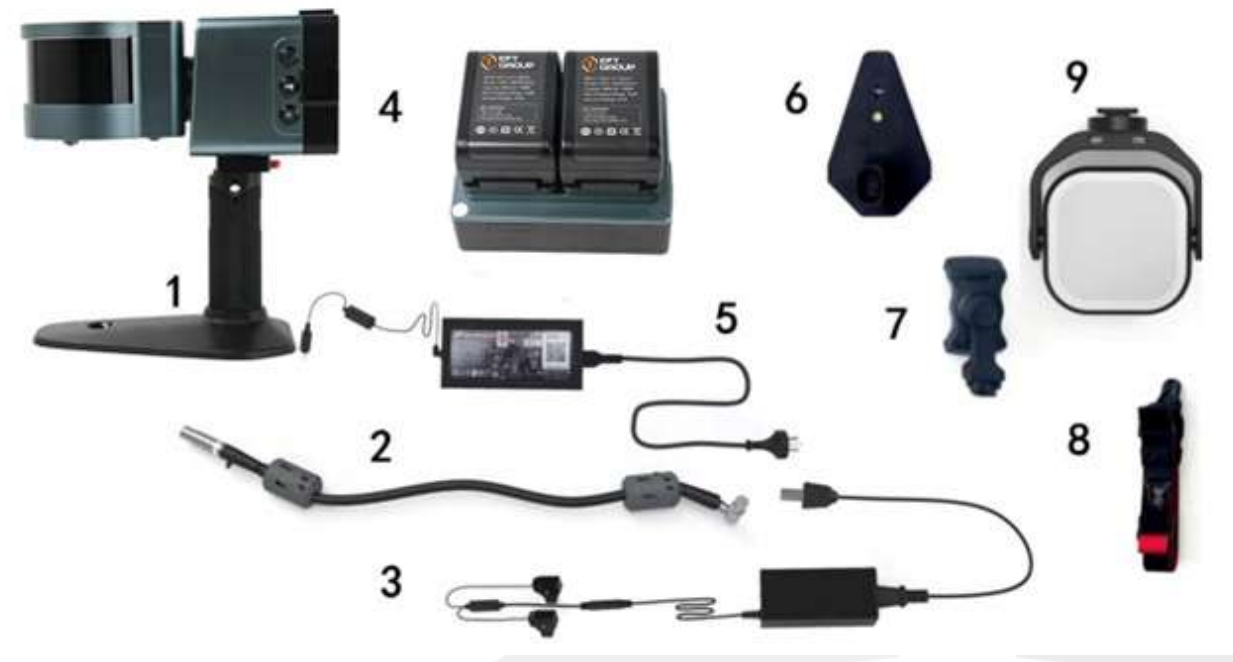

- 1. Ручной сканер
- 2. Основной кабель данных
- 3. Кабель зарядки аккумуляторов
- 4. Основной блок и аккумуляторы
- 5. Блок питания
- 6. Ручка с перекрестием
- 7. Держатель для телефона
- 8. Ремень для переноски
- 9. Фонарь

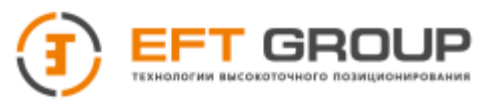

# <span id="page-15-0"></span>**2.2 Внешний вид сканера**

# <span id="page-15-1"></span>**2.2.1 Сканер**

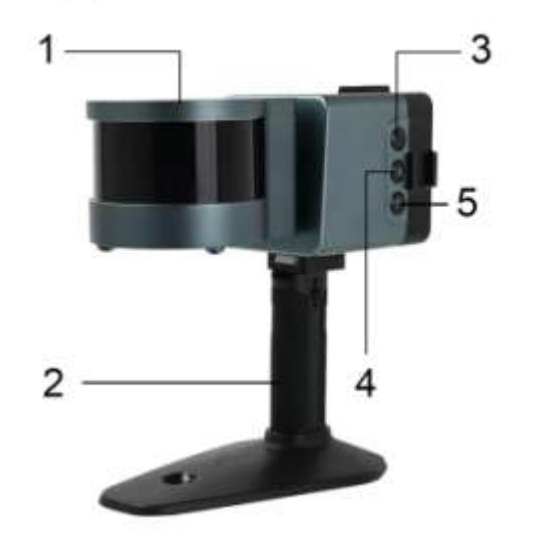

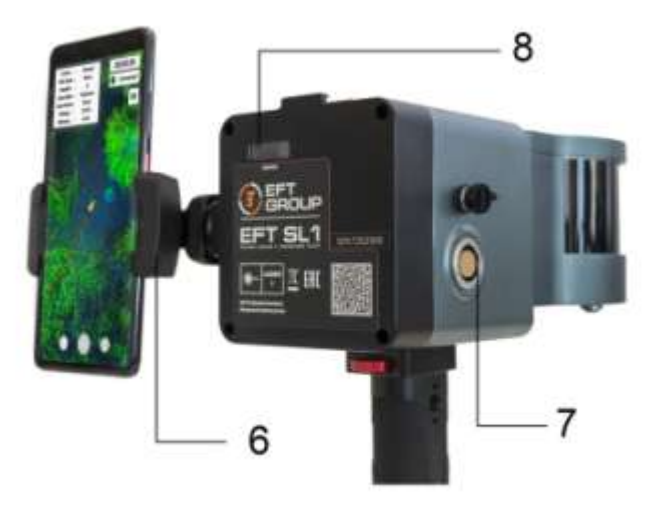

- 1. Вращающаяся головка
- 2. Ручка
- 3. Кнопка выключения
- 4. Кнопка записи
- 5. Кнопка записи контрольной точки
- 6. Держатель для телефона
- 7. Разъем данных
- 8. Дисплей

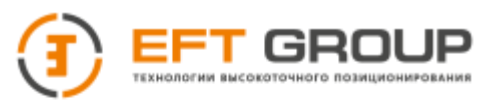

# <span id="page-16-0"></span>**2.2.2 Блок управления**

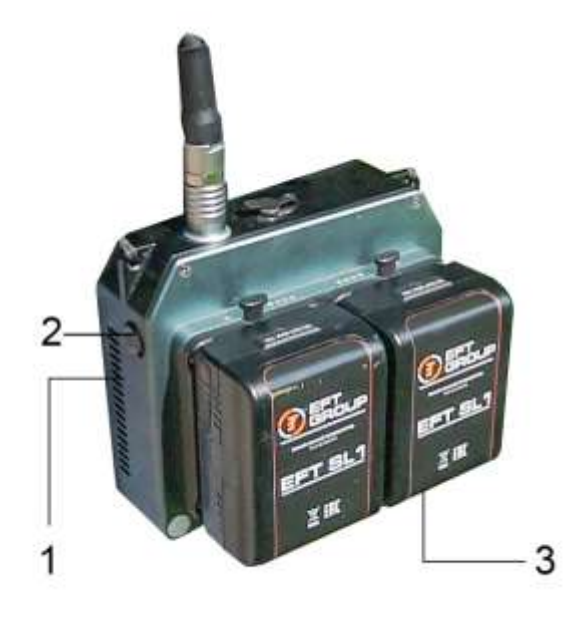

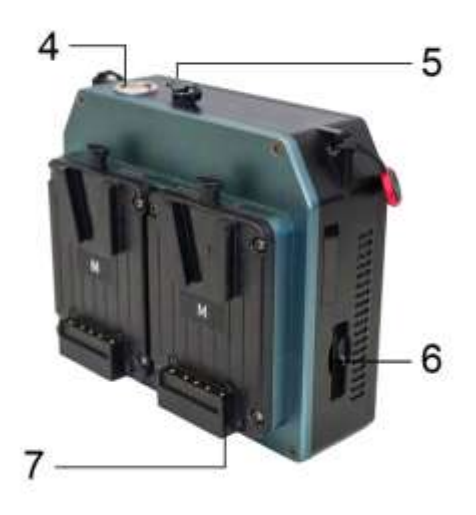

- 1. Отверстия для охлаждения
- 2. Кнопка включения
- 3. Аккумулятор
- 4. Разъем данных
- 5. Разъем для внешнего питания
- 6. Слот SD-карты
- 7. Слот для аккумулятора

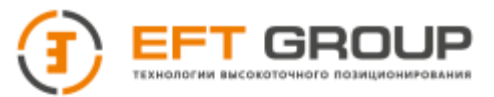

# <span id="page-17-0"></span>**2.3 Подключение кабелей**

# <span id="page-17-1"></span>**2.3.1 Рабочий режим**

Перед подключением основного кабеля установите аккумуляторы в блок управления. После подключения кабеля автоматически включится система охлаждения сканера.

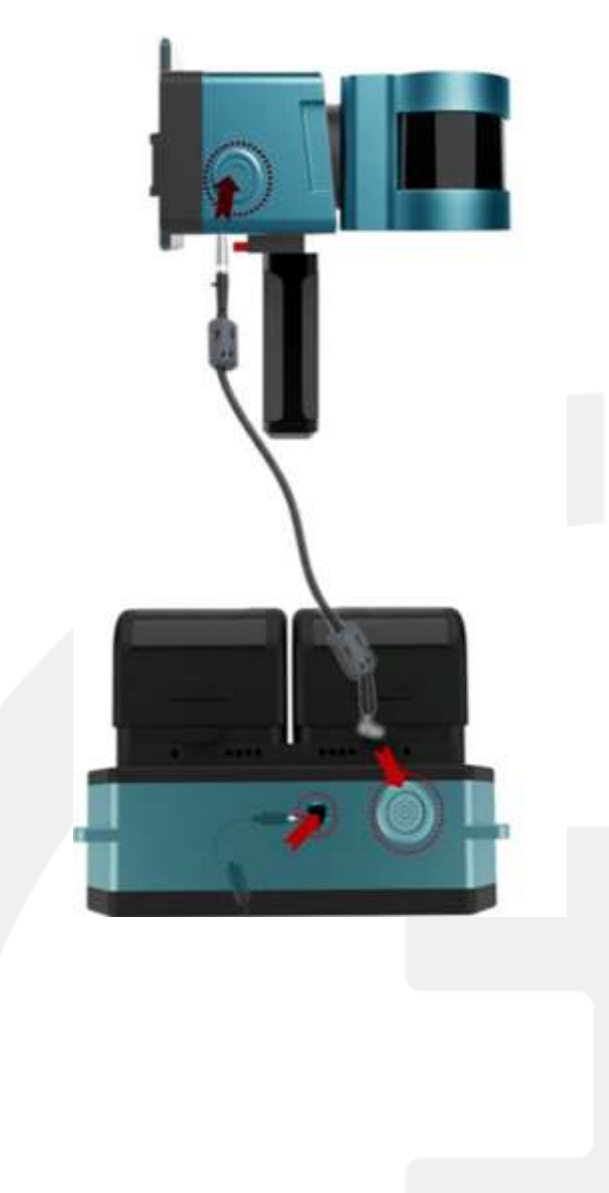

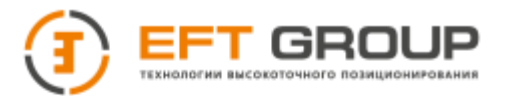

### <span id="page-18-0"></span>**2.3.2 Обработка от внешнего питания**

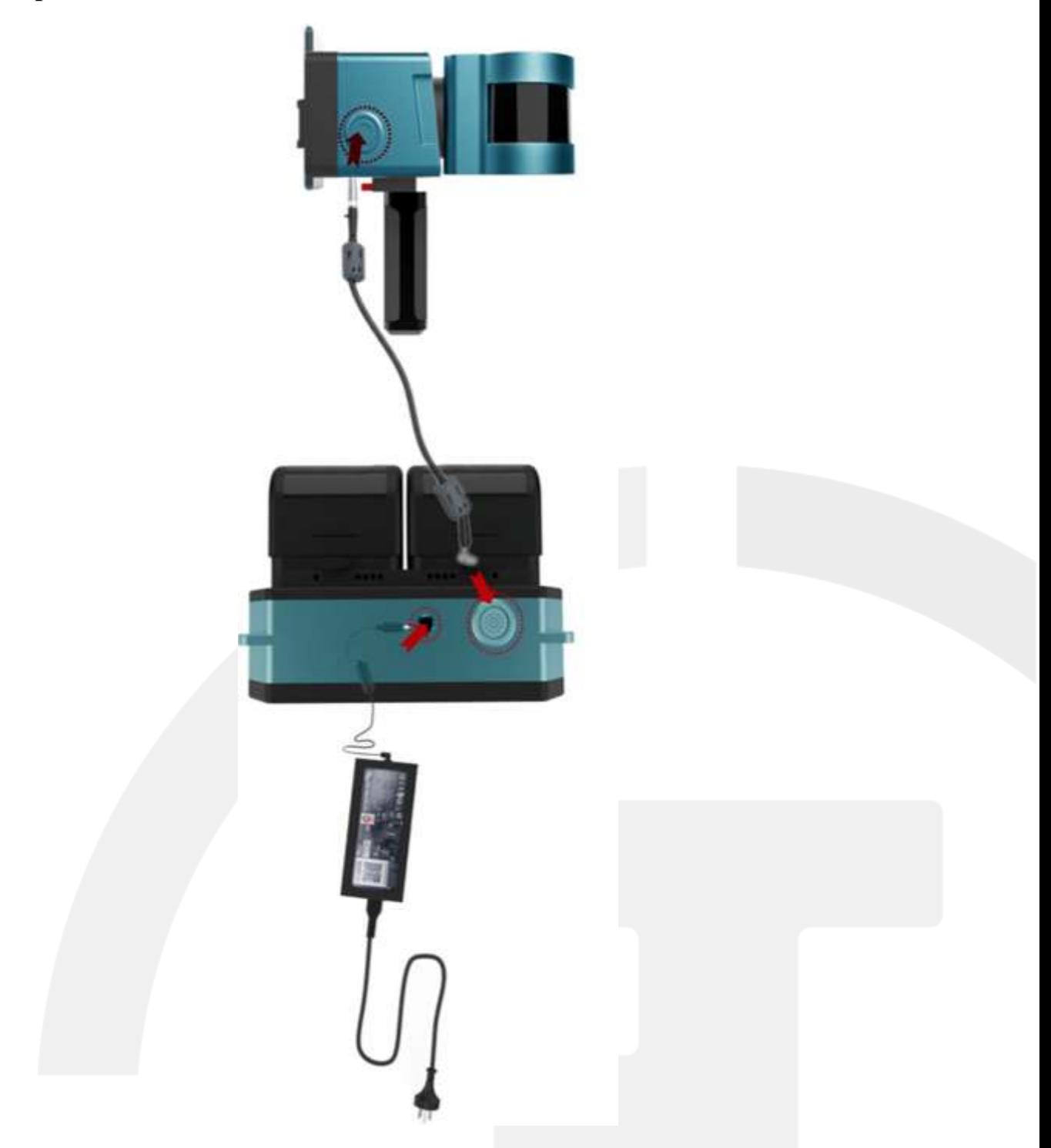

Ручной сканер EFT SL1 поддерживает обработку от аккумуляторов и также от внешнего питания. Для обработки от внешнего питания используйте блок питания идущий в комплекте.

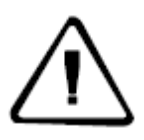

**ВАЖНО:** *Нельзя одновременно подключать блок питания и аккумуляторы к хосту. Нельзя устанавливать аккумуляторы в слот хоста при зарядке аккумуляторов!!!*

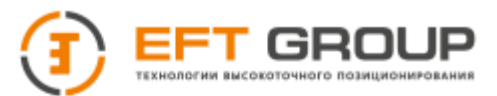

# <span id="page-19-0"></span>**2.3.3 Зарядка аккумуляторов**

Для зарядки аккумуляторов в комплекте поставки присутствует блок питания и адаптер для подключения к аккумуляторам. Одновременно можно заряжать 2 аккумулятора.

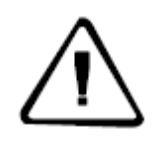

**ВАЖНО:** *Нельзя одновременно подключать блок питания и аккумуляторы к хосту. Нельзя устанавливать аккумуляторы в слот хоста при зарядке аккумуляторов!!!*

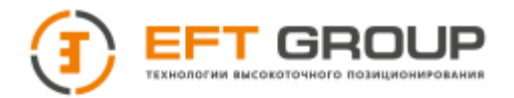

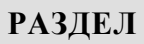

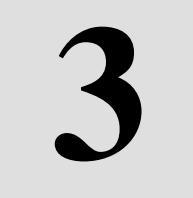

# <span id="page-20-0"></span> **Выполнение работ**

- Подключение РТК
- Подключение камеры
- Включение ручного сканера
- Сканирование
- Обработка

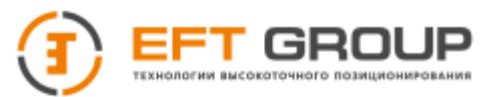

# <span id="page-21-0"></span>**3.1 Подключение РТК**

Чтобы подключения приемника EFT к сканеру необходимо настроить выдачу сообщений по порту Lemo5.

### <span id="page-21-1"></span>**3.1.1 Настройка приемника через приложение EFT FS**

Включите приемник, запустите приложение EFT Field Survey. В программе перейдите во вкладку Приемник, затем еще раз Приемник и нажмите подключить, в открывшемся окне выберите свой приёмник, если приёмник не был ранее подключен нажмите на кнопку Поиск устройств и из найденных устройств выберите свой приемник по серийному номеру прибора.

Далее перейдите в главное меню и нажмите на вкладку Другие, из списка выберите пункт 5 pin Порт Вывода данных, поставьте галочку и в открывшемся окне выберите скорость 115200, GGA 10 Hz и нажмите кнопку Уст.

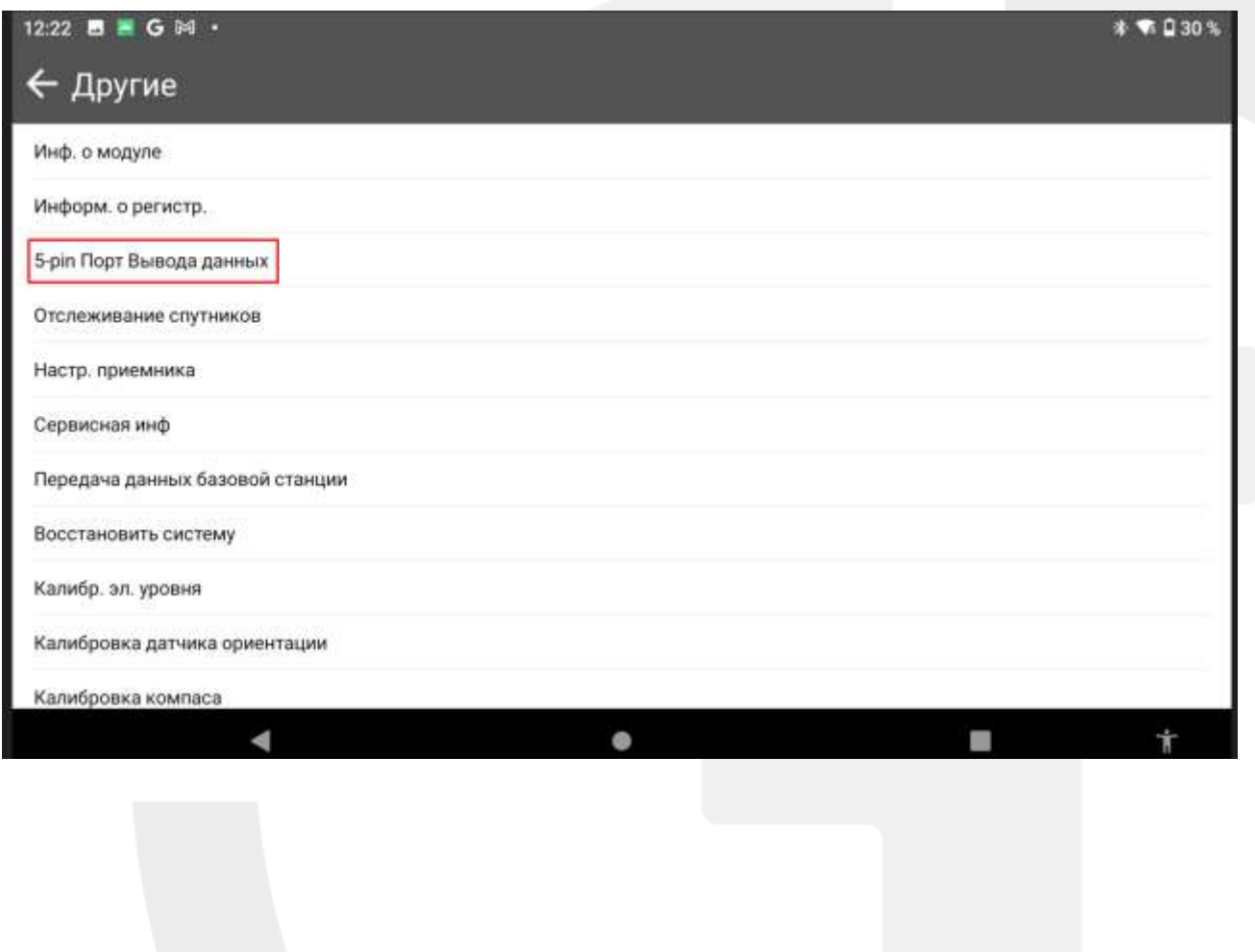

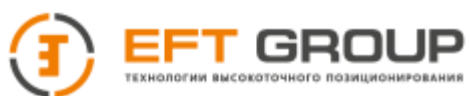

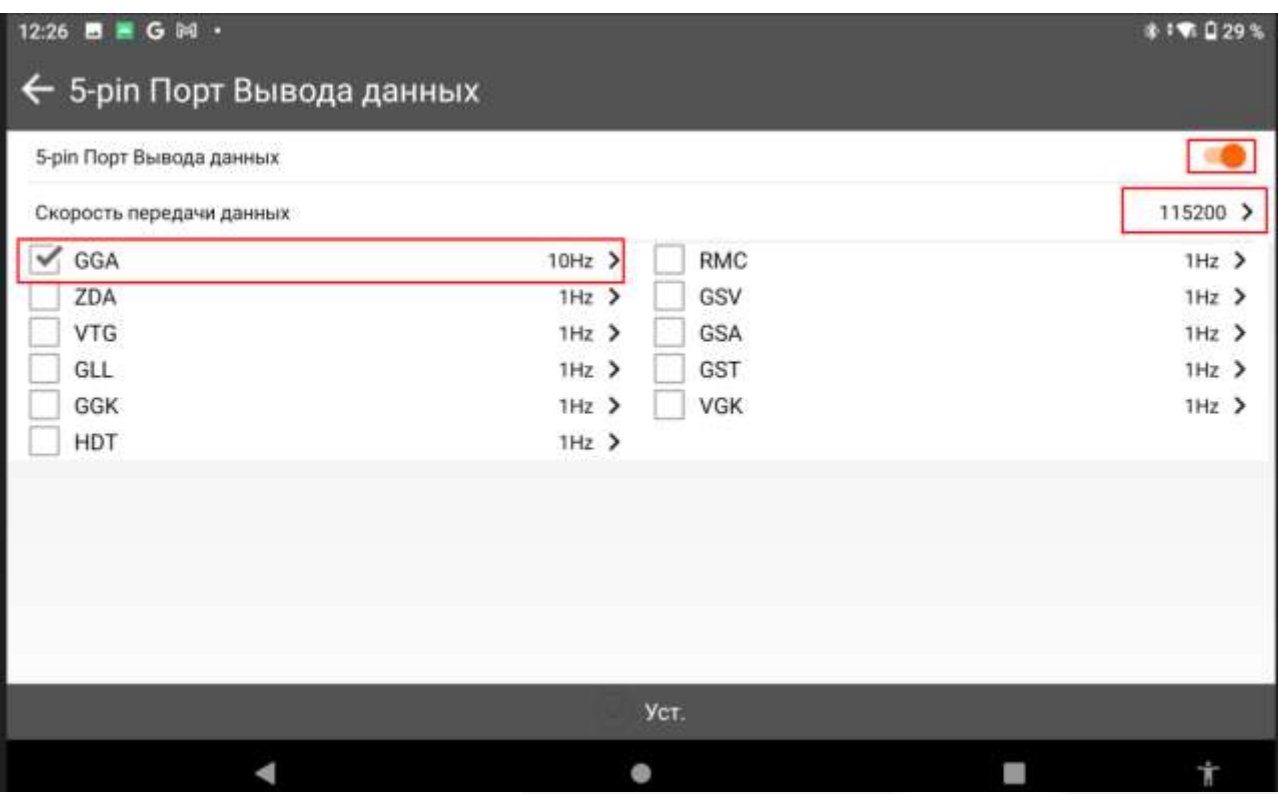

# <span id="page-22-0"></span>**3.1.2 Настройка приемника через WEB интерфейс**

Включите приемник. На мобильном устройстве подключитесь по Wi-Fi к сети приемника по серийному номеру прибора (пароль 12345678). Откройте браузер перейдите по адресу 192.168.20.1 и нажмите кнопку Начать.

Далее нажмите Система и в открывшемся окне выберите Порт COM2 и в открывшемся окне выберите скорость 115200, GGA 10Hz и нажмите кнопку Хорошо

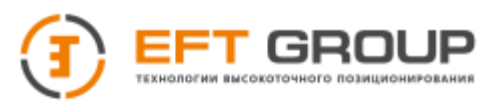

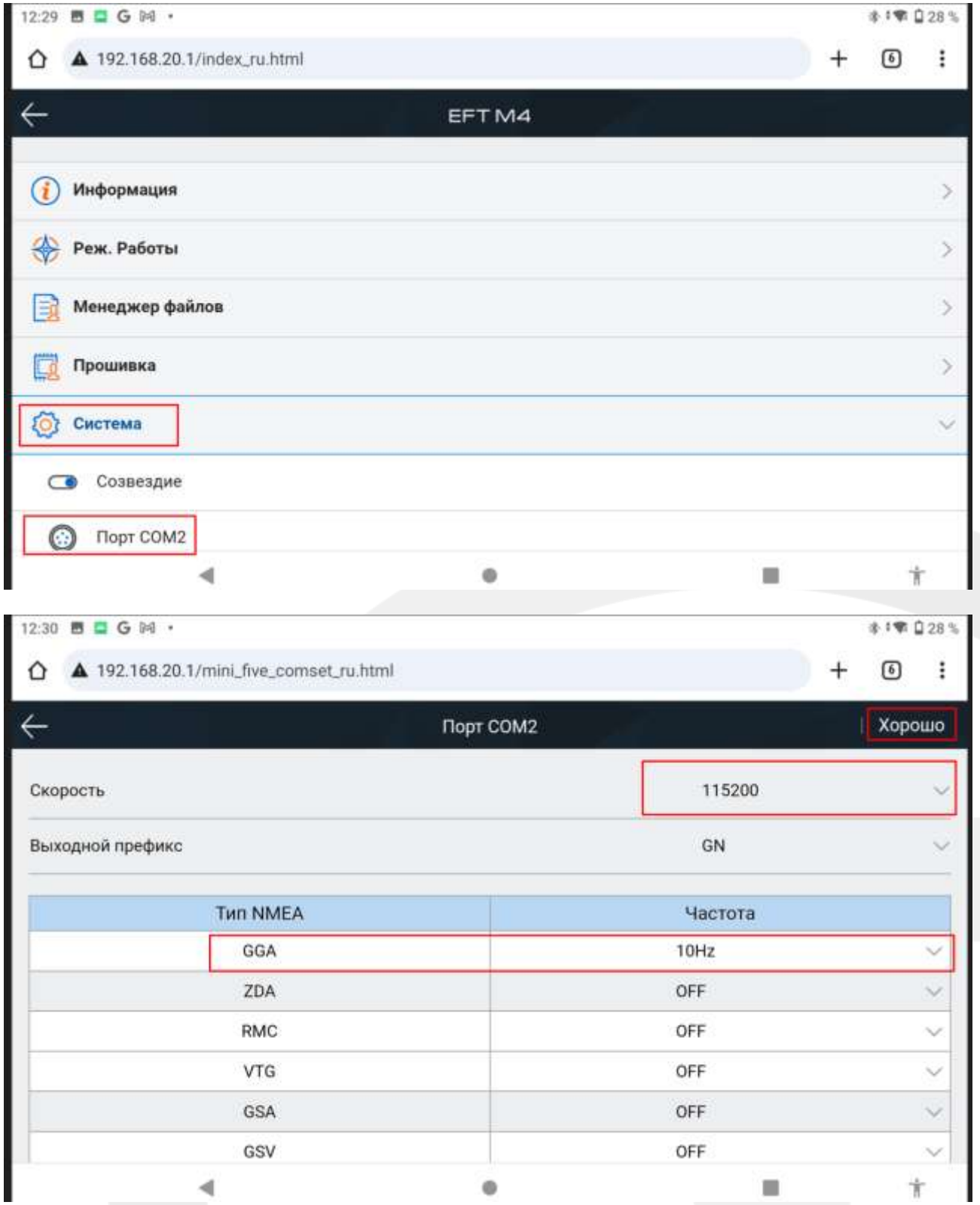

Если все настроено и подключено правильно, то индикатор RTK State изменится на текущее решение и напротив Satellite отобразится количество спутников, участвующих в решении.

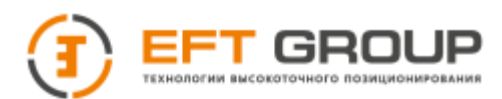

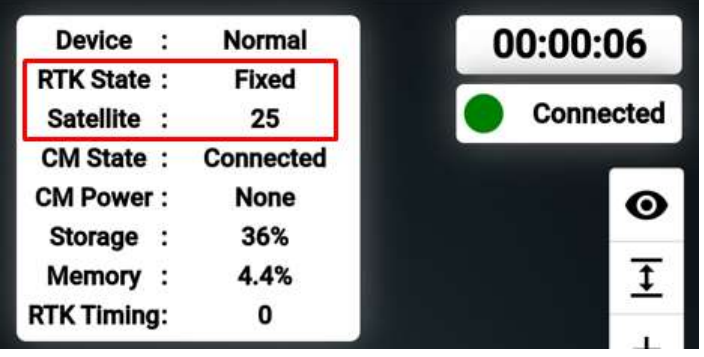

### **3.1.3 Особенности установки на автомобильное крепление/рюкзак**

При использовании автомобильного крепления или рюкзака рейку необходимо установить на отметку 0, установить на другую высоту при обработке необходимо добавить значение домера к высоте фазового центра GNSS приемника.

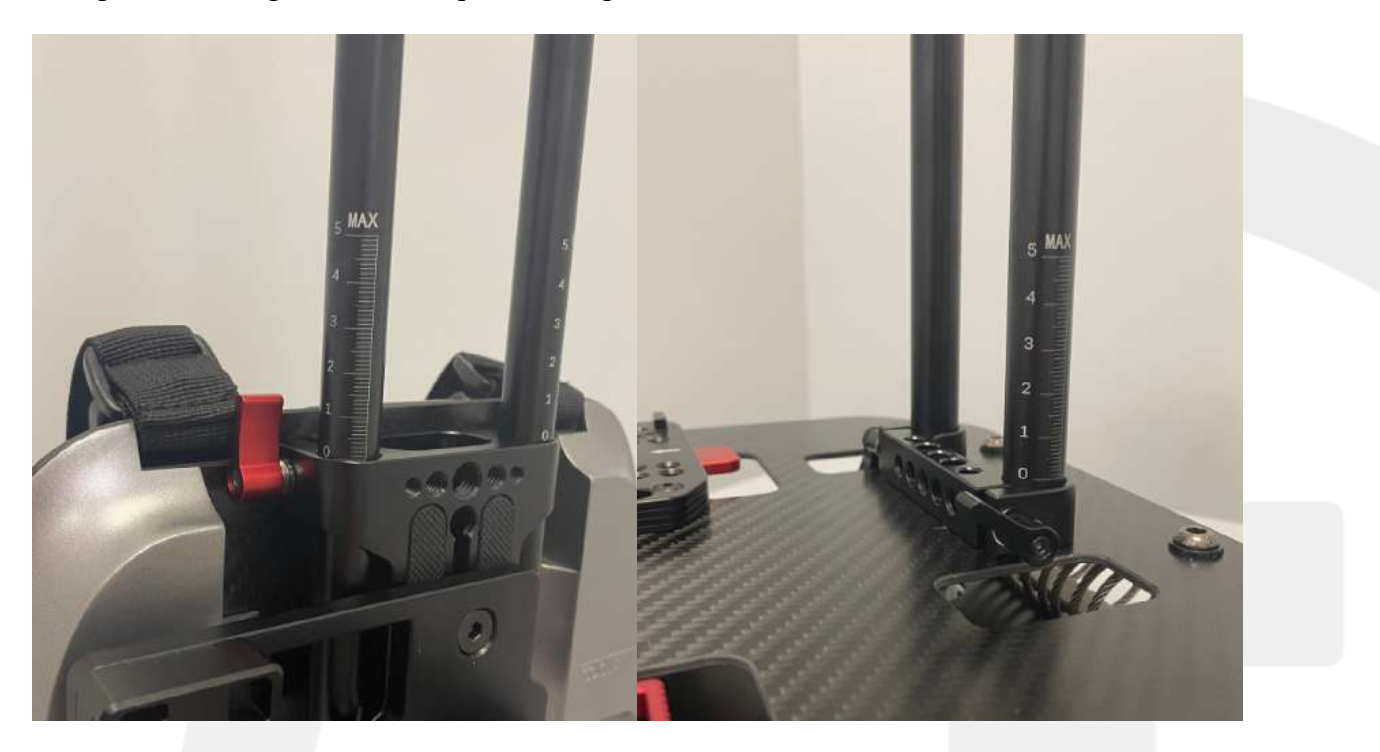

Если при установке приемника разъем для кабеля будет в труднодоступном месте (над пластиной) открутите фиксатор снизу, вытащите переходник вместе с приёмником и установите в нужное положение, закрутите фиксатор.

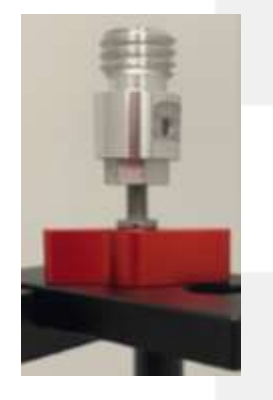

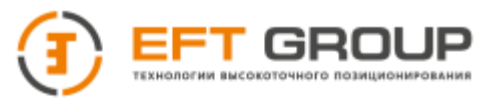

При монтаже крепления на автомобиль стоит обратить особое внимание на чистоту поверхности и присосок. Если эксплуатация происходит при отрицательных температурах ОБЯЗАТЕЛЬНО контролируйте качество соединения.

При отрицательных температурах не оставляйте крепление на автомобиль в холодном помещении. При охлаждении присоси теряют эластичность и возможность присасываться.

Крепление на автомобиль необходимо устанавливать с максимальным выносом вперед (при установке на капот) или назад (при установке на багажник) для того чтобы избегать попадания автомобиля в угол обзора сканера.

# <span id="page-25-0"></span>**3.2 Подключение камеры**

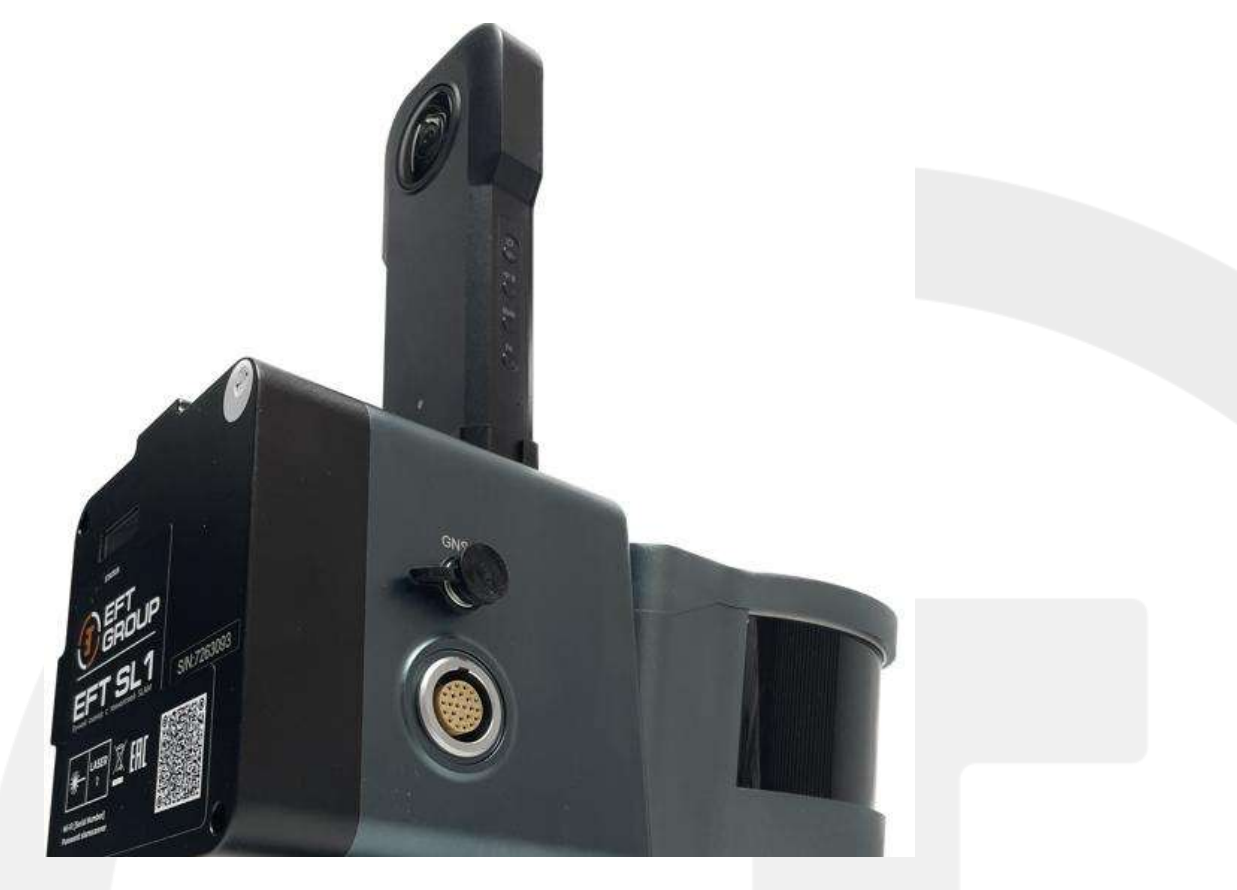

ВАЖНО: перед установкой камеры ее необходимо зарядить минимум до 10%.

Для того чтобы подключить камеру открутите фиксирующий винт, снимите заглушку в верхней части сканера. Установите камеру и закрутите фиксирующий винт. После включения сканера камера включится автоматически, если же камера не включилась нажмите на кнопку питания камеры. После проверьте индикаторы состояния: кнопка питания должна гореть ЗЕЛЕНЫМ цветом, а центральный индикатор СИНИМ как на изображении ниже.

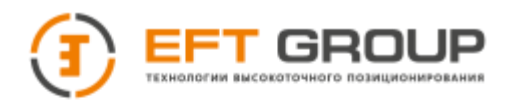

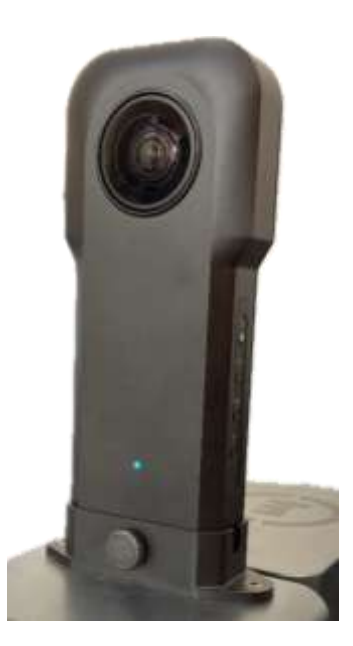

После начала съемки все индикаторы должны погаснуть, если работаете с мобильным приложением, то появится сообщение об успешном подключении и индикатор Cam State изменится на Connected и Cam Power отобразит текущий уровень заряда камеры.

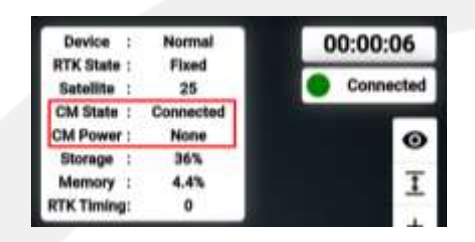

Рекомендация по сканирования с камерой. Камеры должна быть направлена перпендикулярно сканируемому элементу, движение параллельно объекту.

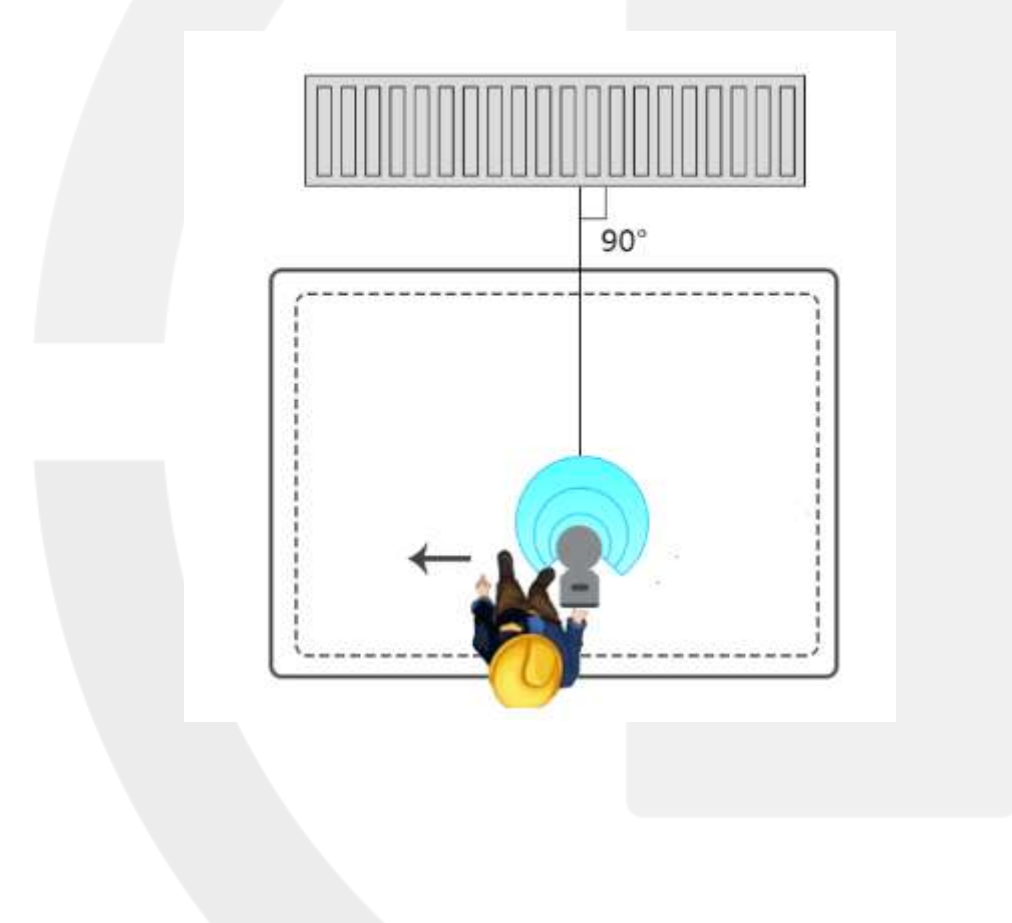

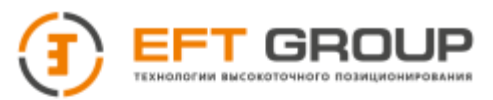

# <span id="page-27-0"></span>**3.3 Включение/выключение ручного сканер**

Установите аккумулятора в управляющий блок, подключите управляющий блок и ручной сканер с помощью интерфейсного кабеля, дождитесь включения системы охлаждения (появится характерный гул) и нажмите на кнопку включения на блоке управления.

<span id="page-27-2"></span><span id="page-27-1"></span>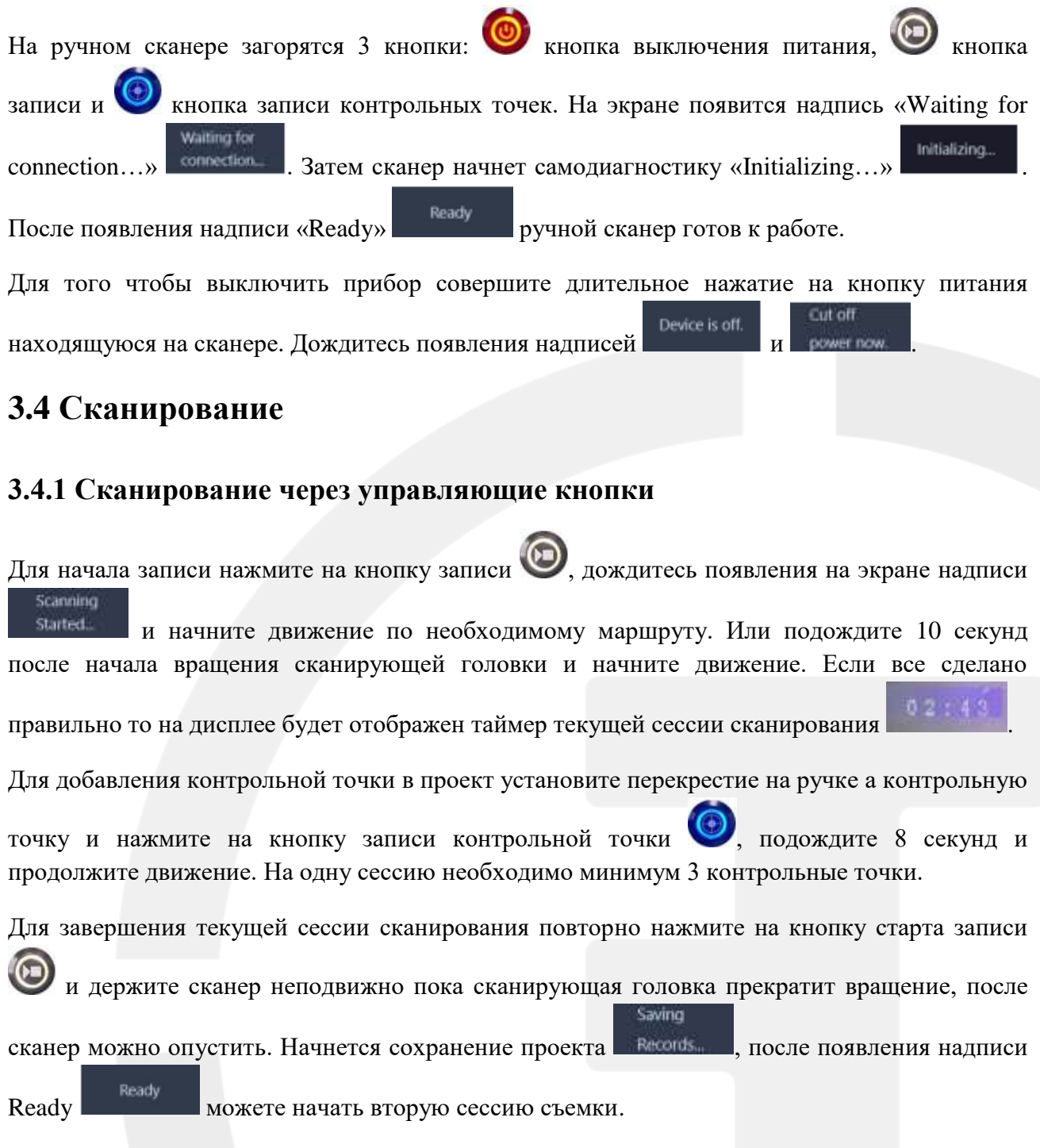

# <span id="page-27-3"></span>**3.4.2 Сканирование через мобильное приложение**

SLAM Manger на данный момент поддерживает только устройства на Android платформе.

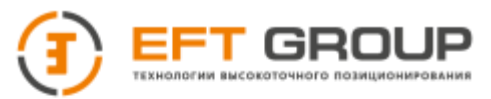

Для начала работ через мобильное устройство соберите сканер включите его и дождитесь его

инициализации **.** Ready **. На мобильном устройстве подключитесь к сети Wi-Fi сканера.** 

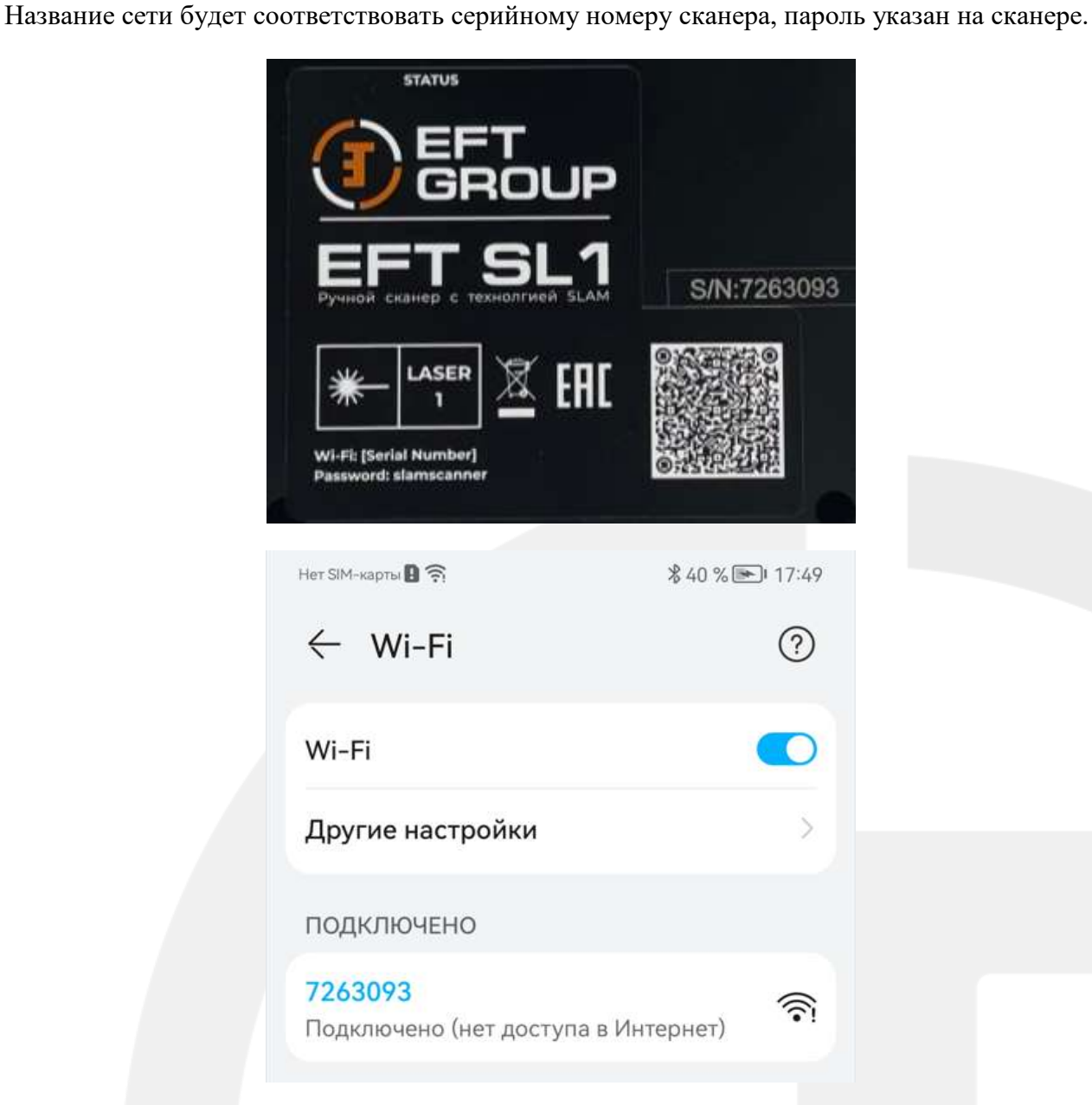

Откройте приложение SLAM Manager.

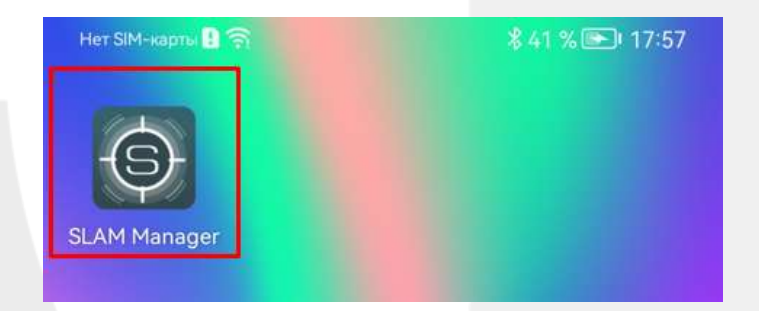

Если подключение по Wi-Fi было установлено, то откроется рабочий экран.

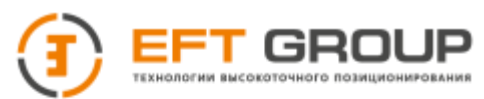

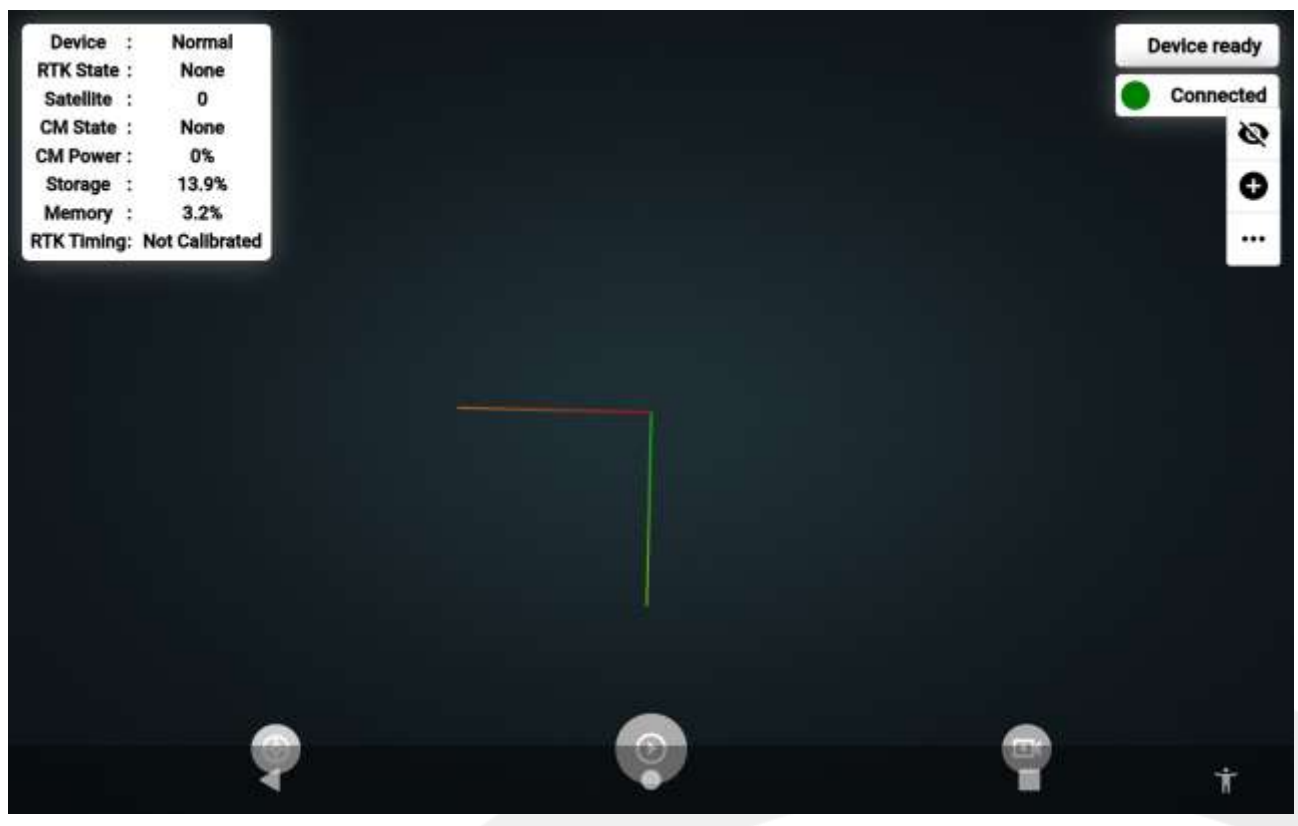

Если же подключение по Wi-Fi не было установлено повторно подключитесь и нажмите на красную кнопку Click to Reconnect.

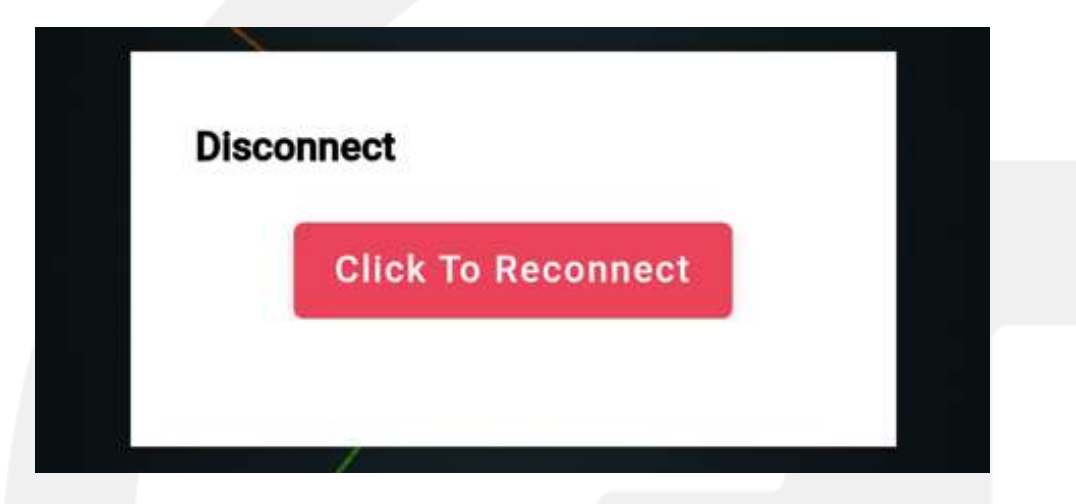

Для начала записи нажмите на кнопку внизу по центру, в открывшемся окне подтвердите старт записи. Подождите 8 секунд и можете начинать движение.

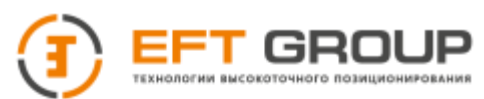

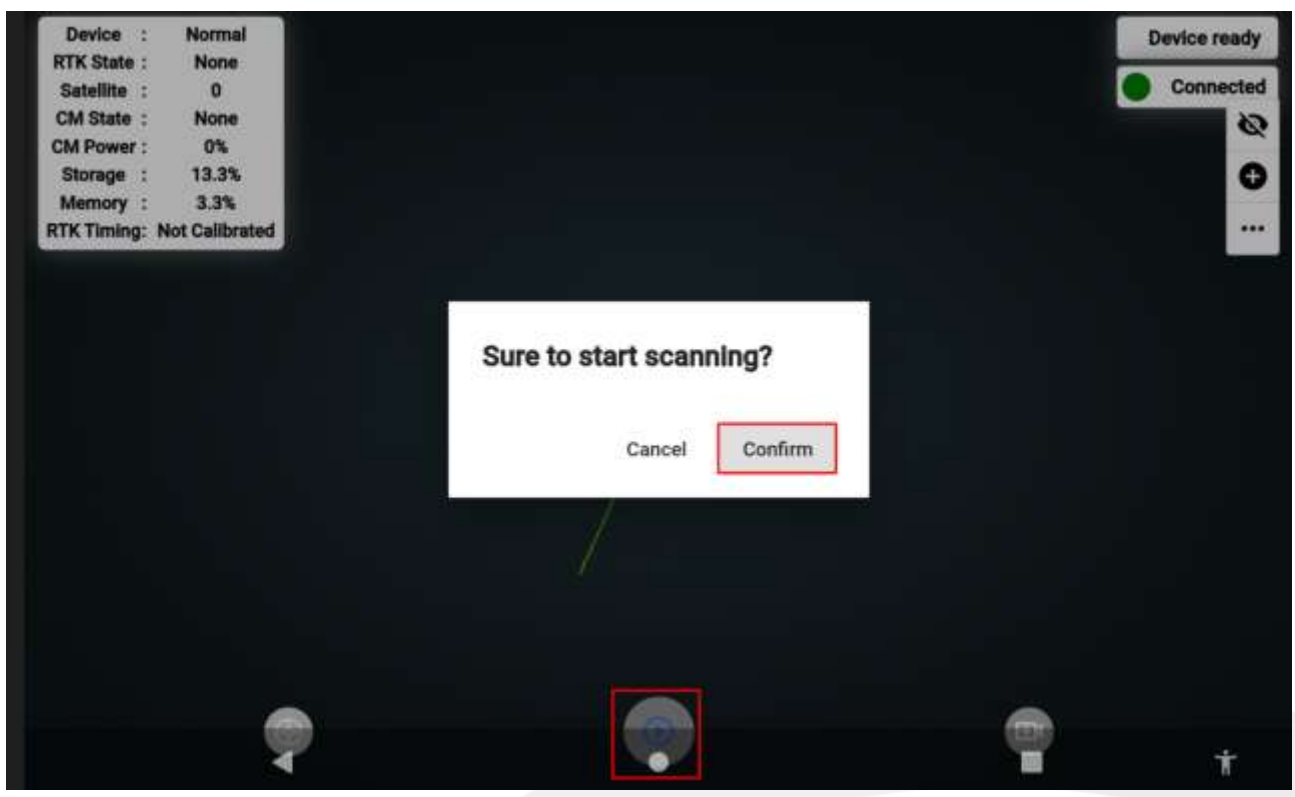

Для того чтобы записать контрольную точку нажмите на нижнюю левую кнопку, в открывшемся окне подтвердите сохранение точки. Сохранение точки происходит около 8 секунд. Для одного проекта необходимо минимум 3 контрольные точки

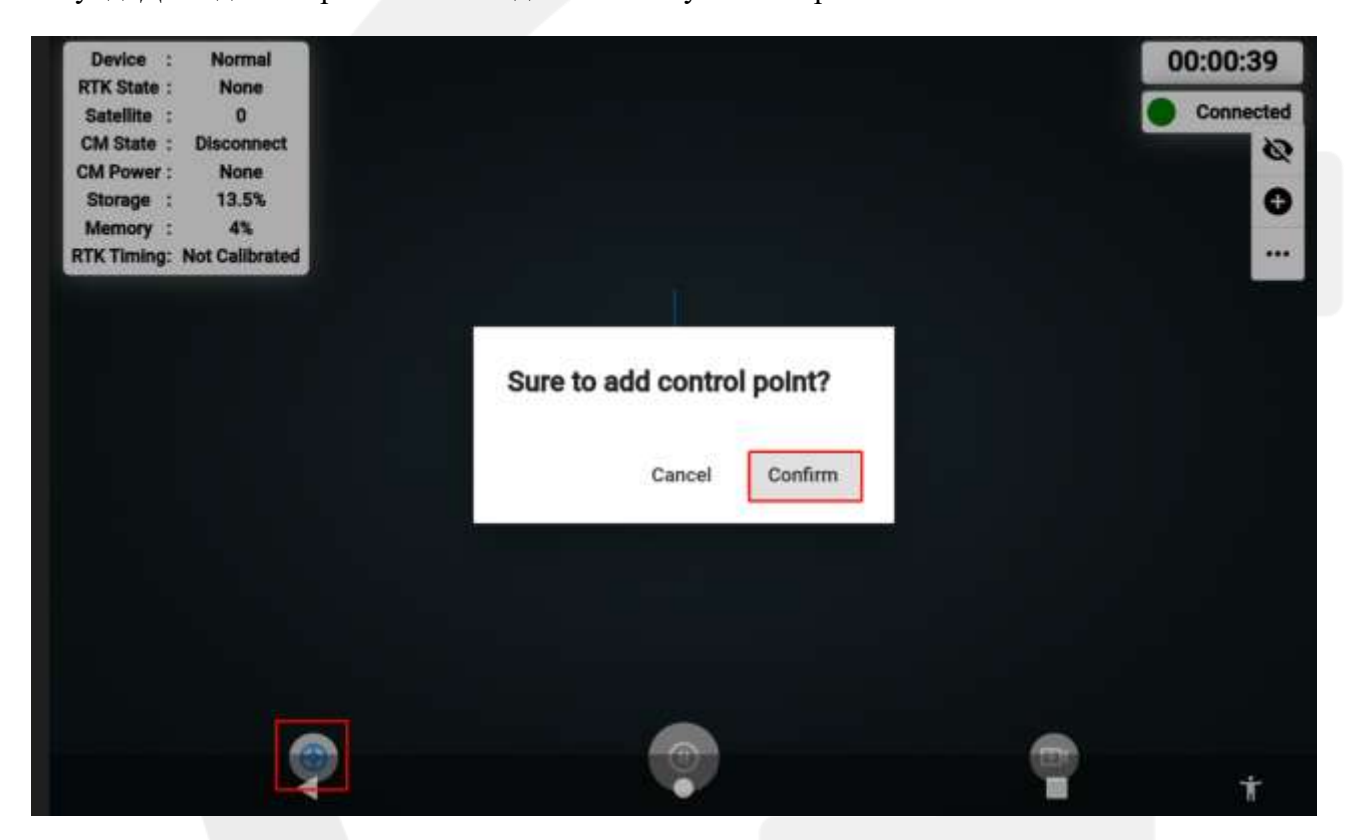

Для завершения записи повторно нажмите на кнопку внизу по центру и в открывшемся окне подтвердите завершение записи. Дождитесь пока проект сохранится и можно начинать вторую сессию записи.

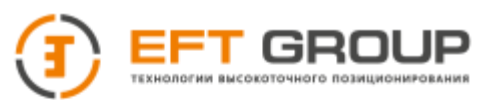

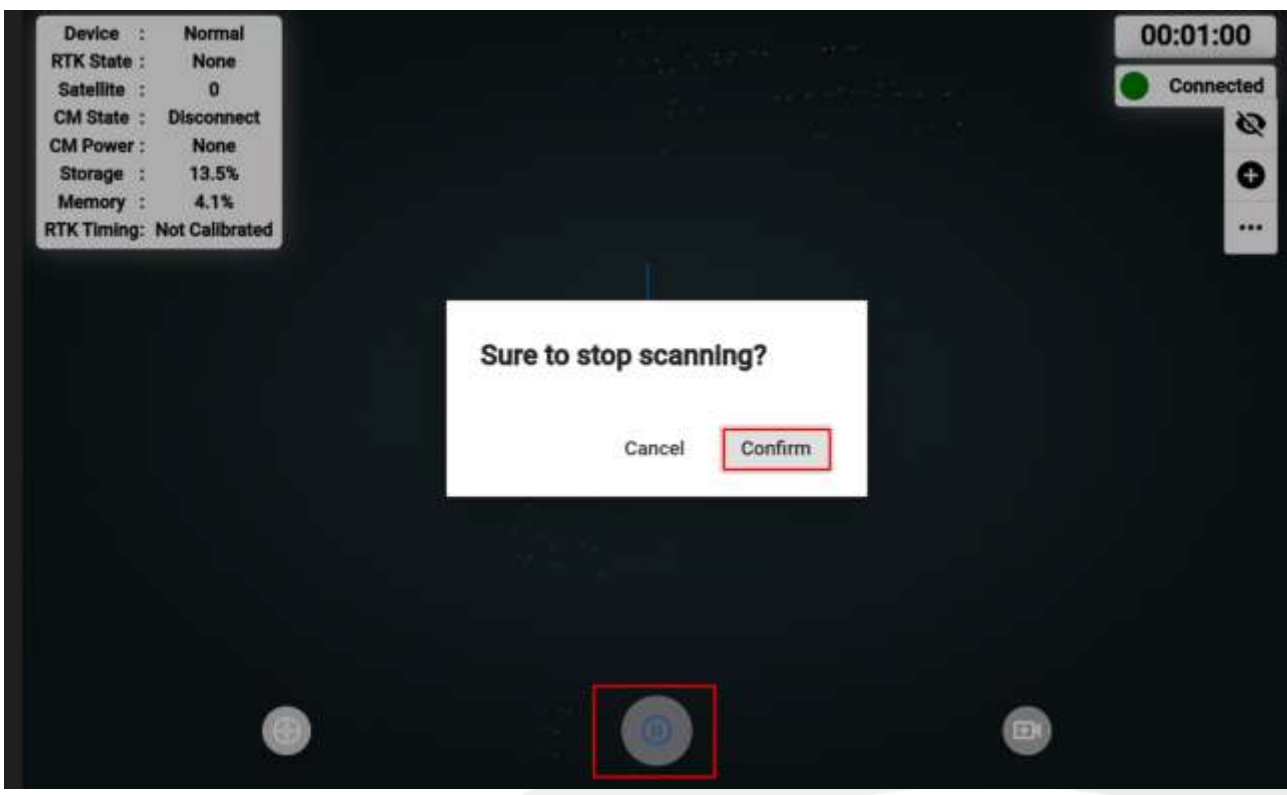

# <span id="page-31-0"></span>**3.5 Обработка**

### <span id="page-31-1"></span>**3.5.1 Настройки обработки проекта**

Обработка результатов сканирования может производиться как от аккумуляторов, так и от сети 220 (в комплекте поставки присутствует блок питания, который подключается к блоку управления). Так как обработка происходит на борту управляющего блока собирать сканер не обязательно.

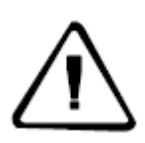

**ВАЖНО:** *Нельзя одновременно подключать блок питания и аккумуляторы к хосту. Нельзя устанавливать аккумуляторы в слот хоста при зарядке аккумуляторов!!!*

Для того чтобы начать обработку подключитесь к сканеру через мобильное приложение SLAM Manger на главном экране нажмите на 3 точки. В открывшемся окне выберите Data Process и включите отображение не обработанных проектов.

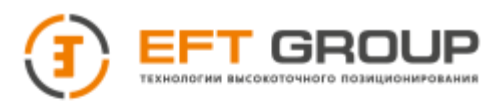

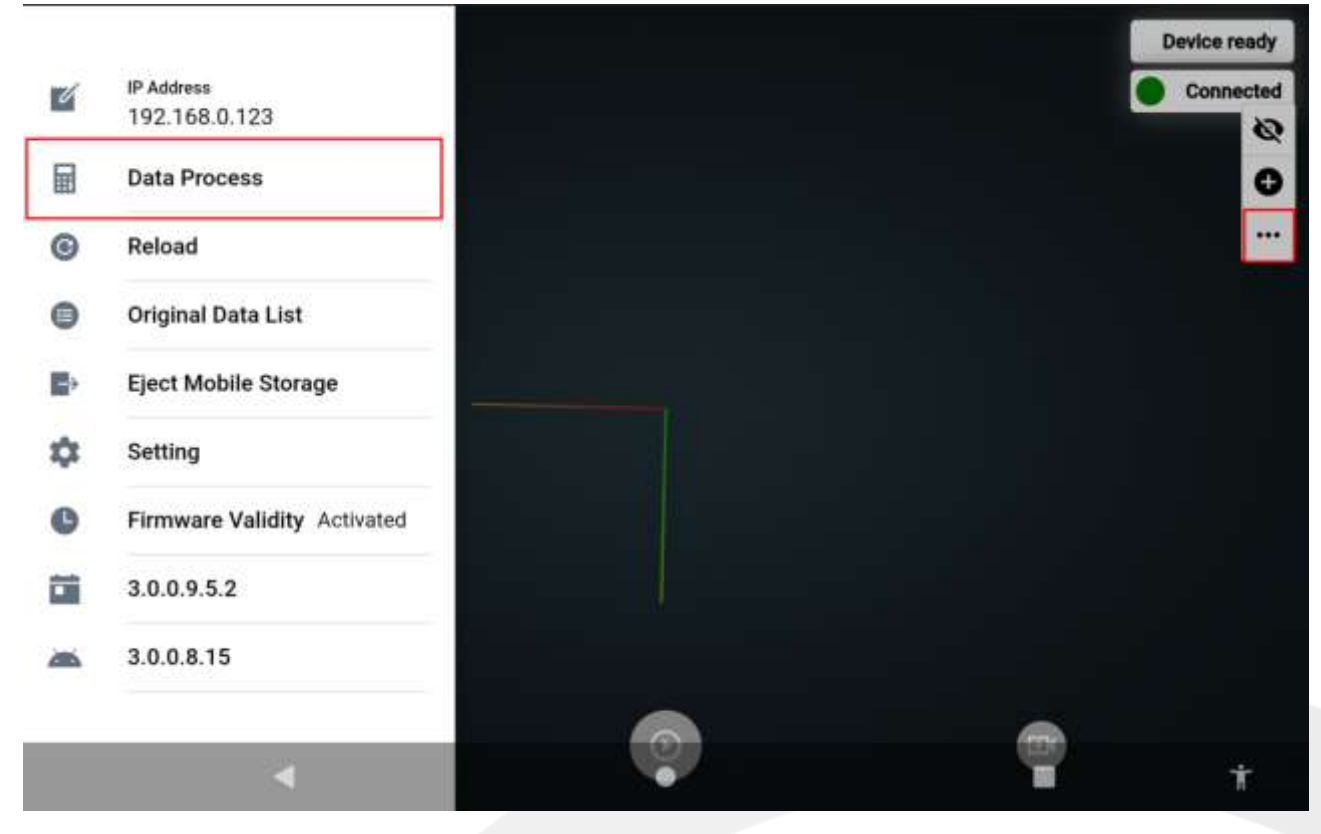

Из открывшегося списка найдите нужный проект и нажмите на кнопку Compute\_option\_open. Выбираем необходимы настройки и нажимаем Process. Одновременно можно запустить в обработку неограниченное количество проектов (обработка производится по очереди).

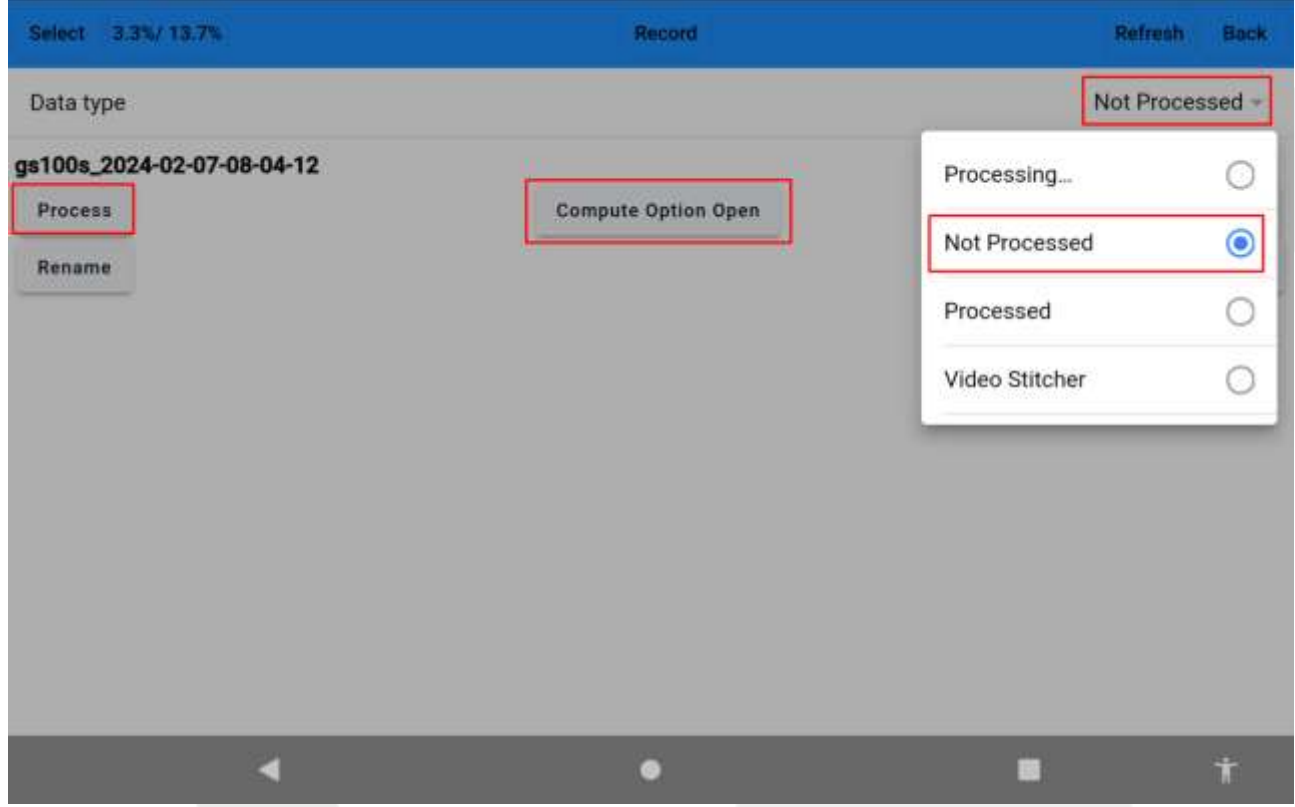

**Sampling (unit:m)** – прореживание на заданное значение (применяется к облаку filter\_map)

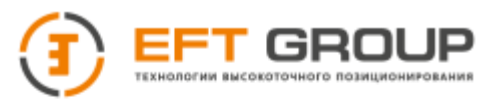

**Antenna Height (unit:m)** – высота от низа приемника до фазового центра (используется если съемка произведена с GNSS приемником) при высоте рейки установленной на 0.

**Process Mode** – режим обработки Outdoor (large closed loop), Standard, Indoor

- *Outdoor (large closed loop)* сканирование на открытом небе с замыканием петель
- *Standard* сканирование на открытом небе без замыканием петель, совмещенное сканирование на открытом небе и внутри помещений
- *Indoor* сканирование внутри помешений

**Distance (unit:m)** – максимальное расстояние сканирования (ограничение по расстоянию)

**Point Density** – плотность облака High или Middle (применяется к облаку filter map)

- *High* высокая плотность (такая же как на исходном)
- *Middle* применяется параметр из строки Sampling

**Scan Mode** – способ сканирования Manual Hand, UAV, Vehicle-Mounted, Backpack. В зависимости от выбранного способа сканирования при обработке будут применяться различные домеры до GNSS приемника, до перекрестия на ручке.

- *Manual Hand* сканирование на ручке
- $\bullet$  *UAV* сканирование с БПЛА
- *Vehicle-Mounted* сканирование на автомобиле
- $\bullet$  *Backpack* сканирование с рюкзака

**Tunnel Mode** – Режим сканирования в шахте, тоннеле и т.п.

**GNSS model** – ширина зоны 3 или 6

**RTK enable** – использовать RTK или нет

**Circular Ellipsoid** – текущий эллипсоид

**Color Rendering** – раскрашивать облако или нет

**Color Scene Mode** – выбор сцены раскрашивания Large или Small

- *Large Scene Mode* обзор сканера дальше 10 м
- *Small Scene Mode* обзор сканера меньше 10 м

**Picture Output Frequency** – расстояние между фотопанорамами

**Level Correction** – корректировка уровня и угла между поверхностями

**Filter Mode** – фильтрация движущихся объектов (в тестовом режиме)

Для того что бы скачать результаты установите SD карту в управляющий блок. И в приложении перейдите к обработанным проектам, выберите нужный и нажмите Copy. Дождитесь пока проект скопируется SD карту можно извлечь.

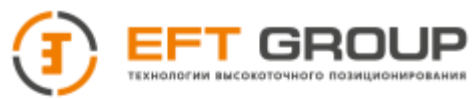

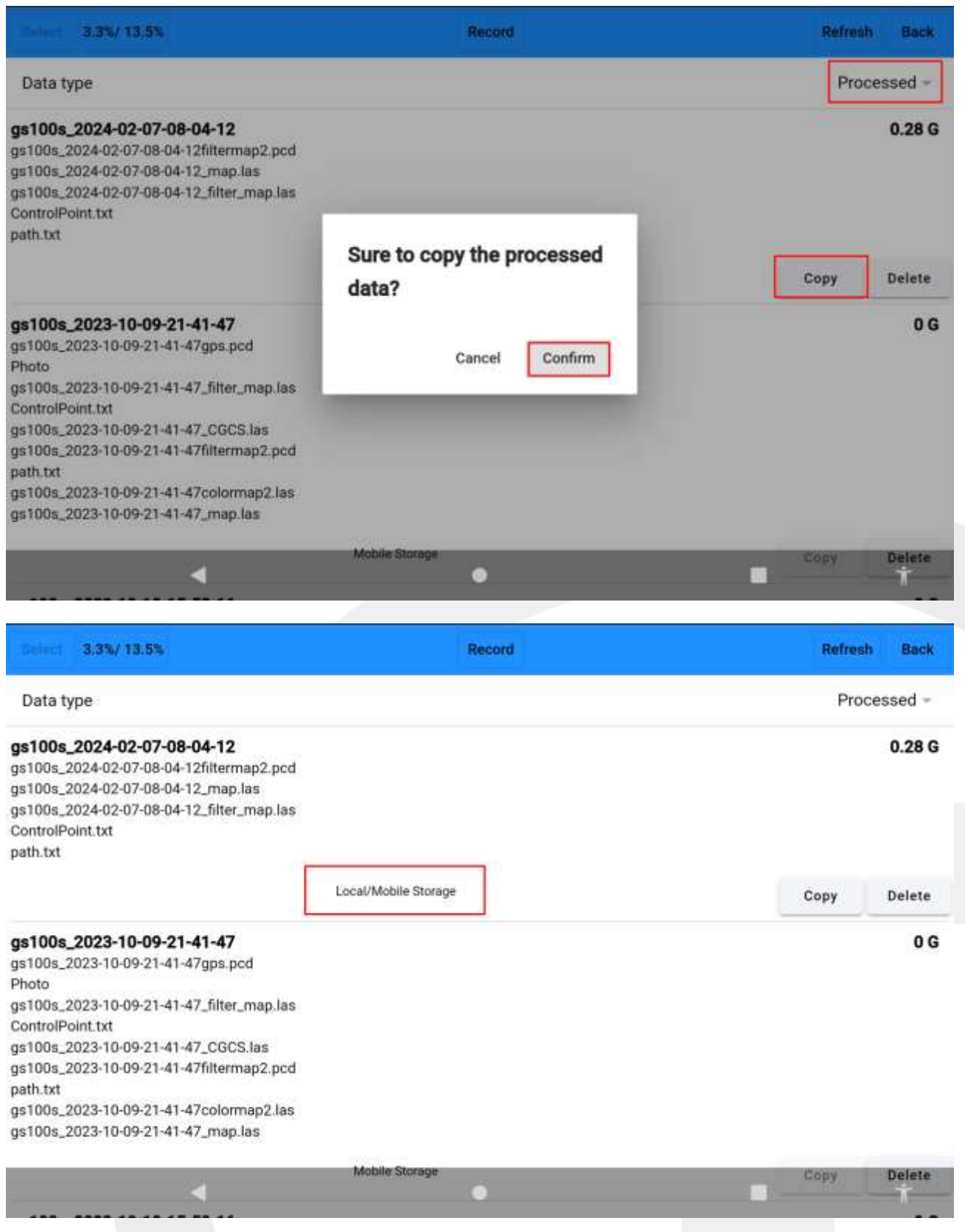

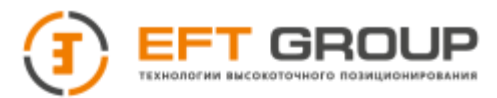

### <span id="page-35-0"></span>**3.5.2 Обработка проекта с помощью опорных точек (якорных)**

#### <span id="page-35-1"></span>**3.5.2.1 Обработка проекта через программу GoSlam Studio**

Лазерный сканер EFT SL1 позволяет проводить постобработку проектов с помощью опорных точек. Данная функция позволяет провести дополнительный расчет облака точек с использованием опорных (якорных) точек на траектории с известными координаитами. Переуравнять траекторию.

Для реализации данной функции необходимы:

- 1. Контрольные точки, снятые сканером
- 2. Контрольные точки, снятые ГНСС приемником или оптическим оборудованием.
- 3. Контрольные точки должны быть разнесены по области сканирования, как в плане, так и по высоте. В плане расстояние между точками до 150м, по высоте ограничений нет.

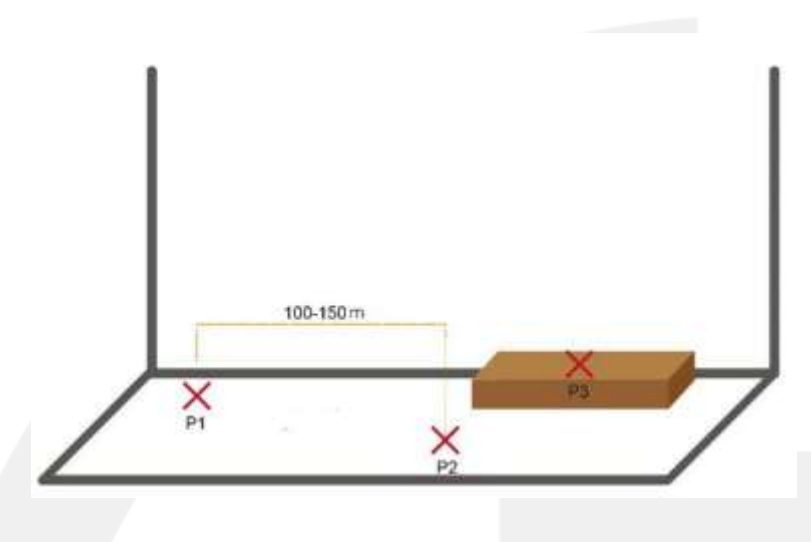

Процесс обработки:

1. Необходимо скачать файл контрольных точек с сканера, для этого перейдите во вкладку Original Data List, найдите текстовый файл относящийся к вашему проекту и скопируйте его на SD карту.
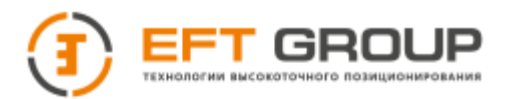

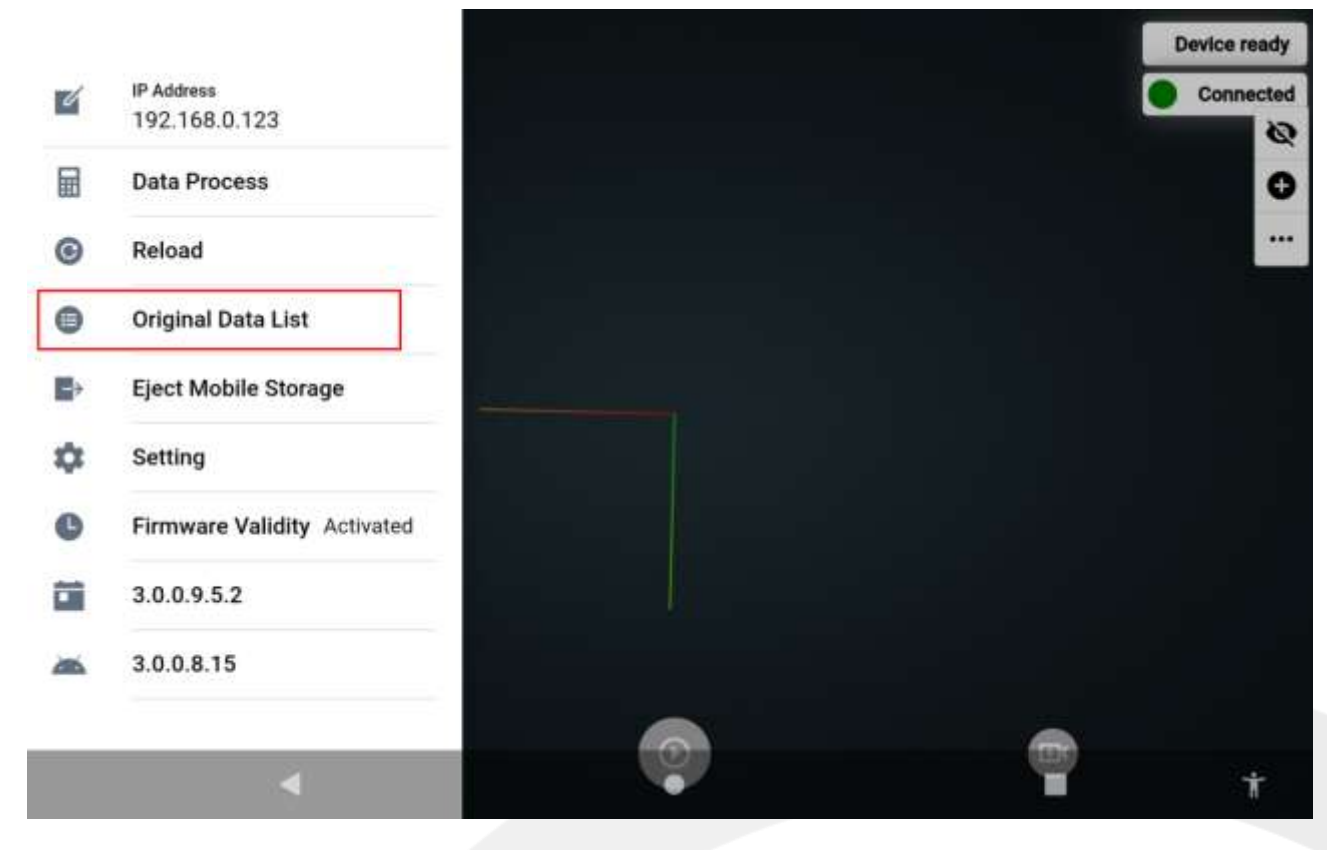

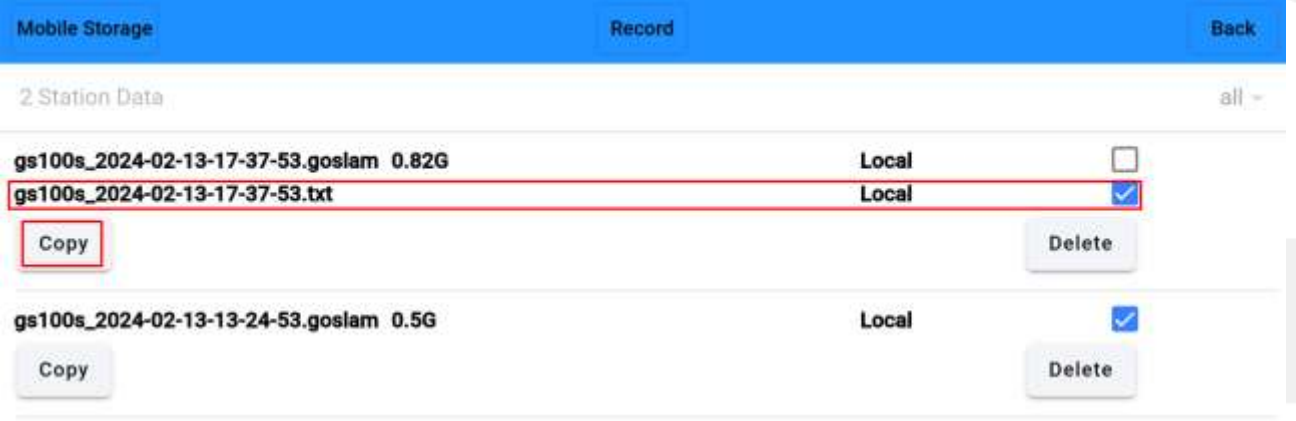

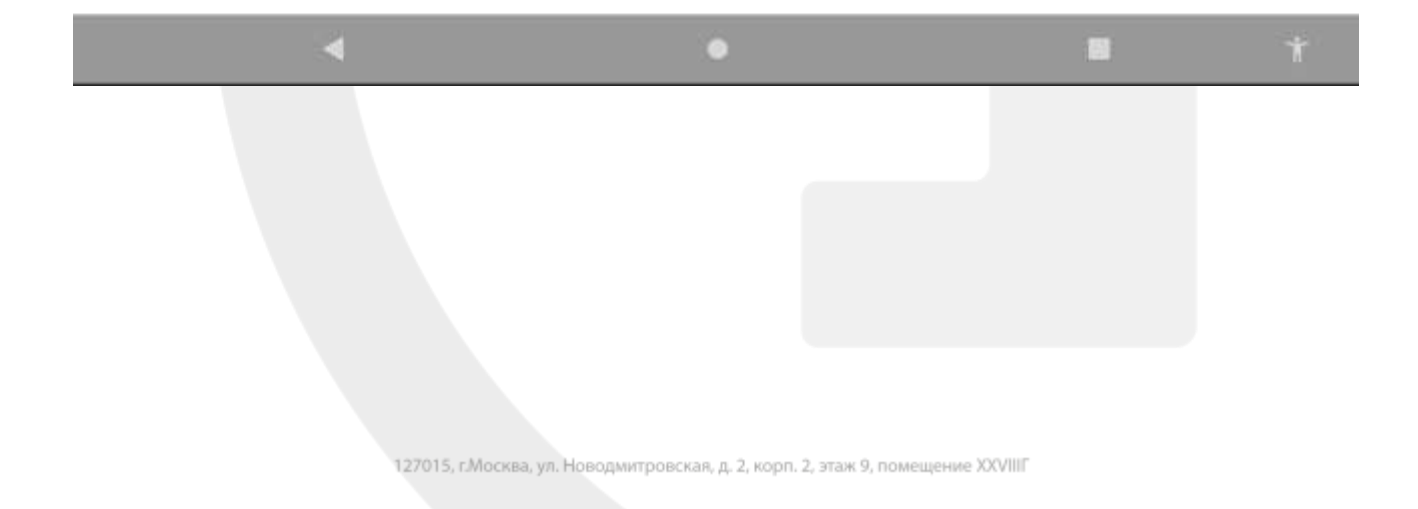

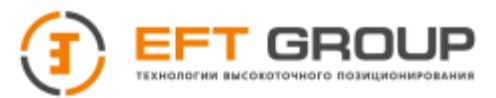

# Файл будет храниться в папке bag и будет иметь следующую структуру

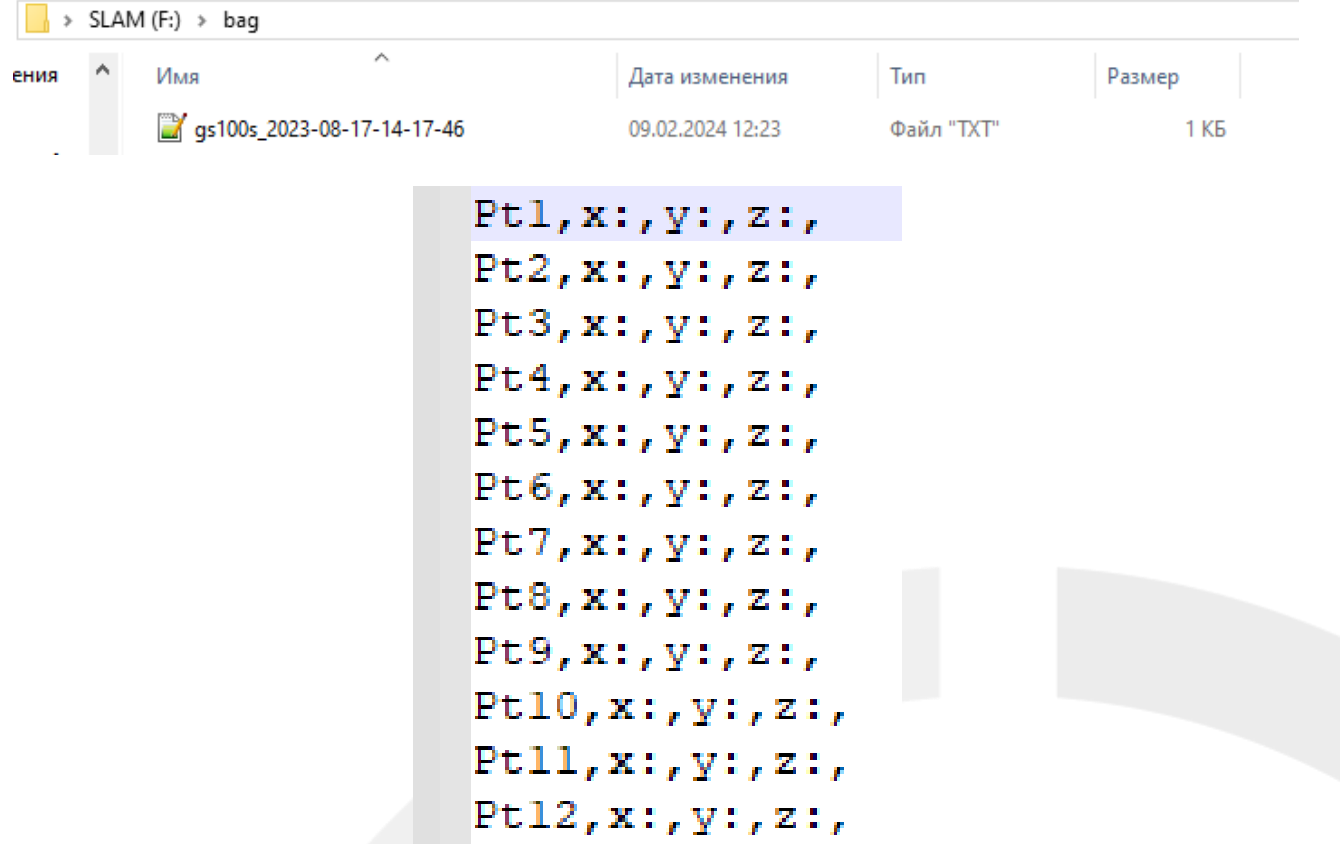

2. Отрыть программу GoSlam Studio, перейти во вкладку Аппаратные функции и нажать Опорные точки (Привязка к точкам)

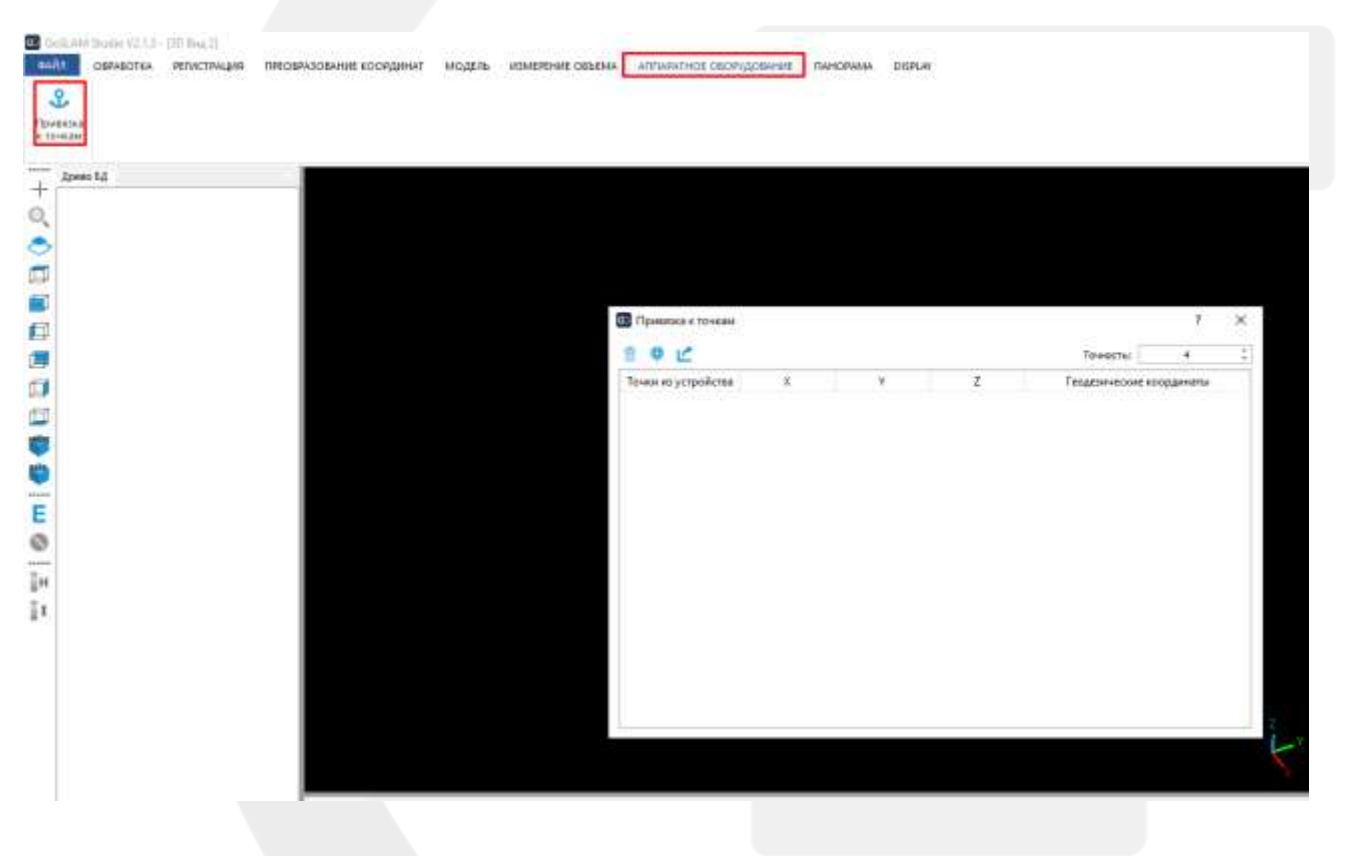

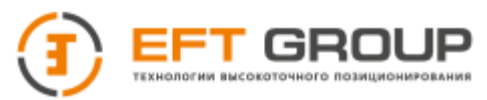

## 3. Загрузить файл контрольных точек с сканера

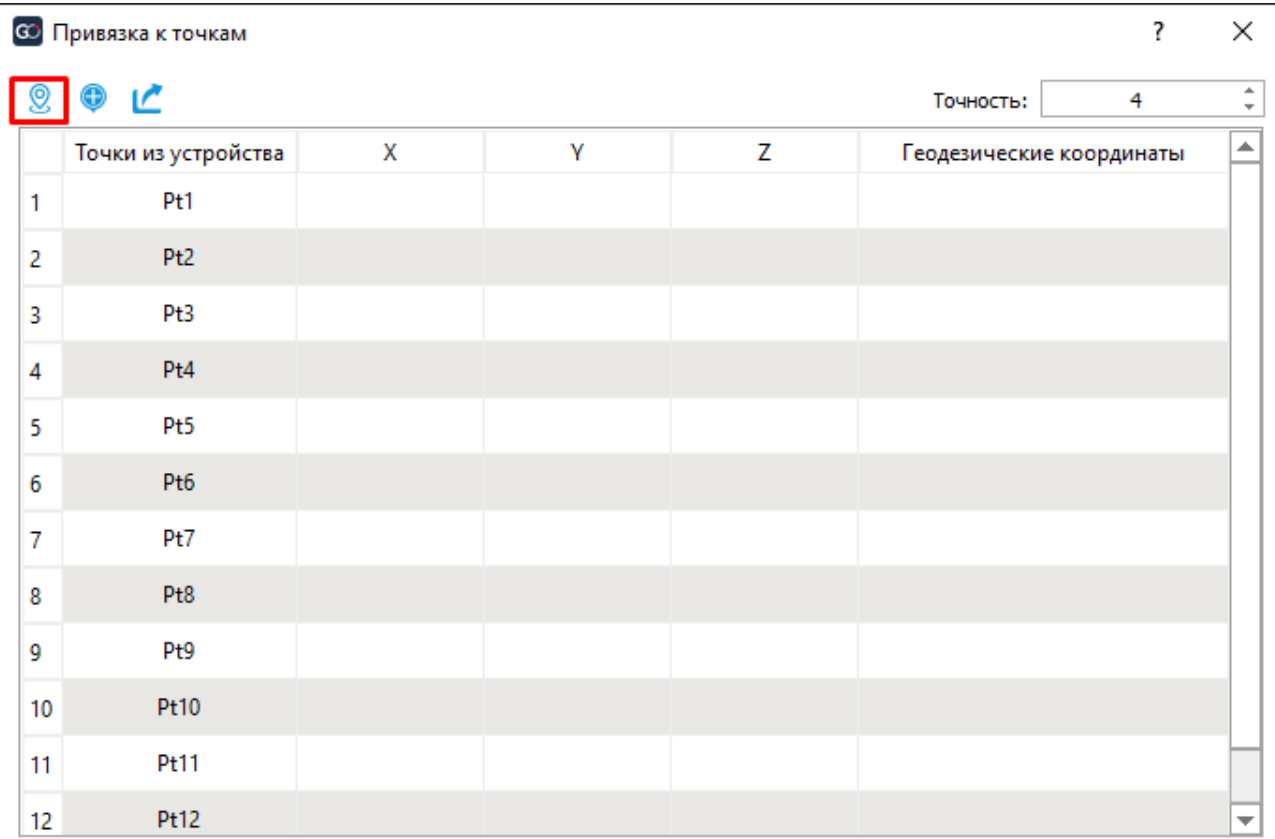

# 4. Загрузить файл контрольных точек, измеренных с помощью ГНСС оборудования или оптических приборов

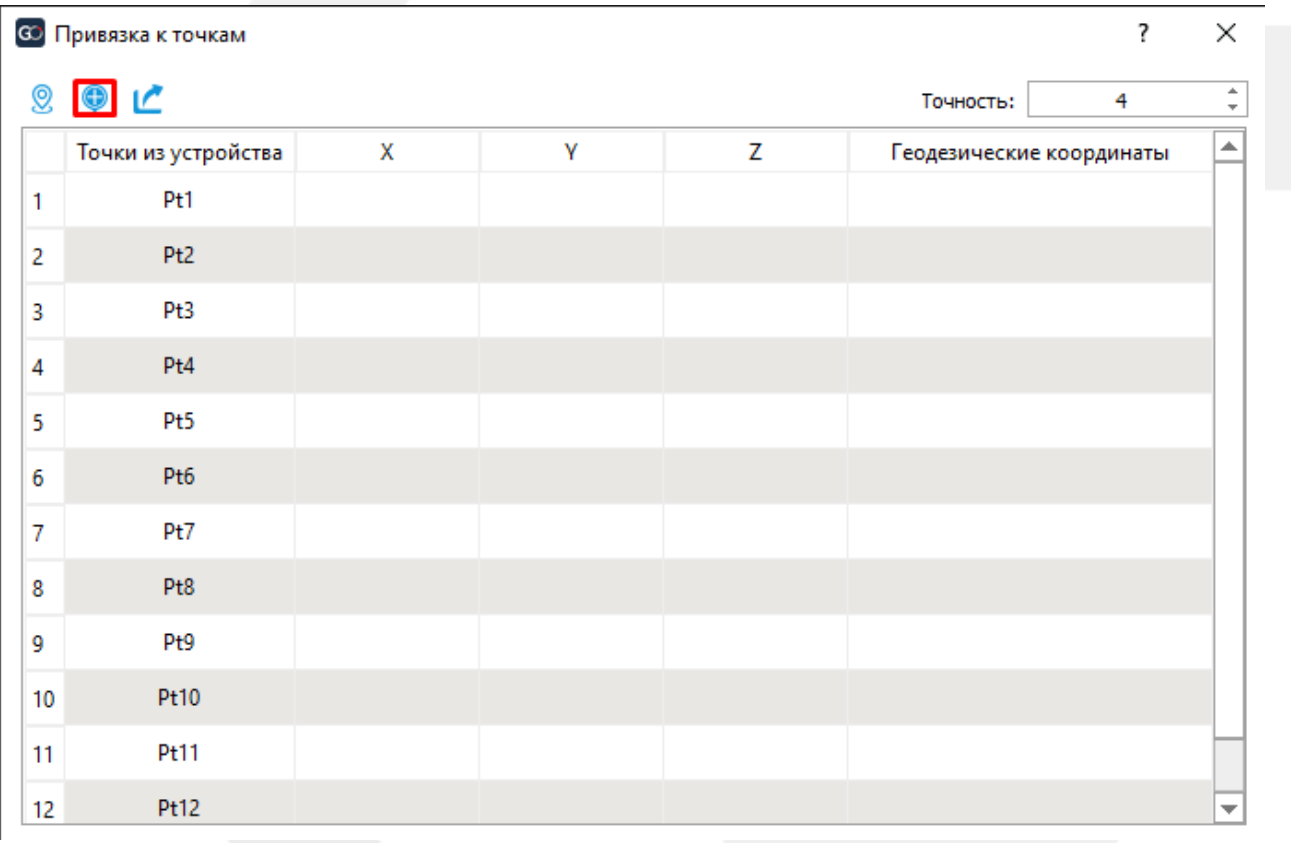

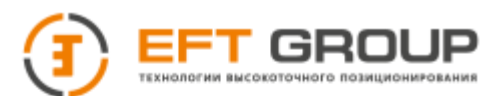

Обратите внимание порядок координат должен быть YXZ. Если в вашем файле координаты записаны как xyz, то в 2 колонке указываем Y в 3 колонке X.

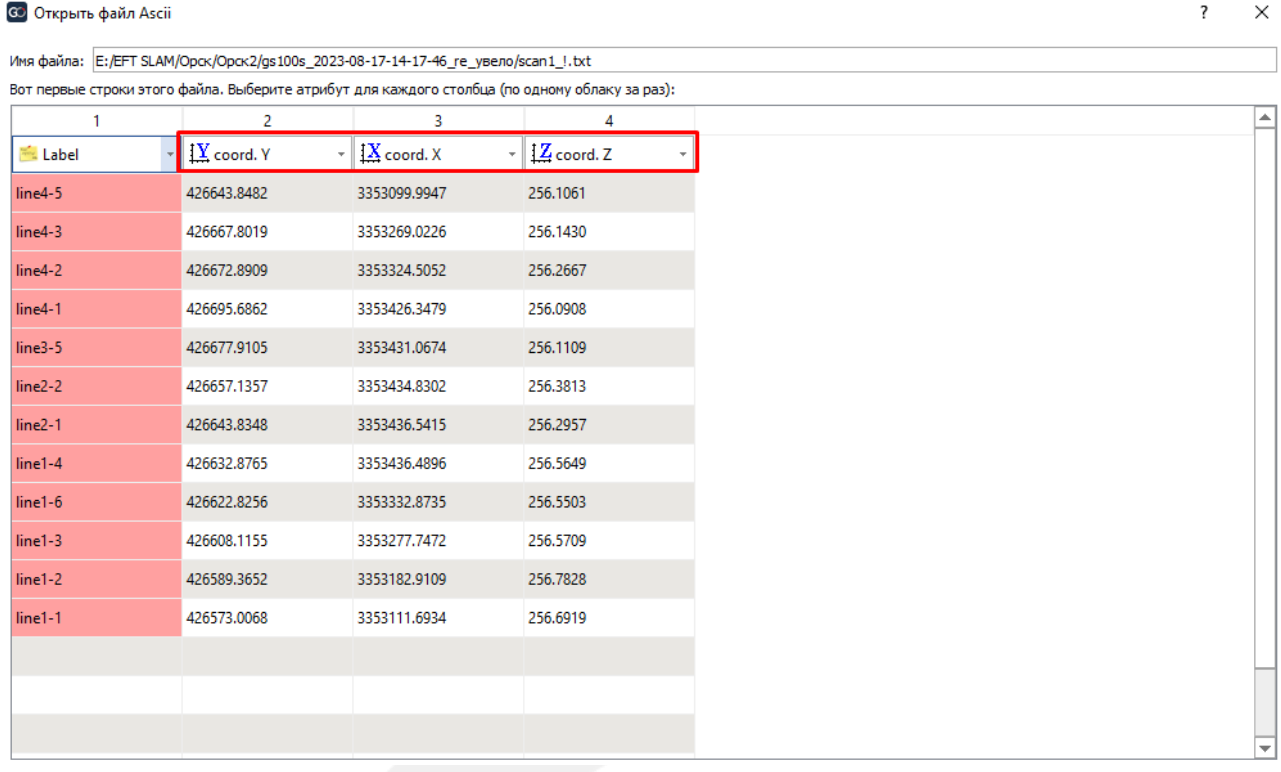

## 5. Соотносим точки сканера и точки в МСК и нажимаем на кнопку Экспорт

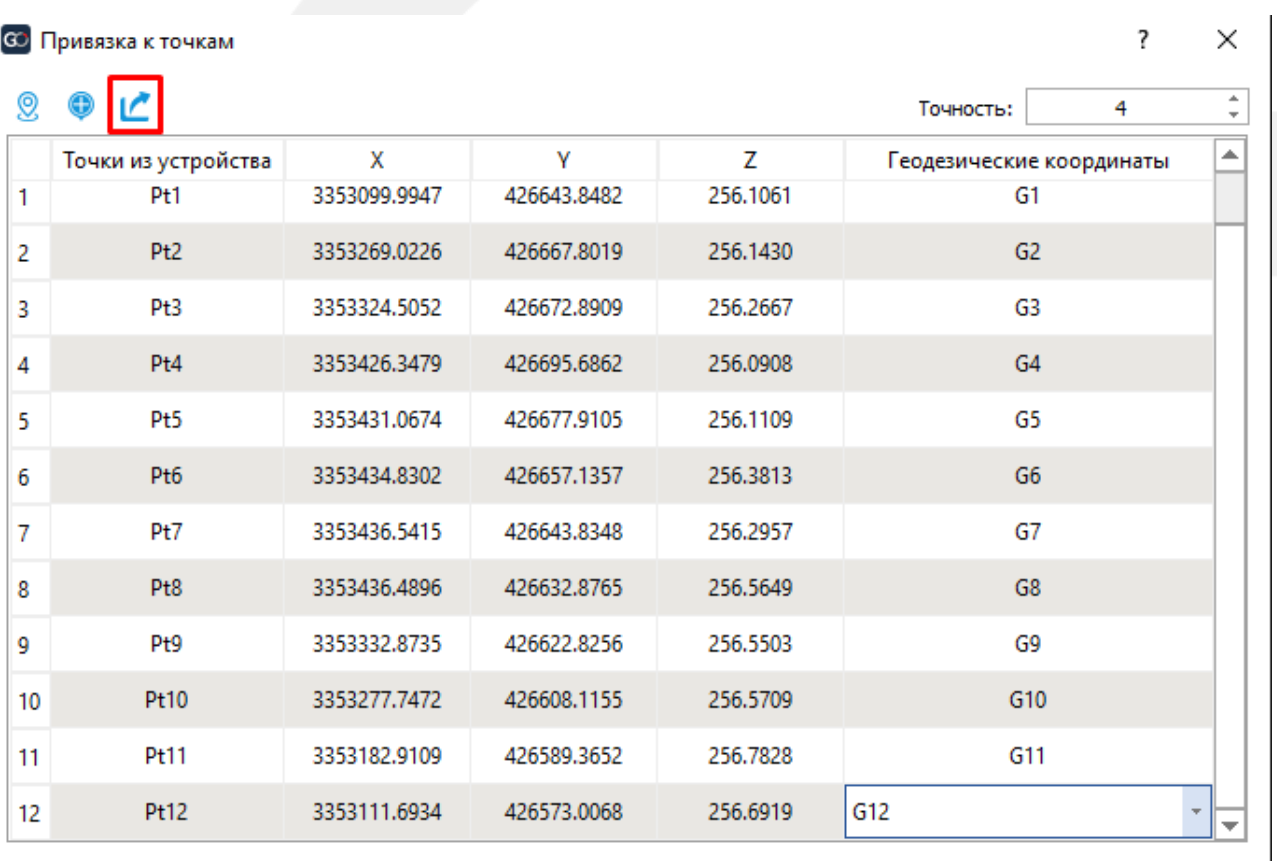

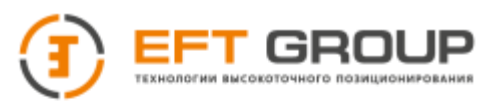

6. Исходный файл перезапишется, также создастся исходный файл с припиской backup. Скопируйте исходный файл обратно на SD карту в ту же папку bag.

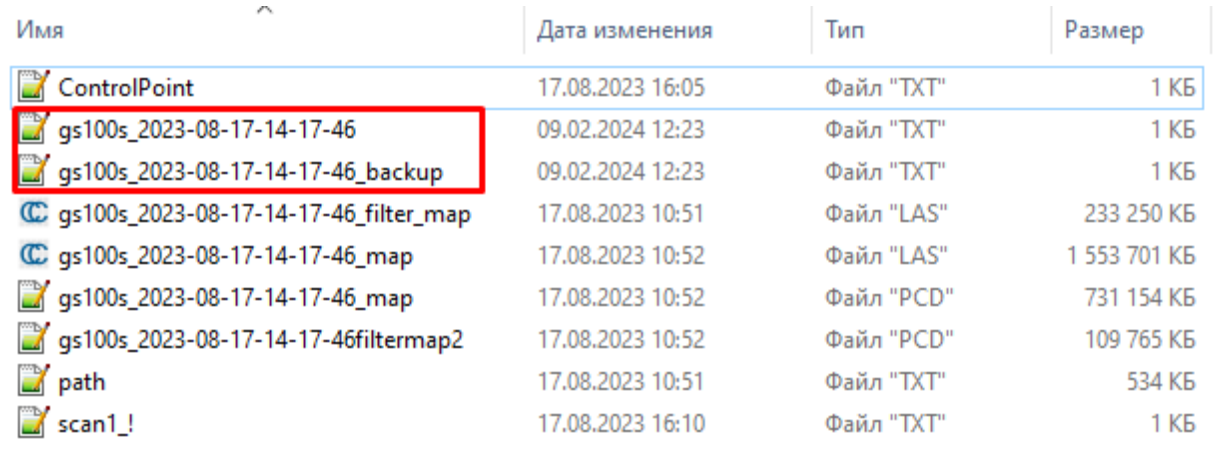

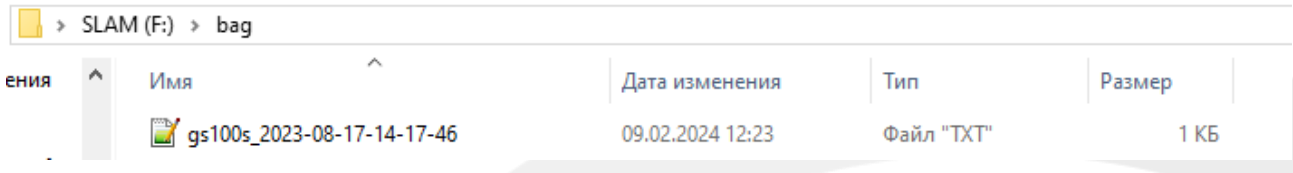

7. Устанавливаем SD карту обратно в сканер и запускаем обработку проекта повторно.

Если проект был обработан с помощью опорных (якорных) точек, то можно произвести трансформацию облака по одной точке.

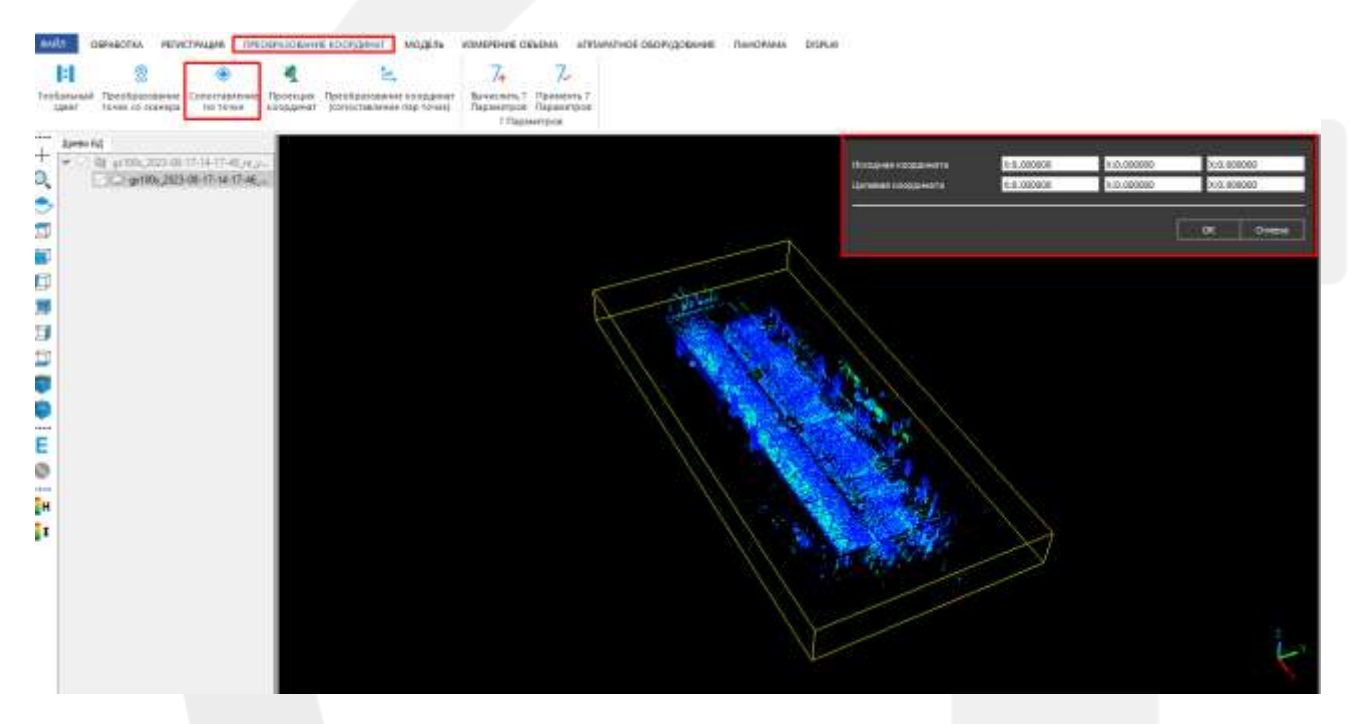

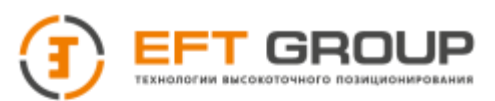

В открывшемся окне в строке Целевая координата вводим значение из файла ControlPoint и нажимаем Ок.

the x, y and z is 0.000 0.000 0.000 the gps x, y and z is 434522.21150000 2542596.06600000 10.87410000 1692343324.679 0.000 -0.003 -0.010 -0.004 -0.018 1.150 1692343373.889 21.685 32.624 0.625 -0.011 -0.001 0.411 1692343443.919 49.873 83.697 1.166 -0.013 0.004 -1.596 1692343510.163 94.151 110.973 1.299 0.008 0.007 0.372 1692343599.123 144.093 173.606 0.644 0.006 0.048 1.306

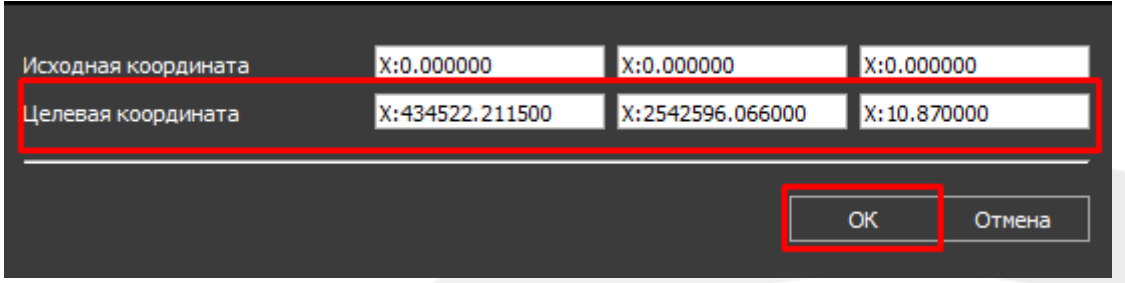

## **3.5.2.2 Обработка проекта через мобильное приложение Slam Manager**

Перейдите во вкладку необработанных проектов, найдите нужные проект и нажмите на кнопку Anchor.

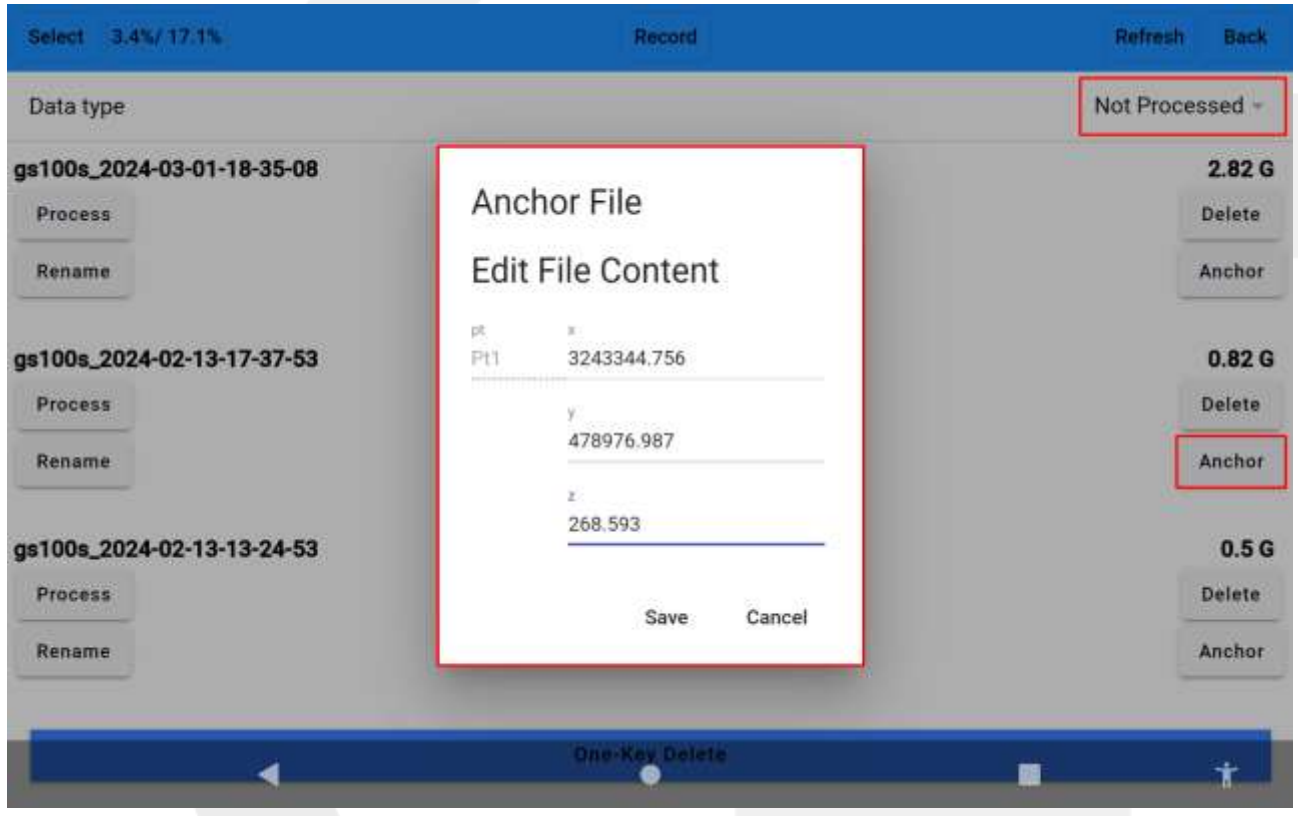

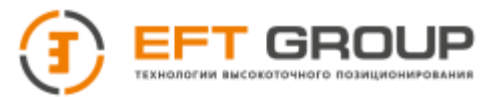

В открывшемся окне введите координаты контрольных точек в нужной системе координат и нажмите Save.Затем запустите обработку проекта.

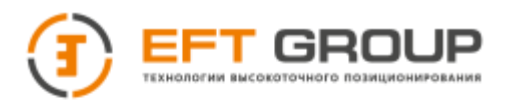

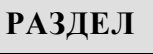

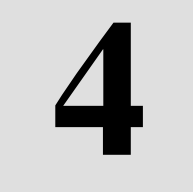

# **Программное обеспечение GoSlam Studio**

- Активация программы
- Импорт данных
- Свойства, отображение и навигация
- Меню тулбаров

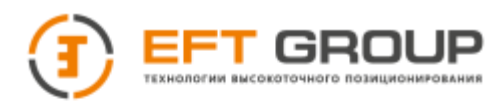

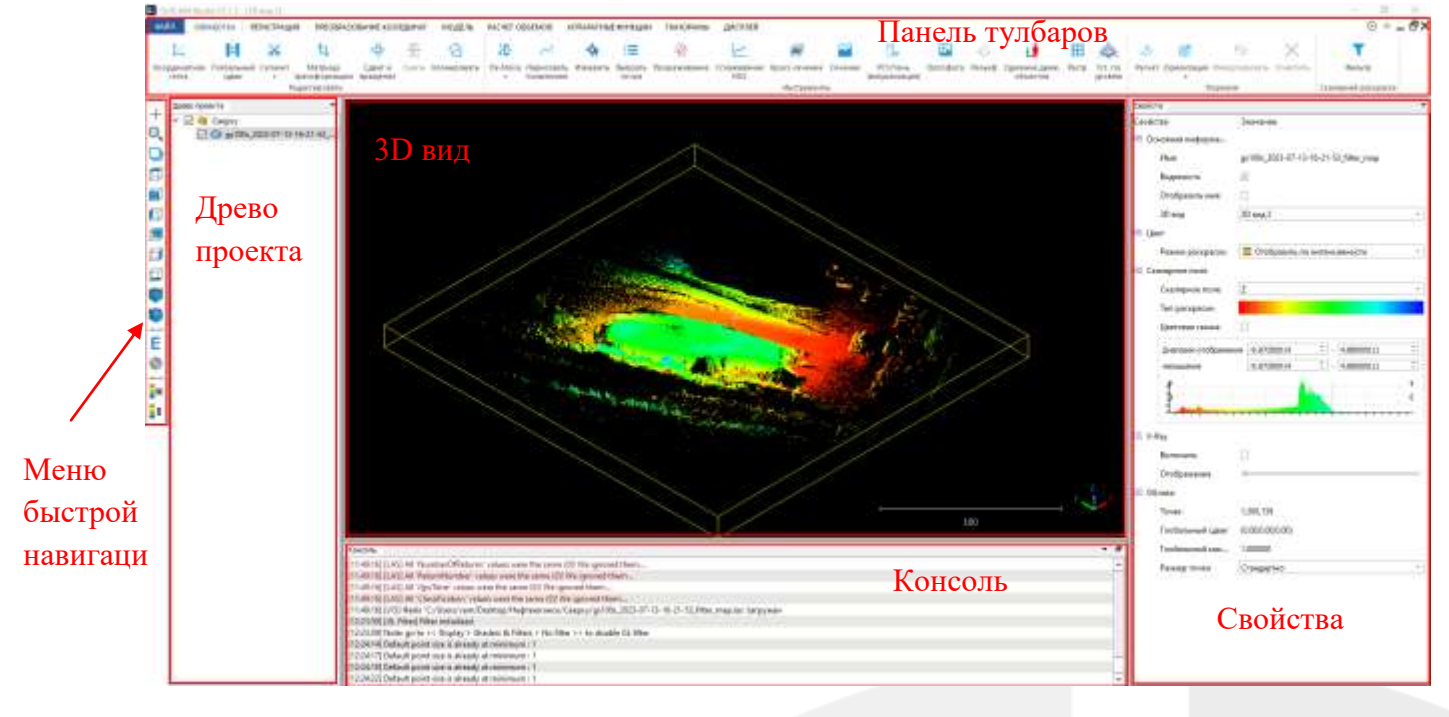

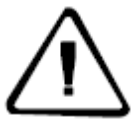

**ВАЖНО:** *GoSlam Studio не сохраняет изменения автоматически. Чтобы не потерять все изменения экспортируйте готовый результат после завершения внесения изменений*

# **4.1 Активация**

При первом запуске программы GoSlam Studio ее необходимо активировать для этого в меню Файл откройте окно Лицензия

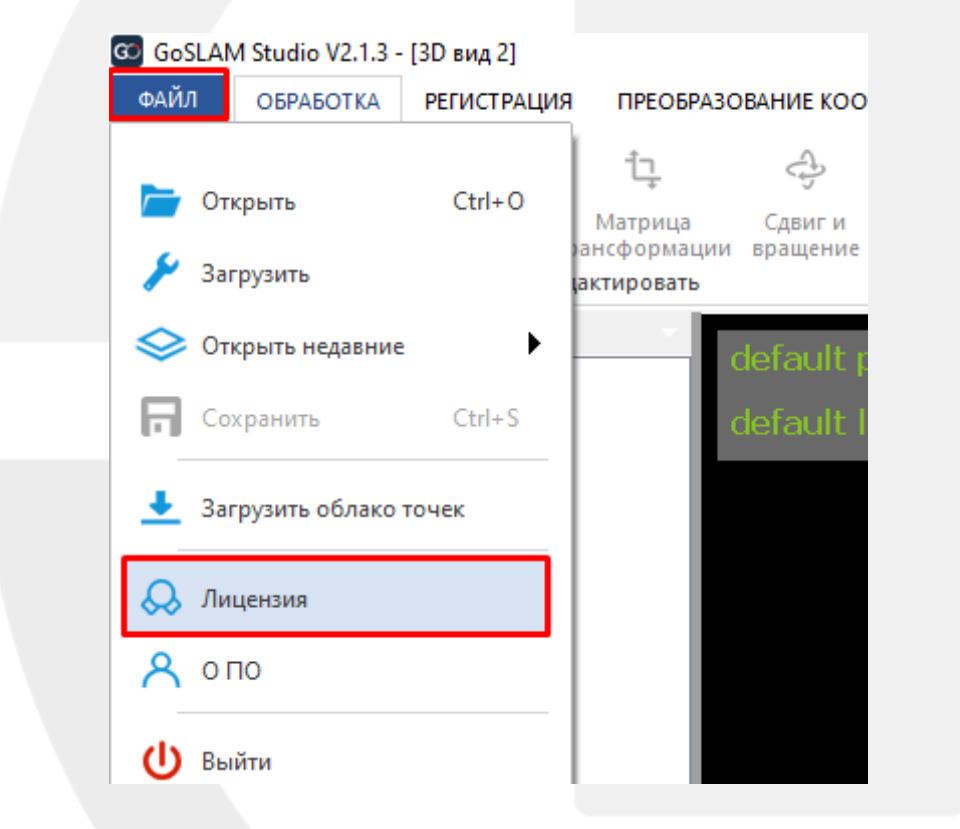

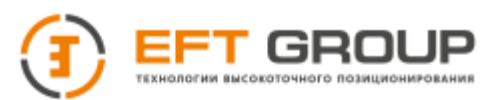

В открывшемся окне скопируйте ID ПК и отправьте его по электронной почте менеджеру в вашем регионе, так же в письме укажите серийный номер прибора и название компании. На один сканер доступна одна постоянная лицензия и до 2 временных.

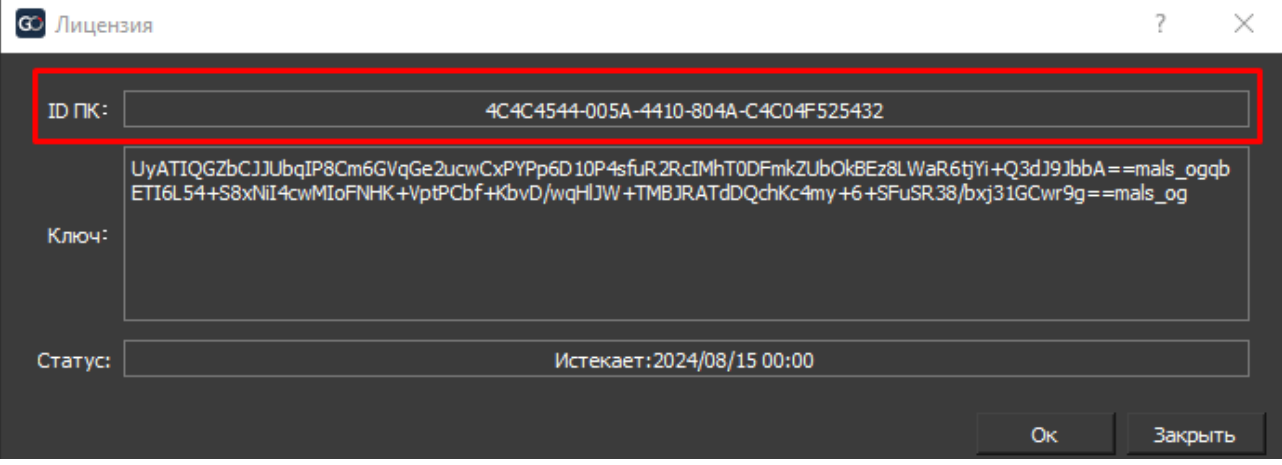

В ответ на ваше письмо придёт ключ активации, который необходимо вставить в строку Ключ и после нажать Ок.

# **4.2 Импорт/экспорт данных**

# **4.2.1 Импорт данных**

Поддерживаемые форматы

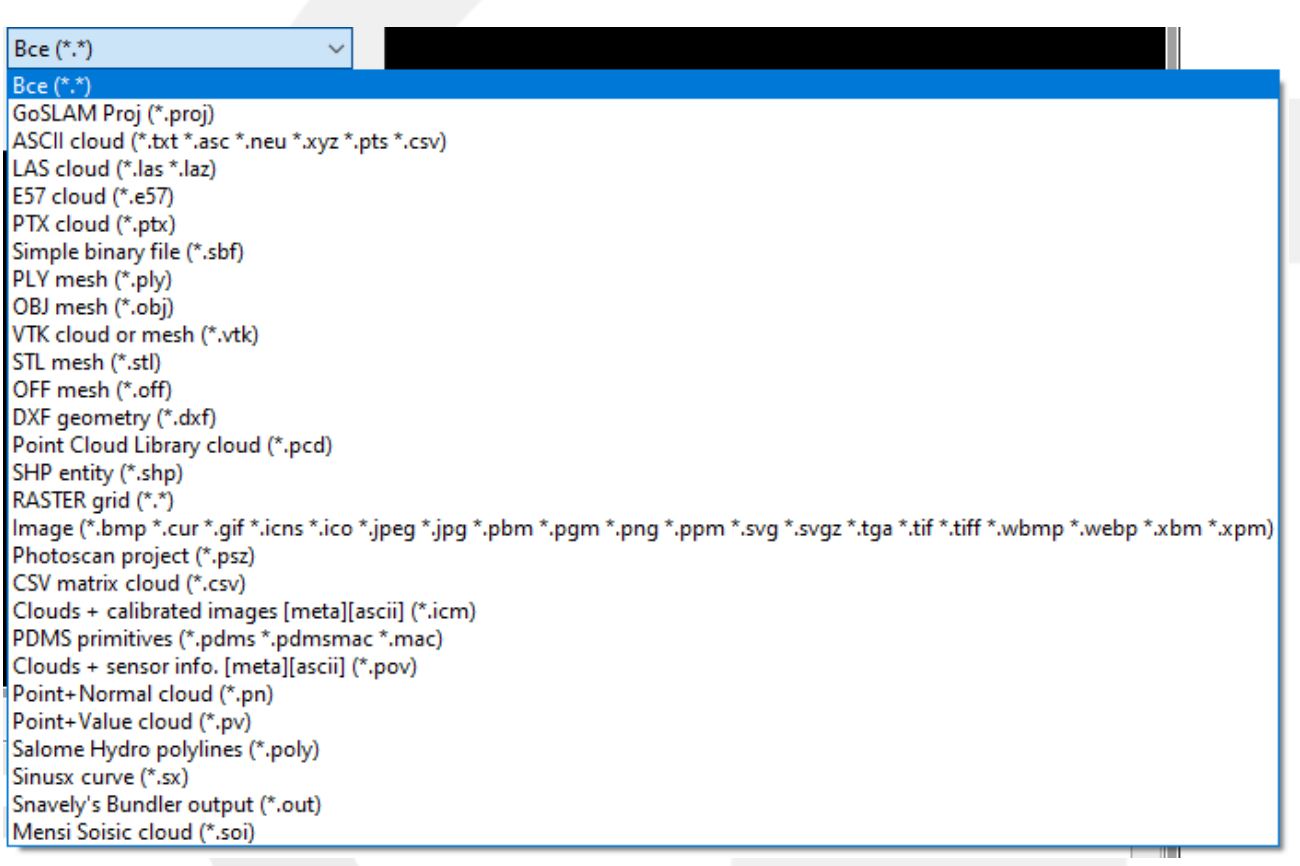

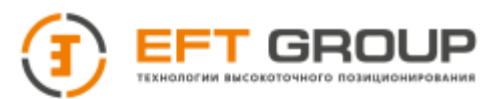

Для того чтобы загрузить облако точек, полученное с сканера, перейдите в меню Файл и выберите Открыть (все форматы) или Загрузить (только las, laz).

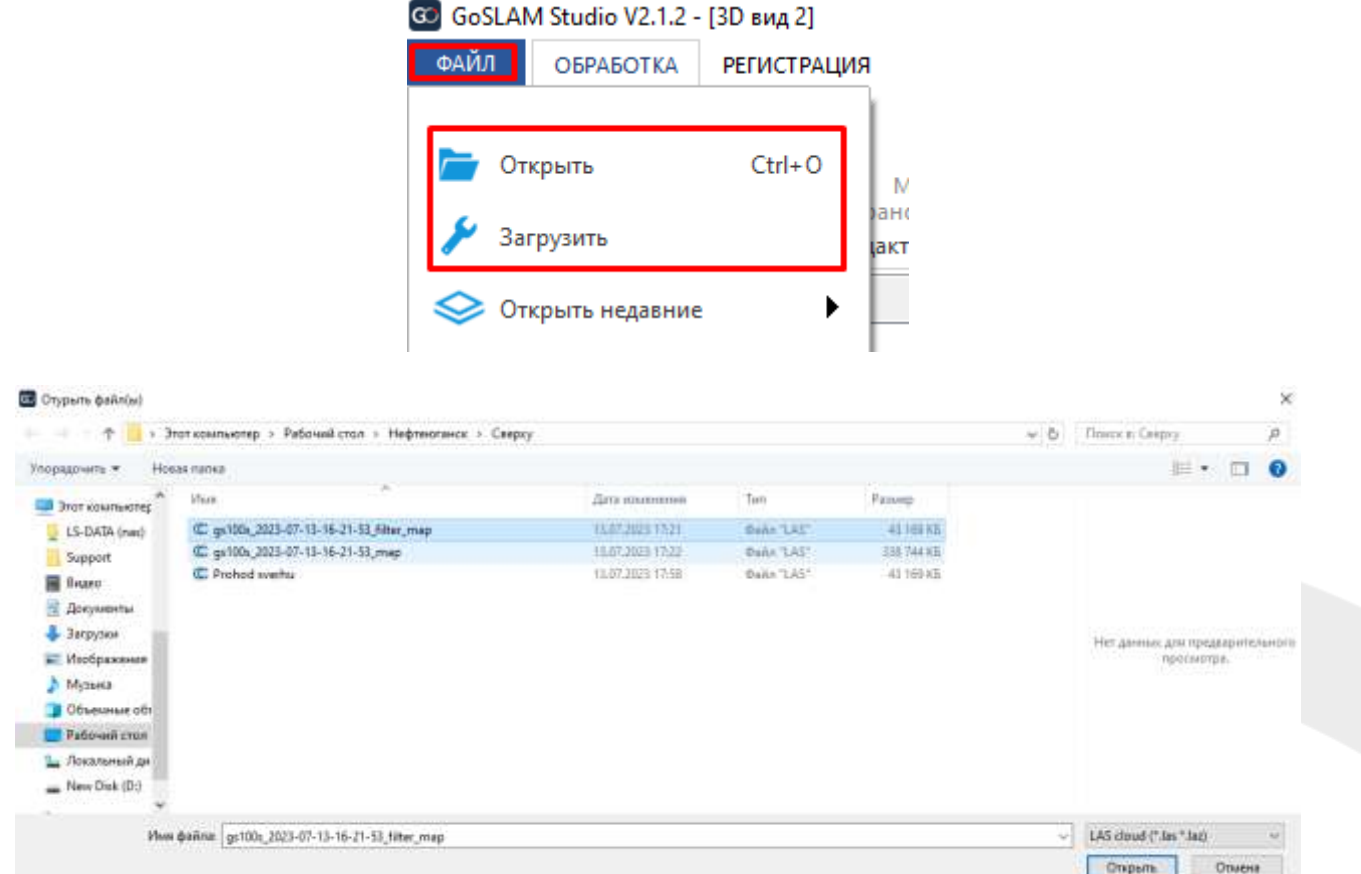

После выбора файла откроется окно параметров импорта. Здесь можно настроить структуру импортируемого облака точек, загрузить дополнительные данные (расширенные поля), порезать облако на тайлы и просмотреть информацию по облаку.

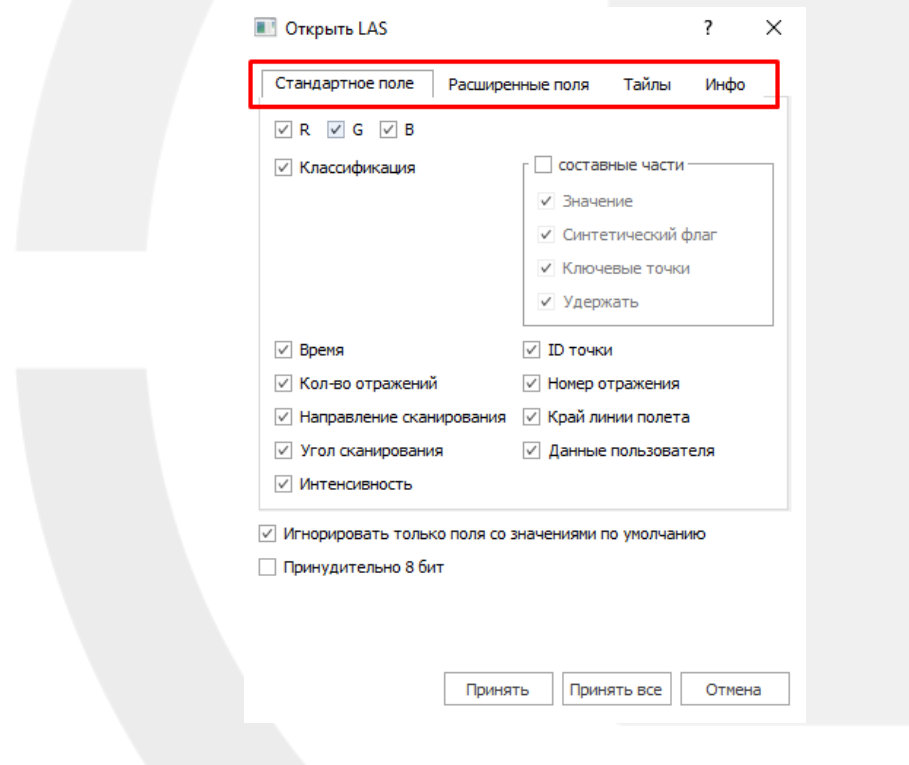

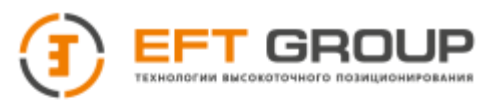

# **4.2.2 Экспорт данных**

Для того чтобы экспортировать данные нажмите на нужном объекте правой кнопкой мыши (ПКМ) и выберите Сохранить

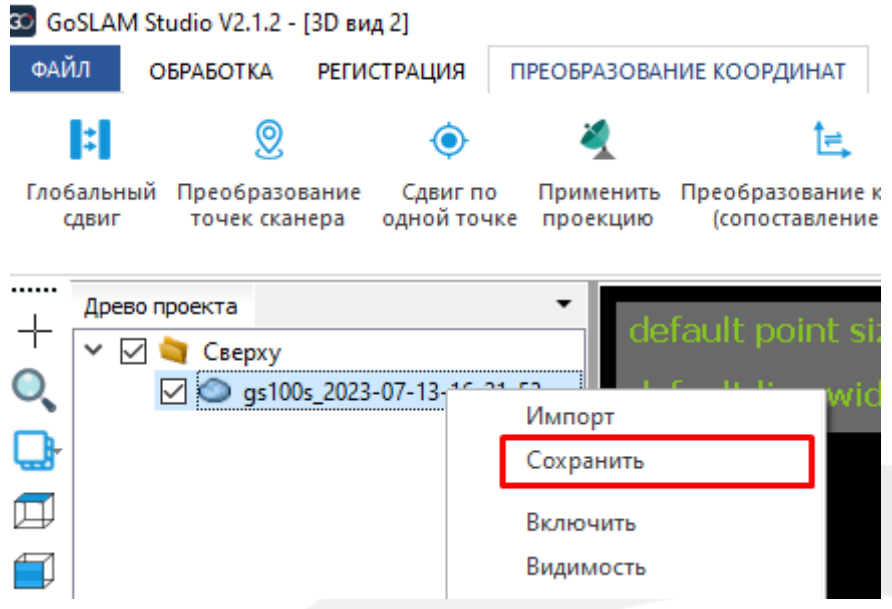

В открывшемся окне укажите путь для сохранения файлов и выберите необходимый формат.

# **4.2.3 Импорт данных c памяти сканера**

Для того чтобы загрузить данные непосредственно с сканера необходимо подключить пк к сканеру по wi-fi, в GoSlam Studio перейти в меню Файл и перейти в Загрузить облако точек.

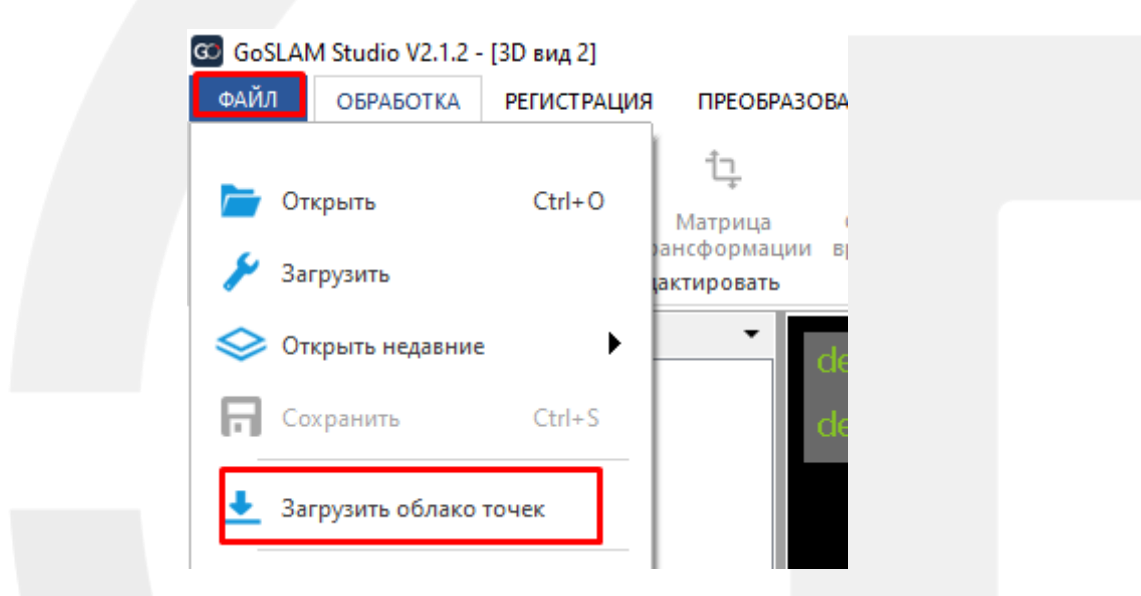

В строке IP адрес устройства прописать 192.168.1.123 и нажать Подключить

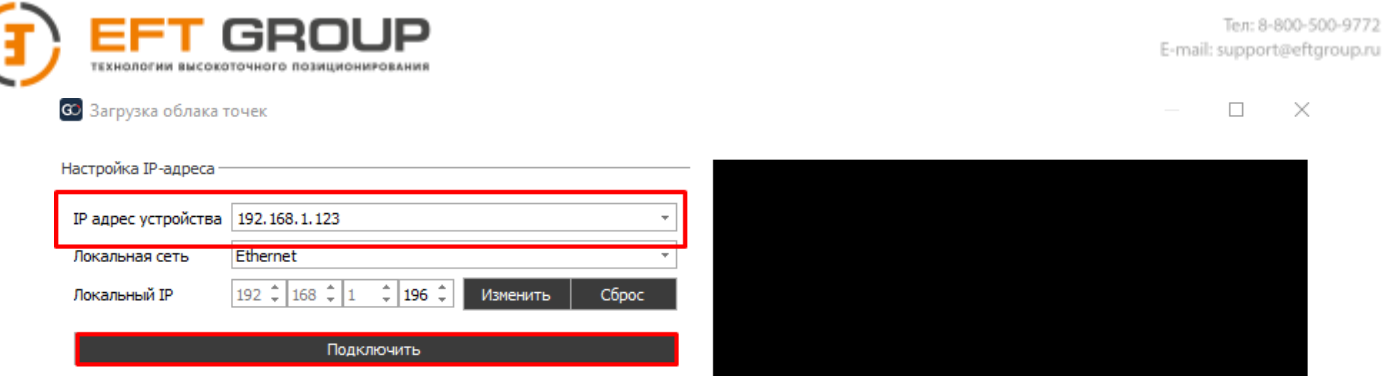

В окне список отобразятся обработанные проекты, хранящиеся в памяти сканера. Для загрузки нажмите на кнопку загрузки напротив название облака.

# **4.3 Свойства, отображение и навигация**

Для того чтобы просмотреть загруженные облако точек воспользуйтесь мышкой:

- $JKM$  вращение
- $\Pi$ КМ перемещение
- Колесико масштабирование

Также присутствует меню быстрой навигации по облаку (с левой стороны рабочего окна)

- $+$ Изменить центр вращения
- $\circ$ Масштабировать до выбранного объекта
- l B-Вид проекции: ортографическая или перспективная
- $\Box$ Вид сверху
- Вид спереди
- $\Box$ Вид слева
- Ħ Вид сзади
- 価 Вид справа
- 団 Вид снизу
- Вид спереди сбоку
	- Вид сзади сбоку

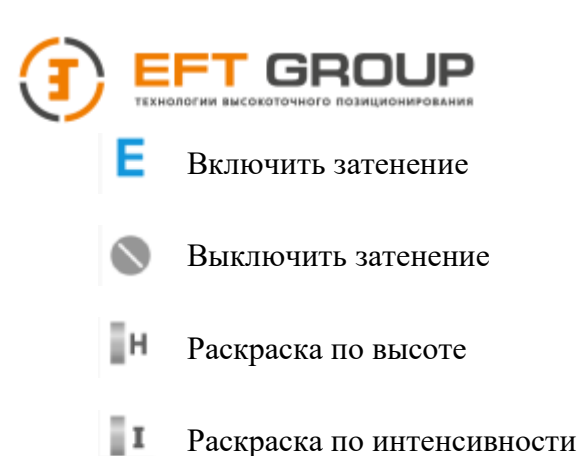

Для просмотра свойств объекта нажмите на объект, и они отобразятся в окне Свойства (справой стороны программы).

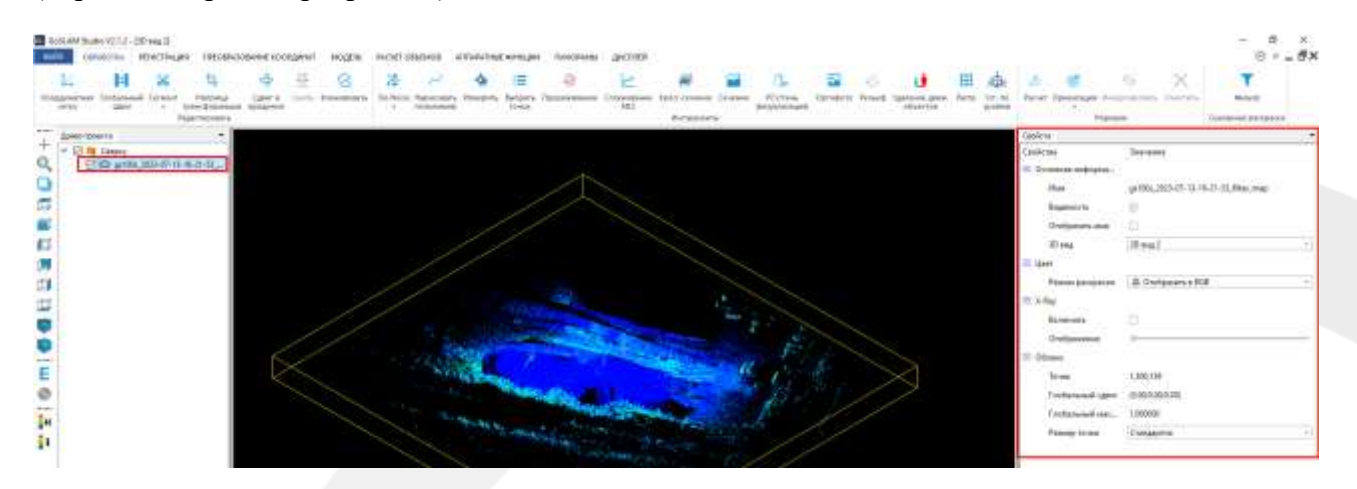

В окне свойства можно включить/выключить отображение объекта, имени объекта, выбрать окно отображения объекта, режим X-Ray (рентген), изменить тип раскраски и размер точек.

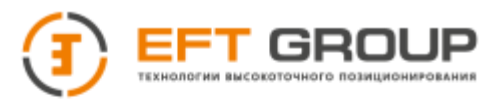

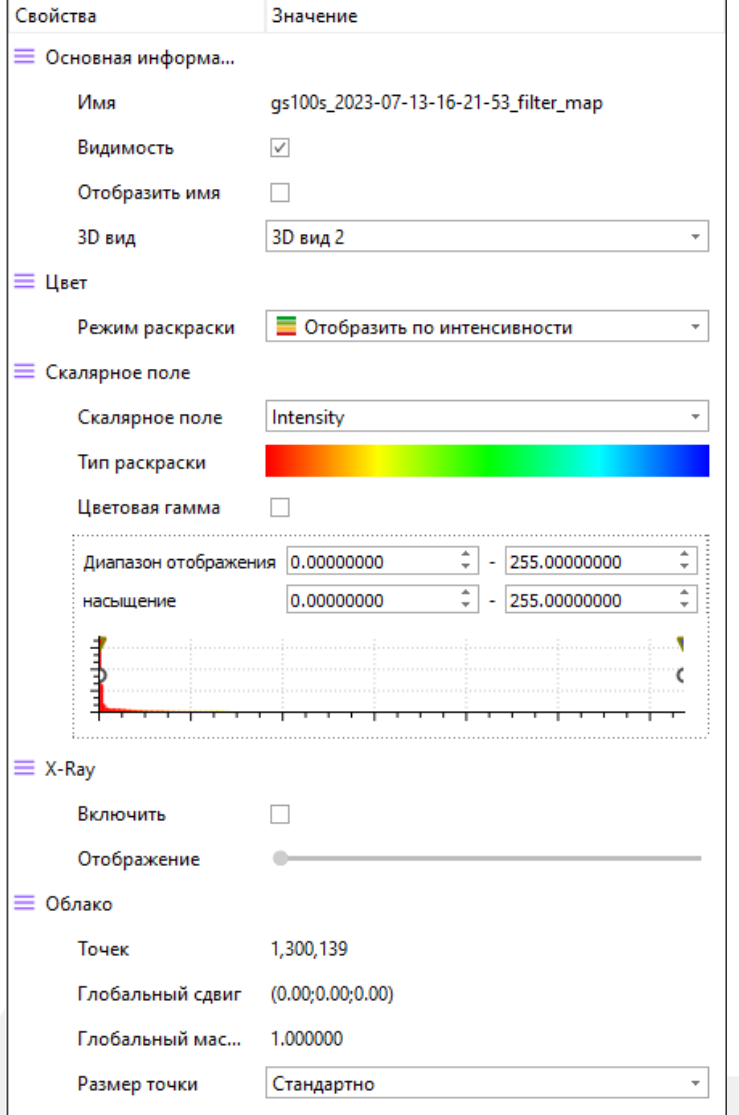

# **4.3.1 Раскраска облака**

Для того чтобы изменит тип раскраски нажмите на Режим раскраски и выберите из предложенных вариантов:

- Нет все точки будут отображены белым цветом
- RGB (реальные цвета) присутствует всегда, даже в том случае если камера не была подключена (раскрашивается по интенсивности).
- Интенсивность отображение по интенсивности или по высоте

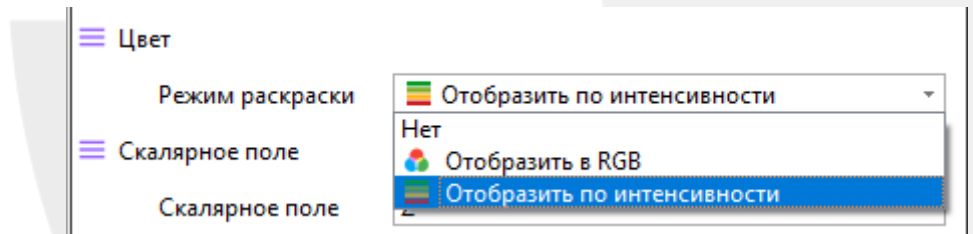

По умолчанию раскраска по высоте отсутствует для ее активации необходимо нажать на раскраску по высоте в меню Быстрой навигации по облаку.

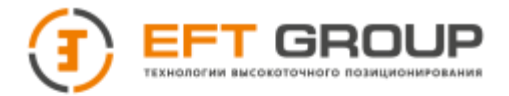

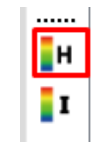

После этого появится возможность выбора раскраски по высоте в строке Скалярное поле

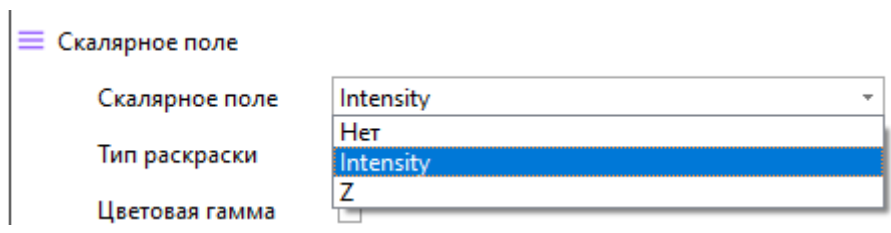

При выборе раскраски по интенсивности или высоте можно выбрать различные предустановленные градиенты. Диапазон градиента также можно настраивать.

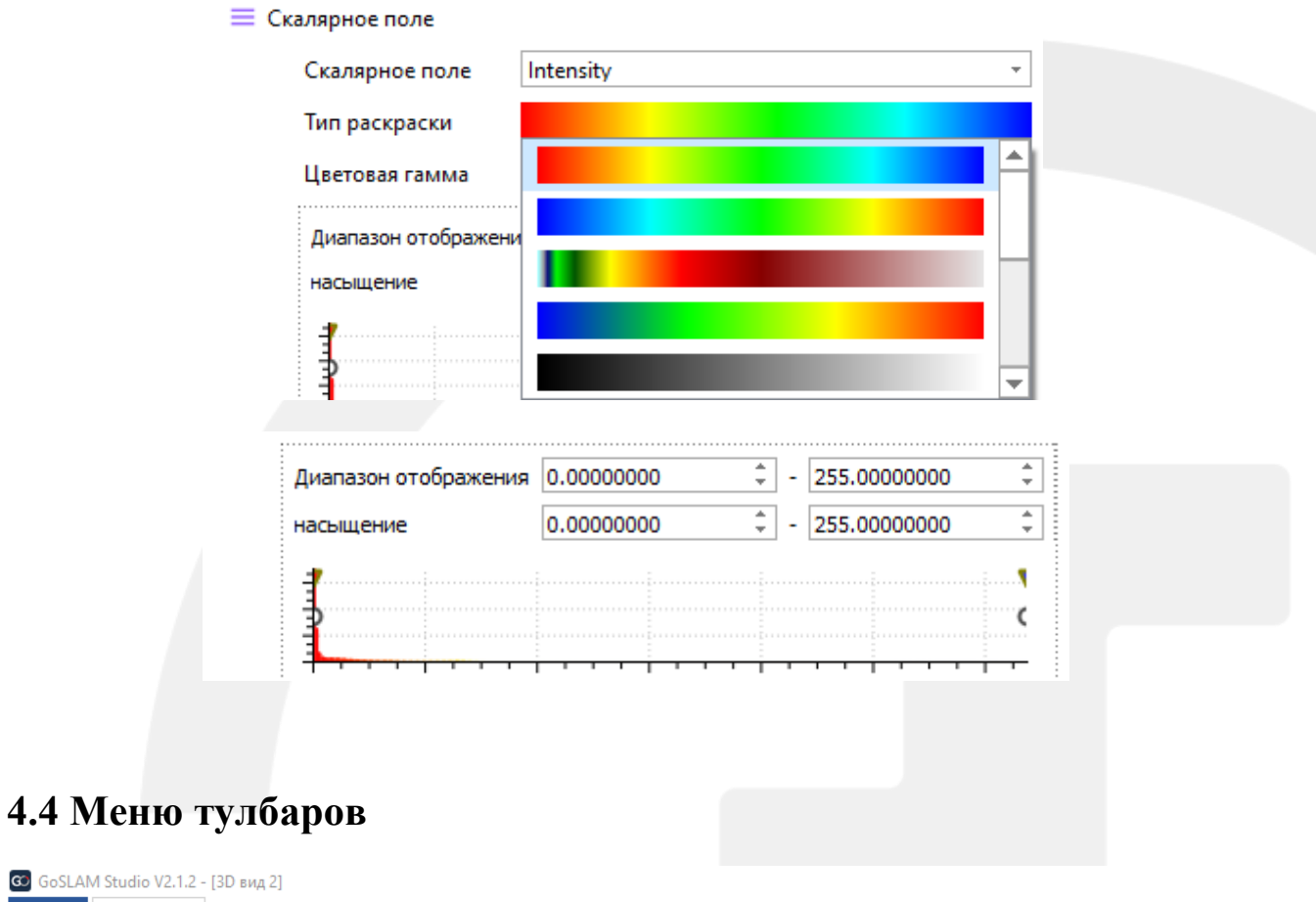

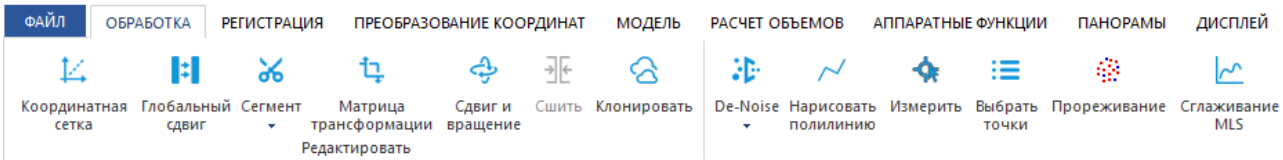

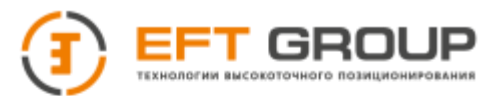

# **4.4.1 Тулбар обработка**

## **4.4.1.1 Меню Редактировать**

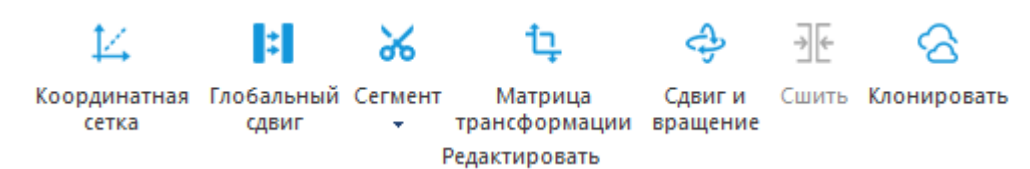

#### Координатная сетка – включение/отключение отображения заданного размера

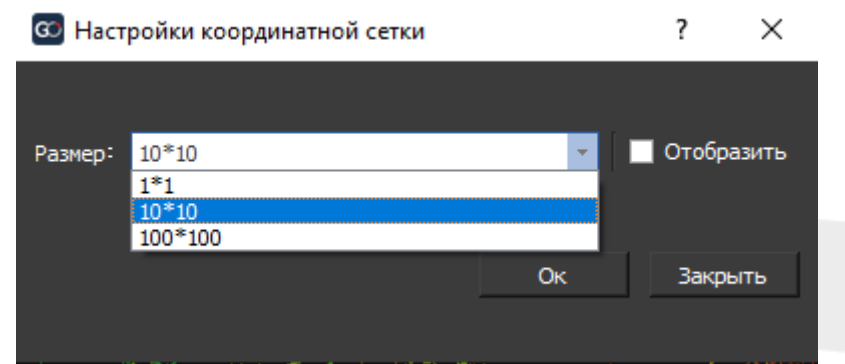

Глобальный сдвиг – сдвиг всех выбранных объектов на заданную дельту

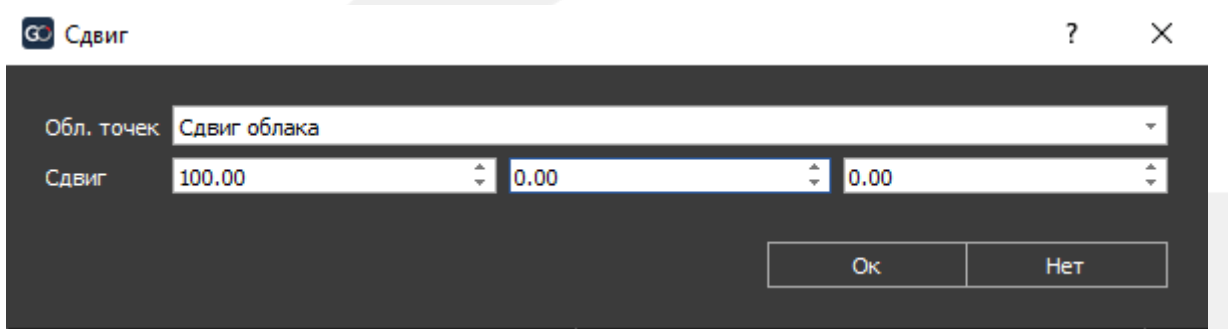

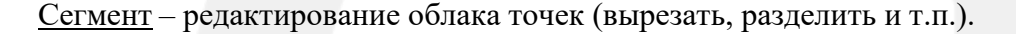

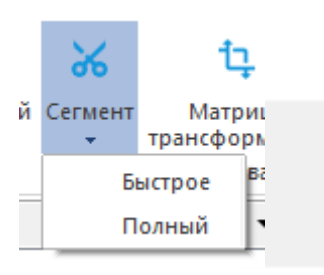

 Быстрый – *копировать* выбранный участок. С помощью ЛКМ указывается полигон, нажав на ПКМ полигон замыкается. Для подтверждения нажать на зеленую галку. Если необходимо изменить ракурс на облако точек функцию можно поставить на паузу нажав на ПРОБЕЛ (повторное нажатие снимет функцию с паузы).

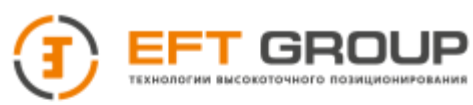

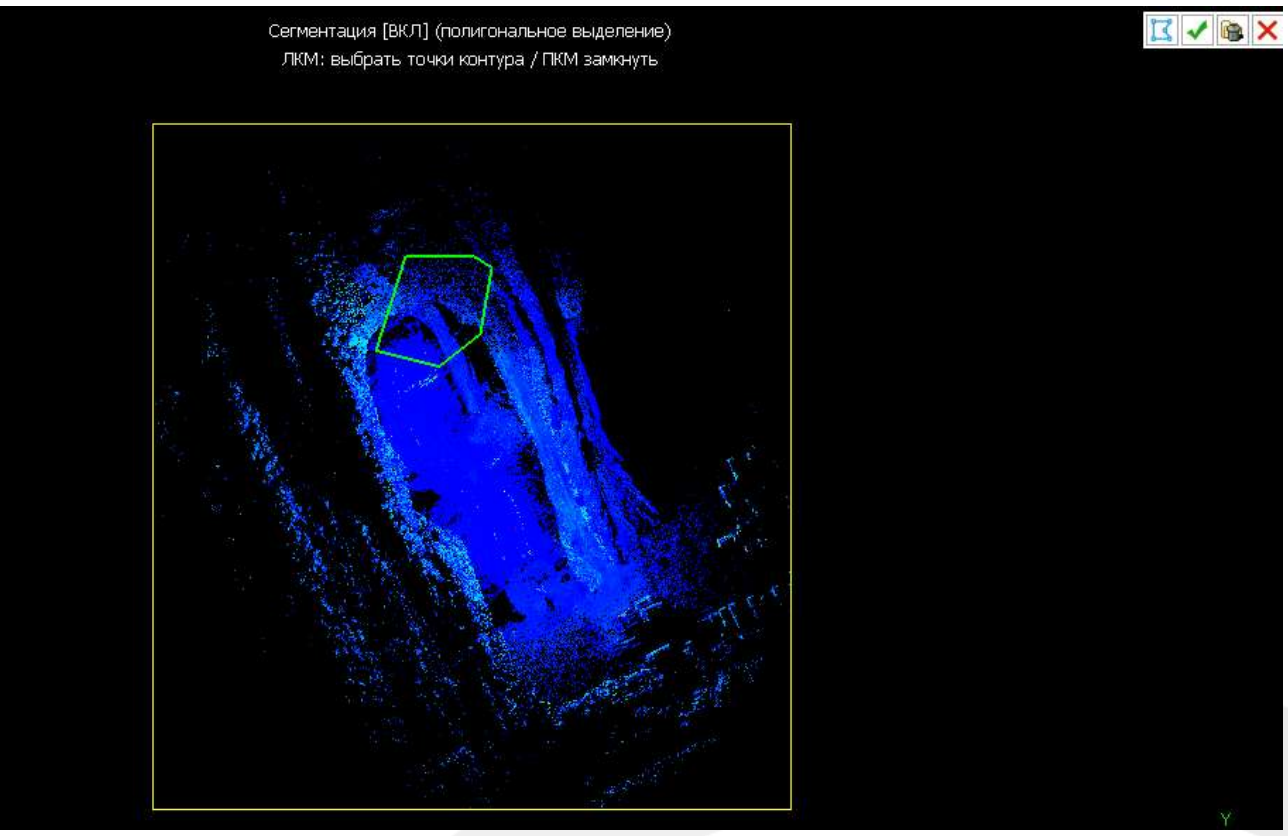

 Полный – *вырезать* выбранный участок. Позволяет выделить несколько участков одновременно и вырезать. Если необходимо изменить ракурс на облако точек функцию можно поставить на паузу нажав на ПРОБЕЛ (повторное нажатие снимет функцию с паузы).

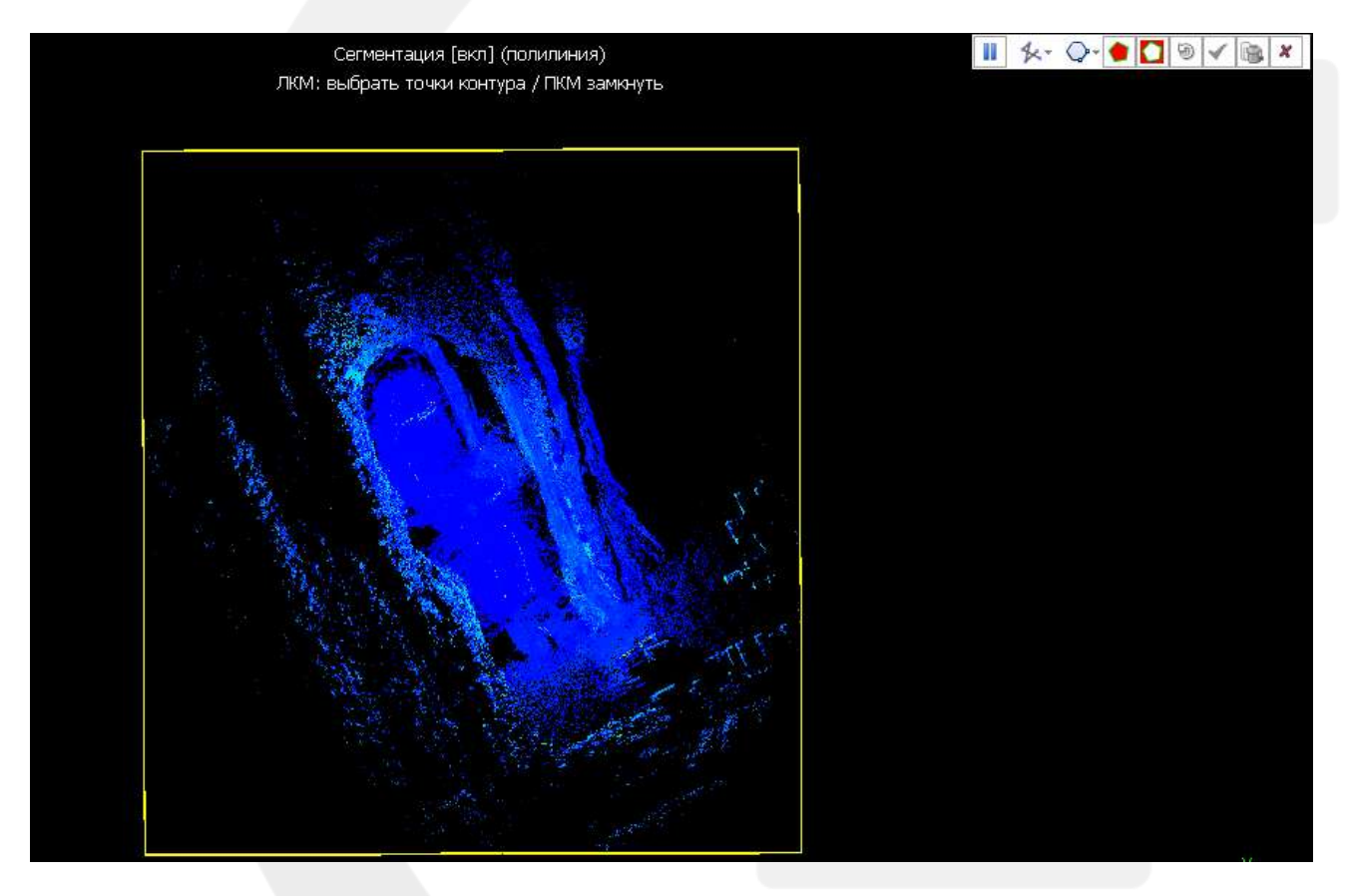

П Пауза

女

- Выбор по существующей полилинии
- Выбор полигоном-прямоугольником ⊙∙
- Вырезать снаружи полигона
- $\bullet$ Вырезать внутри полигона
- 9 Отменить все
- Принять ✓
- Ġ. Принять и удалить не выбранные точки
- × Отмена

Матрица трансформации –позволяет преобразовывать (т.е. поворачивать и/или переводить) выбранные объекты. Применяемое преобразование может быть введено различными способами.

Матрица 4х4

произвольный угол

- Комбинация оси вращения, угла вращения и вектора перемещения
- Комбинация углов Эйлера и вектора перемещения

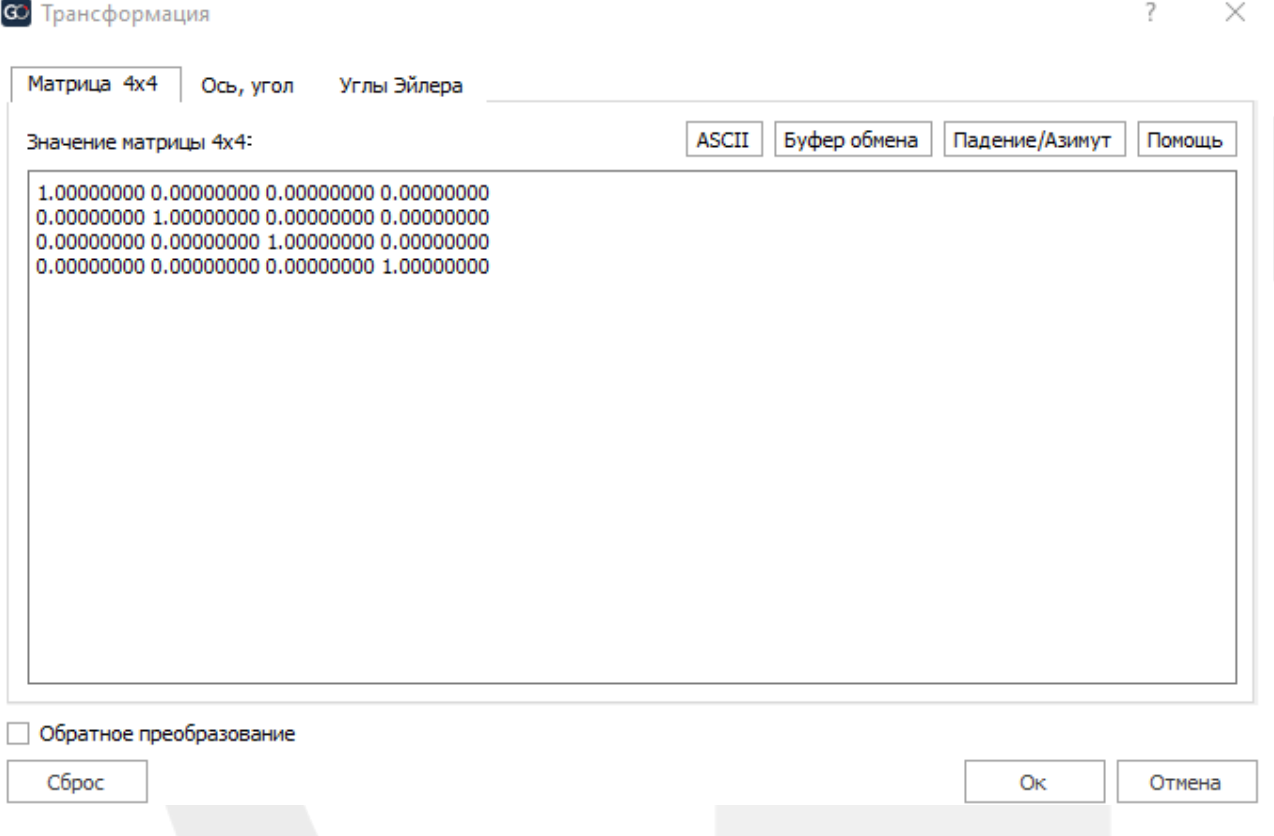

Тел: 8-800-500-9772 E-mail: support@eftgroup.ru

Сдвиг и вращение – позволяет переместить объект на произвольную дельту и повернуть на

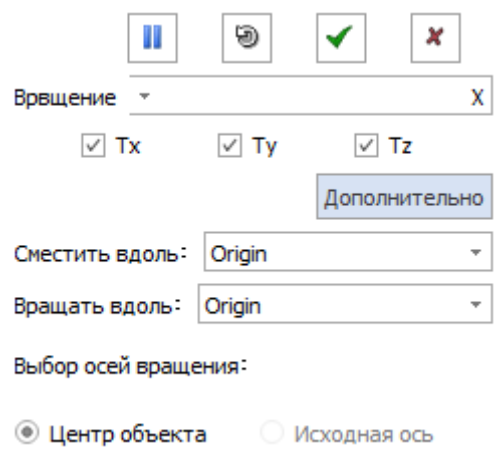

Сшить – позволяет объединить 2 объекта

Клонировать – копировать выбранный объект

<span id="page-55-0"></span>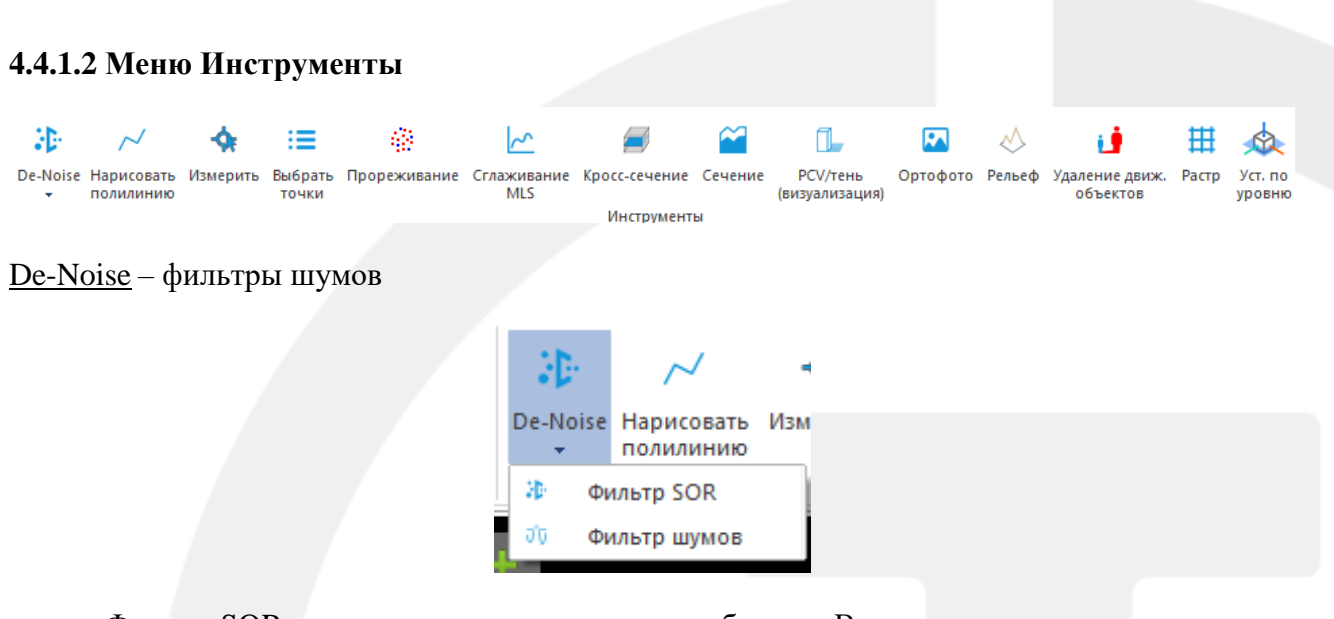

 Фильтр SOR – удаление статистических выбросов. Вычисляется среднее расстояние каждой точки до соседей (кол-во соседей указывается в первой строке), к полученному значению прибавляется стандартное отклонение\*nSigma (nSigma (множитель) указывается во второй строке). Все точки, которые отклонены относительно основной массы точек дальше полученного значения будут удалены. *Стандартное отклонение - это квадратный корень из дисперсии. Дисперсия рассчитывается путем суммирования квадратичного отклонения от среднего значения и деления его на количество.*

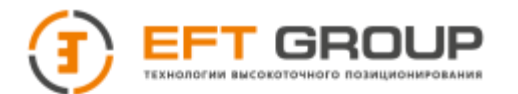

Удаление стат-ких выбросов

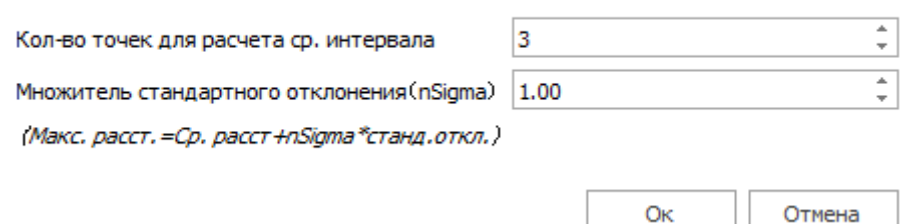

 Фильтр шумов - удаление статистических выбросов относительно подстилающей поверхности.

В строке Соседи необходимо выбрать количество соседей (если облако имеет постоянную плотность) или указать радиус сферы (радиус сферы должен быть таким что бы внутри нее было минимум 6 точек)

В строке Макс. Ошибка выбрать относительное или абсолютное значение расстояния для определения отклонена точек или нет.

В итоге точки, которые будут отклонены от локальной плоскости (созданной с помощью соседей или сферы) больше чем значение, указанное в Макс. Ошибке, будут удалены.

Если поставить галку в строке Удалить изолированные точки то также будут удалены точки у которых соседей меньше чем указано в ячейке Точки (kNN) или если внутри сферы меньше 3 соседей.

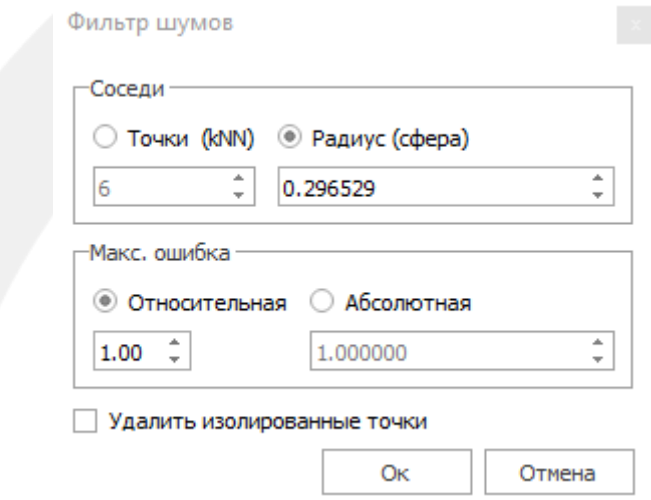

Нарисовать полилинию – позволяет рисовать по облаку точек

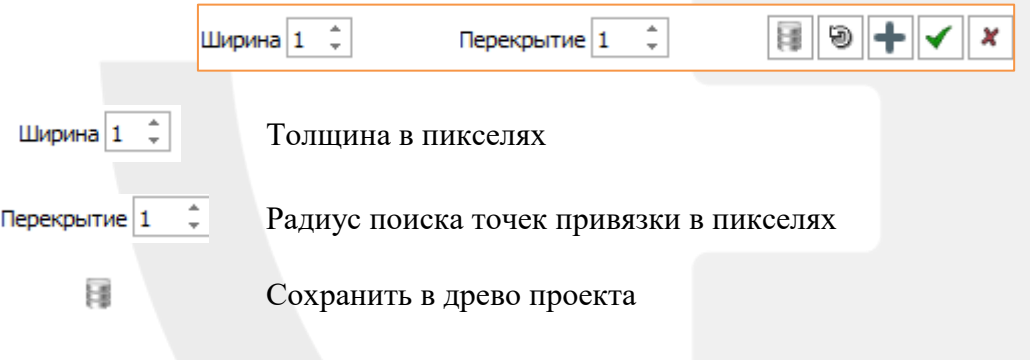

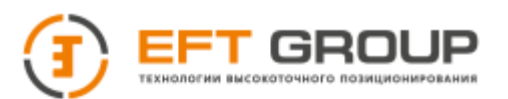

0

Ŕ

- Сбросить последнюю полилинию
- $\div$ Продолжить полилинию
- Принять  $\checkmark$
- × Отмена

Измерить – позволяет получить координаты точки, измерить длину, измерить треугольник, сохранить вид.

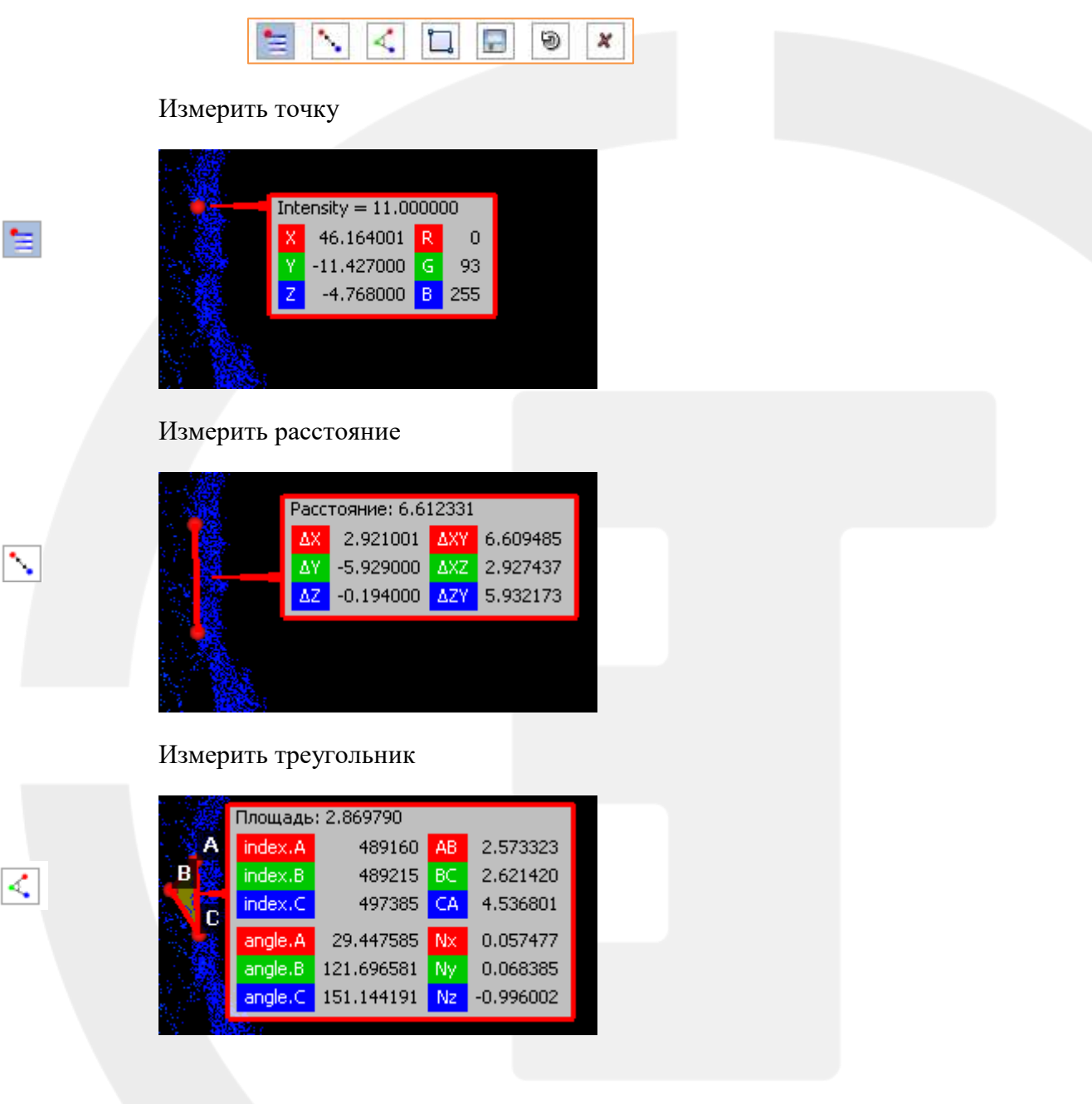

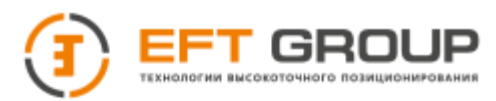

### Сохранить вид

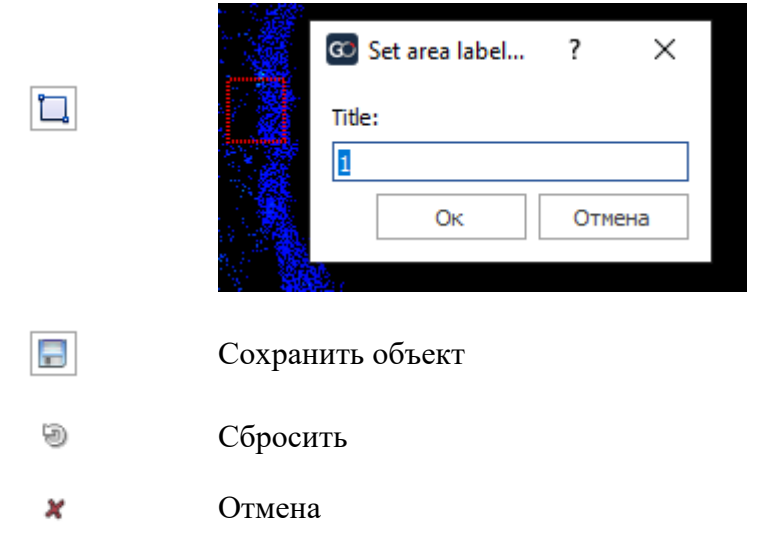

Выбрать точки – позволяет выбрать произвольные точки из облака точек и сохранить их в виде текстового файла, нового облака точек или создать по ним полилинию.

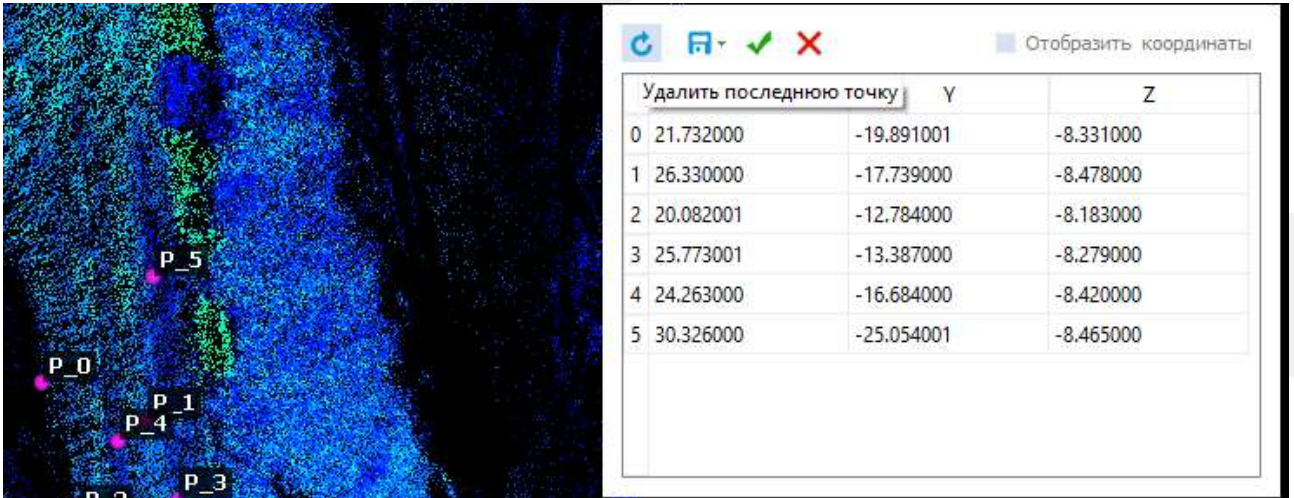

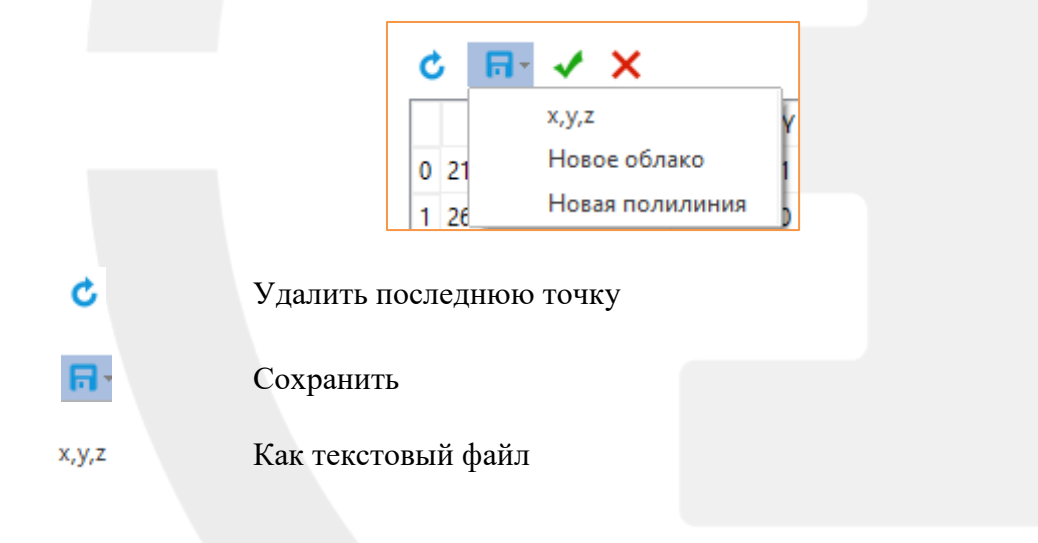

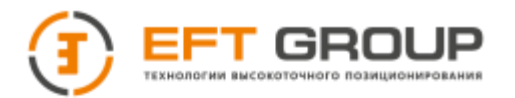

Новое облако Как новое облако в формате las

Как новую полилинию Новая полилиния

> Принять √

Отмена ×

Прореживание – позволяет проредить облако точек

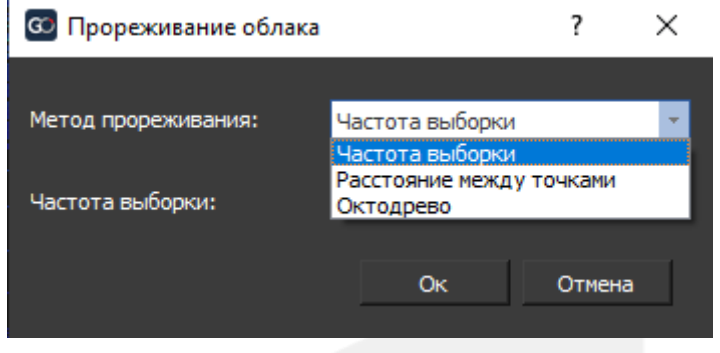

 Частота выборки – указывается в процентах, Программа случайным образом оставит то количество, которое вы укажите в %

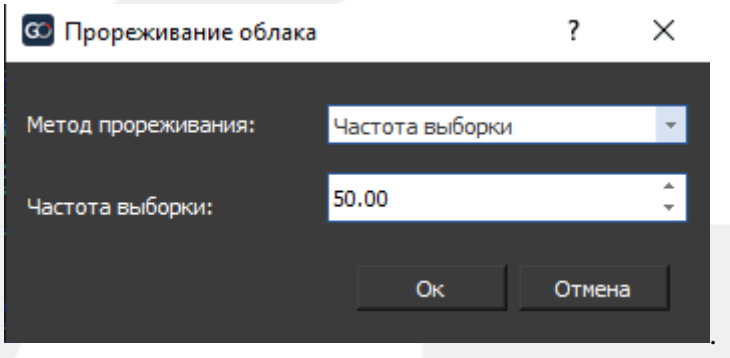

 Расстояние между точками – облако точек будет прорежено на то значение которые вы укажите в метрах

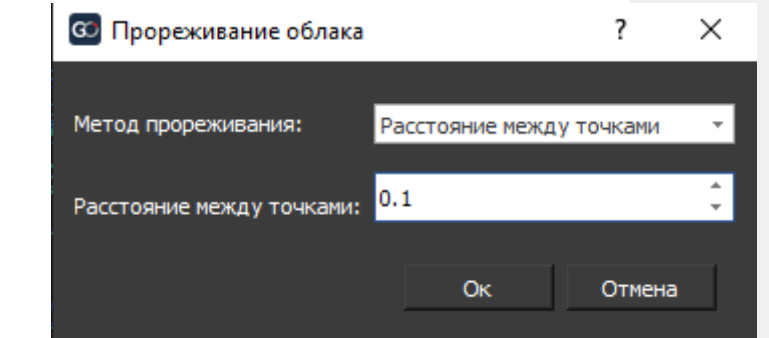

 Октодрево – облако точек разбивается на ячейки и в каждой ячейке сохраняется точка ближайшая к центру ячейки. Максимальный уровень 21, чем ближе к 21 будет указан параметр тем больше точек сохранится.

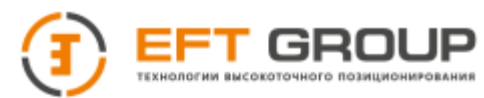

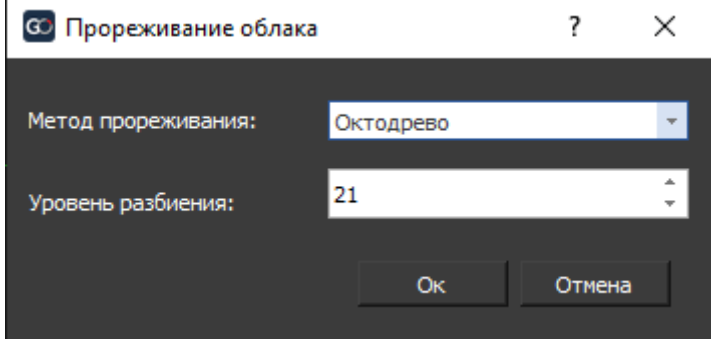

Сглаживание MLS (Метод наименьших движущихся квадратов) –сглаживание облака точек с помощью метода наименьших квадратов. Данный метод подходит для сглаживания двойных стен, большой шумности после регистрации нескольких сканирований.

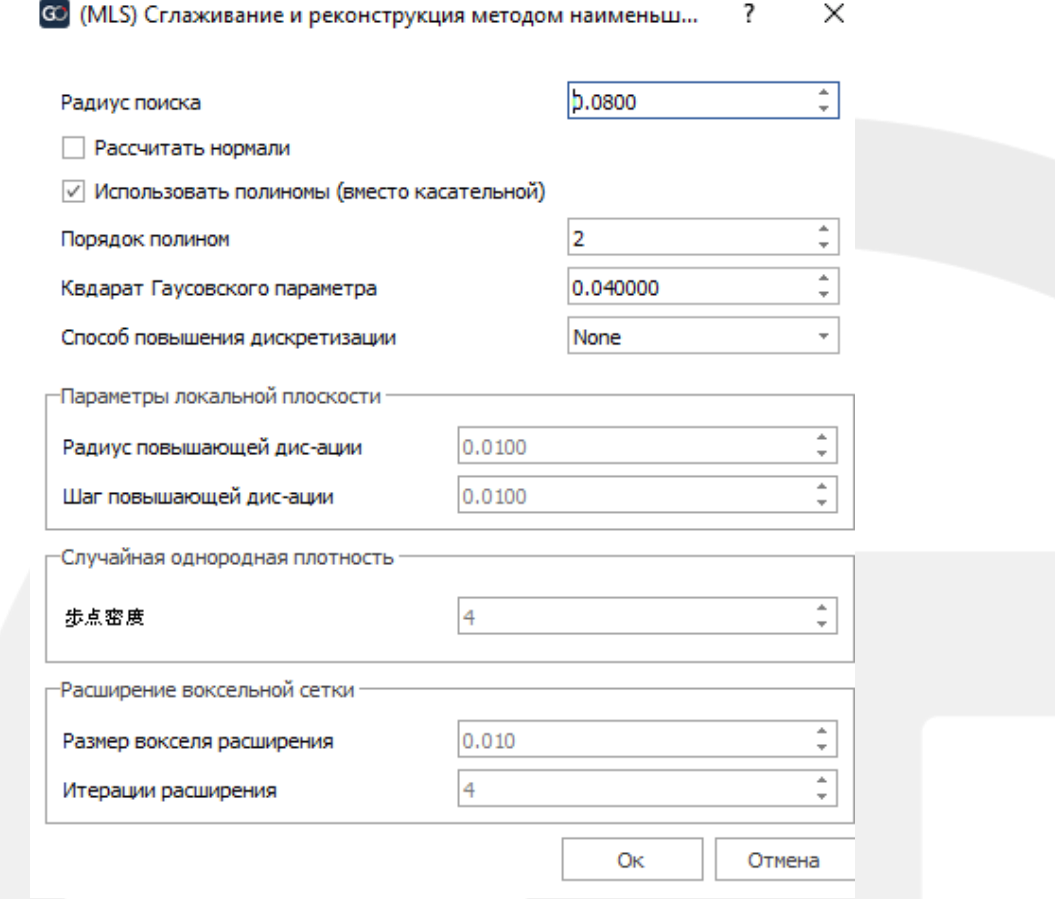

В строке радиус поиска необходимо ввести среднее расстояние между задвоениями. Если нормали не были рассчитаны поставьте галку для их расчета. Полиномы метод расчет положения точек с помощью многочлена, касательная – по прямой зависимости. Порядок полином – степень сглаживания (чем больше, тем большие отклонения от оригинала получим). Квадрат Гаусовского параметра – максимальное отклонение от среднего (истинного значения) в метрах. Способ повышения дискретизации – способ заполнения отверстий.

Кросс-сечение – позволяет сделать сечение нескольких облаков точек одновременно, получить срезы облака с определенным шагом вдоль выбранной оси, автоматически обрисовать контур по выбранному сечению.

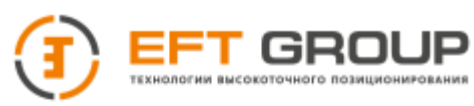

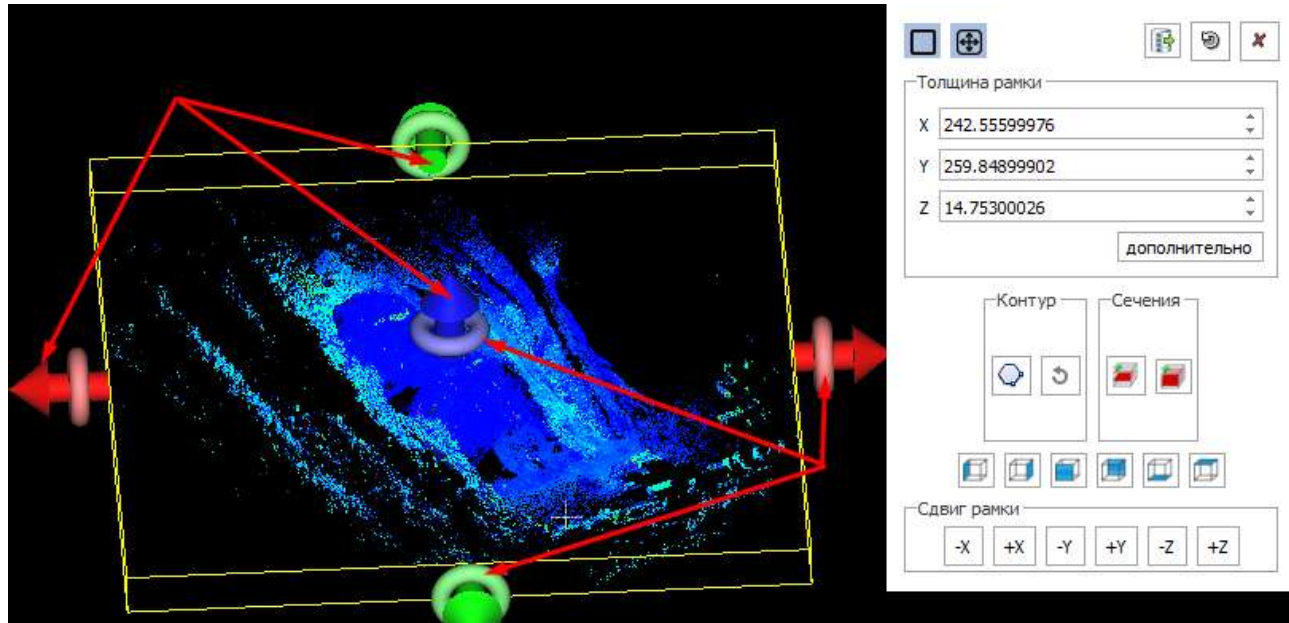

Область сечения настраивается с помощью стрелок или вводом значений в строках x, y, z. Вращение производится с помощью кругов рядом со стрелками.

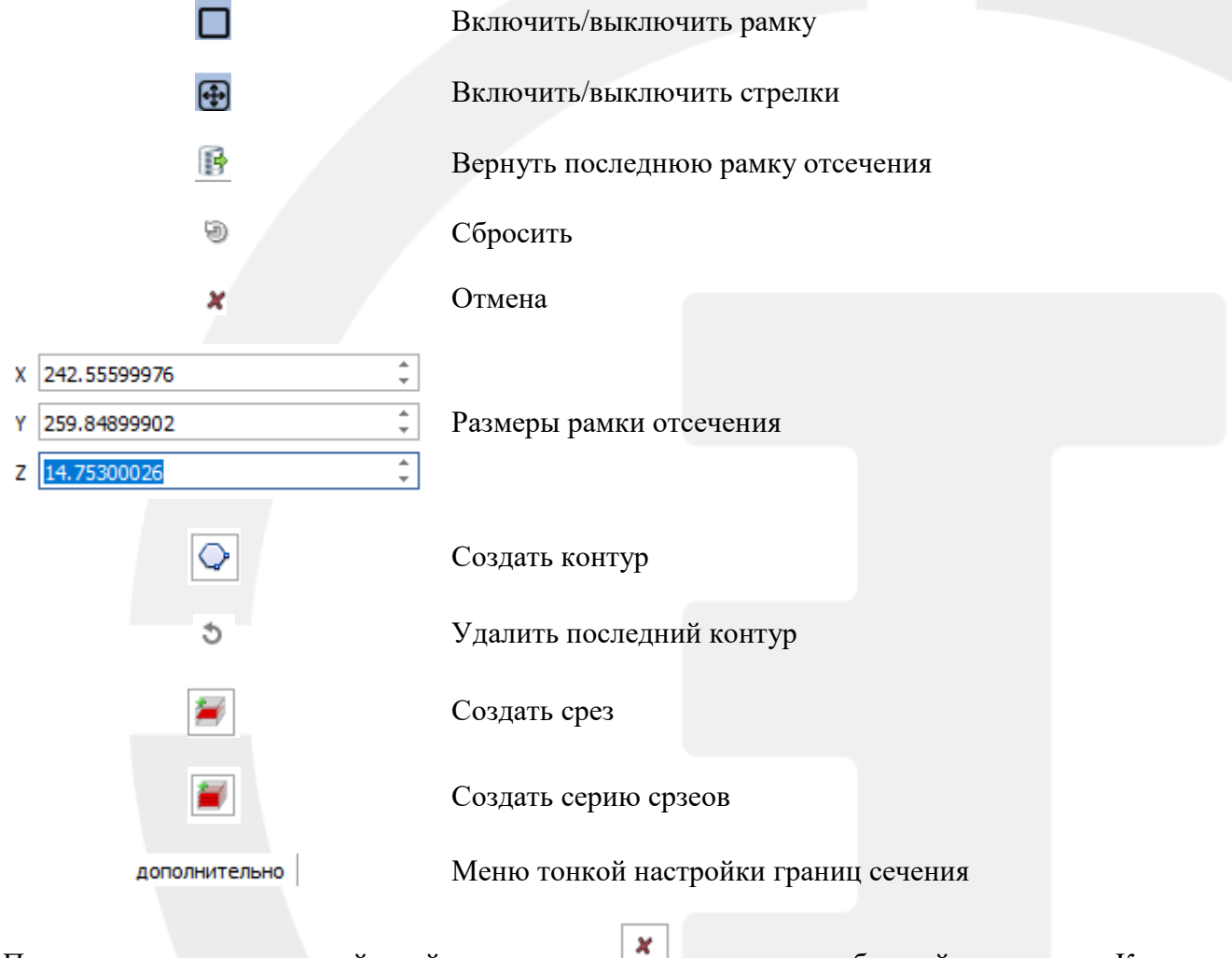

После завершения всех действий нажмите на для того чтобы выйти из меню Кросссечение.

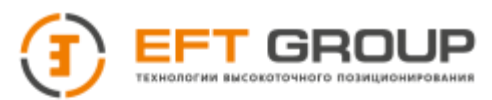

#### Сечение – позволяет создать срез облака точек в произвольном месте.

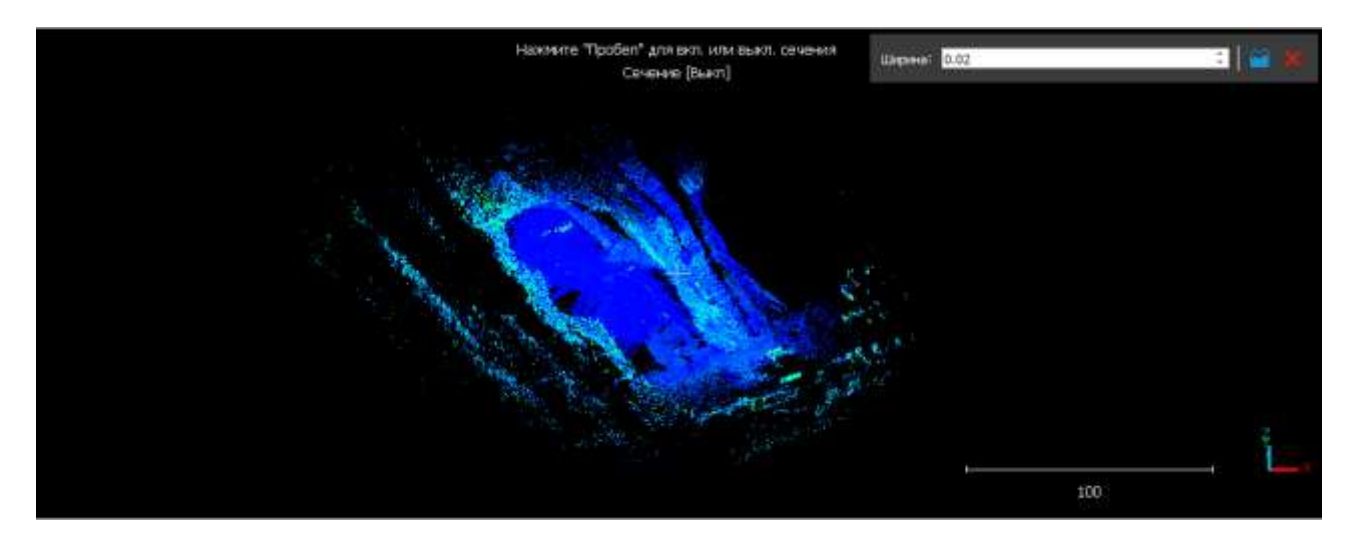

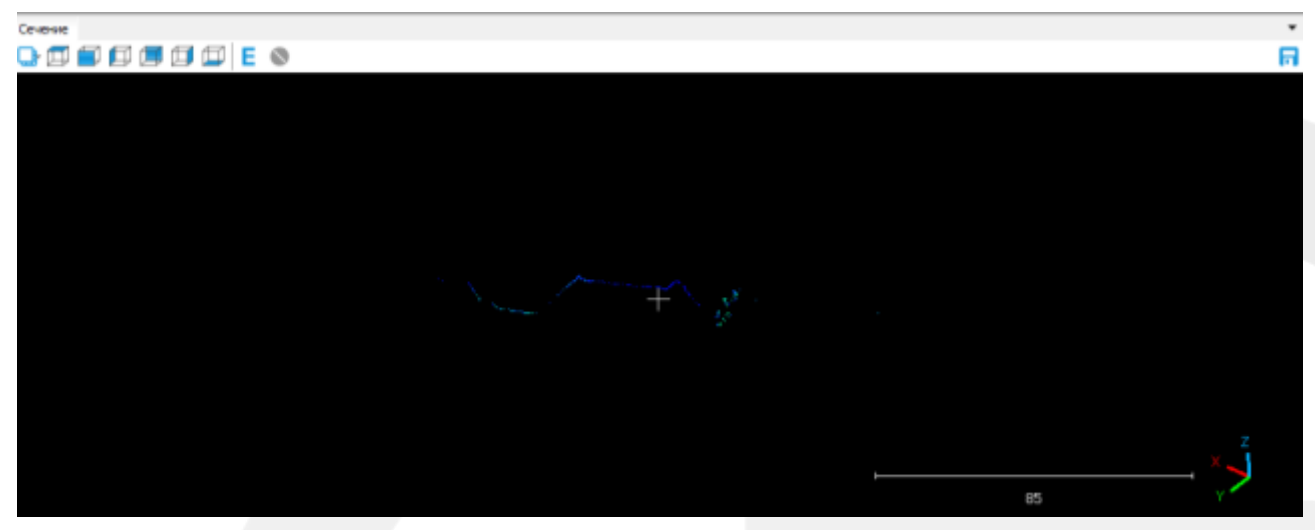

По умолчанию после запуска данная функция находится на паузе, чтобы начать работу нажмите на ПРОБЕЛ, нарисуйте линию в нужном месте и задайте толщину сечения.

Нажмите на для генерации сечения. Если сечение необходимо сохранить нажмите на п.

Тень (визуализация) – вычисляет освещенность облака точек, как если свет исходит теоретической сферы или полсферы.

- Рассчитать указывается количество лучей
- Только северное полушарие расчет сферы (для замкнутой поверхности) или полусферы (для облака точек)
- Разрешение контекста рендеринга чем больше значение, тем качественней результат

 $\vert\mathbf{x}\vert$ 

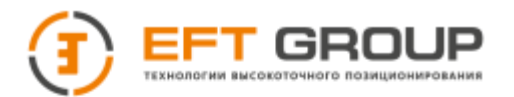

Тень (визуализация)

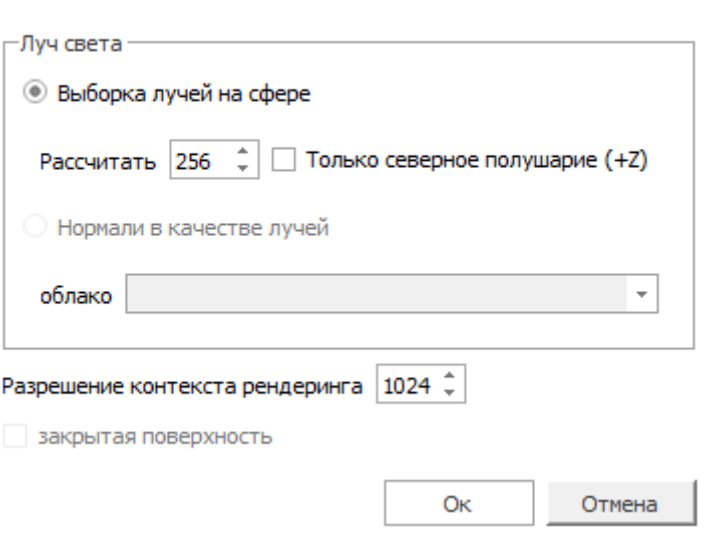

Ортофото – позволяет сделать ортофотоснимок выбранного элемента и экспортировать в формате TIF.

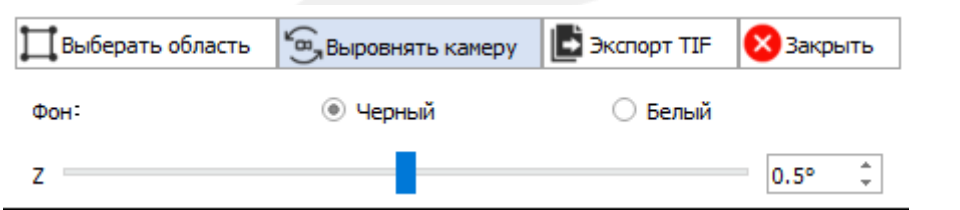

Рельеф – позволяет выделить рельефные точки. Данный модуль позволяет выбрать 3 сценария рельефа: Крутой рельеф, Пологий рельеф и Равнинный рельеф. Для Крутого и Полого рельефа рекомендуется включить функцию Учитывать уклоны.

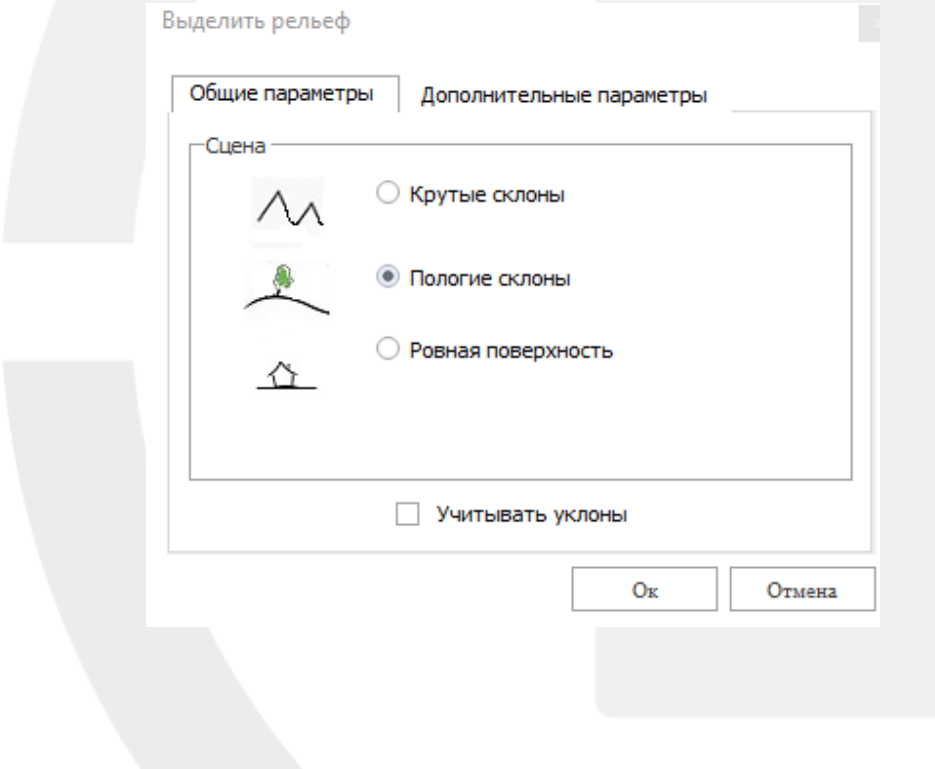

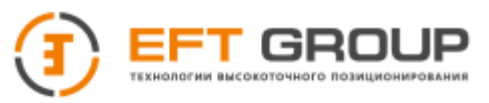

- Шаг сетки длина стороны квадрата на которые будет разбиваться облако при обработке в метрах. Чем больше шаг сетки вы установили, тем более грубый DTM вы получите.
- Максимальное количество проверок количество итераций моделирования рельефа.
- Порог классификации это значение на основе которого будут выделяться рельефные и нерельефные точки по расстоянию между точками и моделируемой поверхностью.

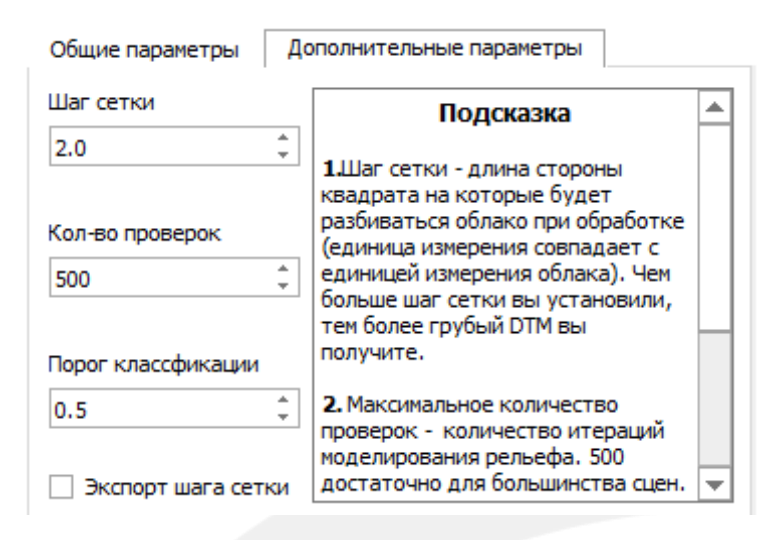

Удаление движущихся объектов – данная функция позволяет удалить объекты которые находятся выше основного массива точек. Укажите с помощью ЛКМ полигон с помощью ПКМ замкните его и нажмите Удалить. После функция перейдет в режим паузы и для того что продолжить работу нажмите на ПРОБЕЛ.

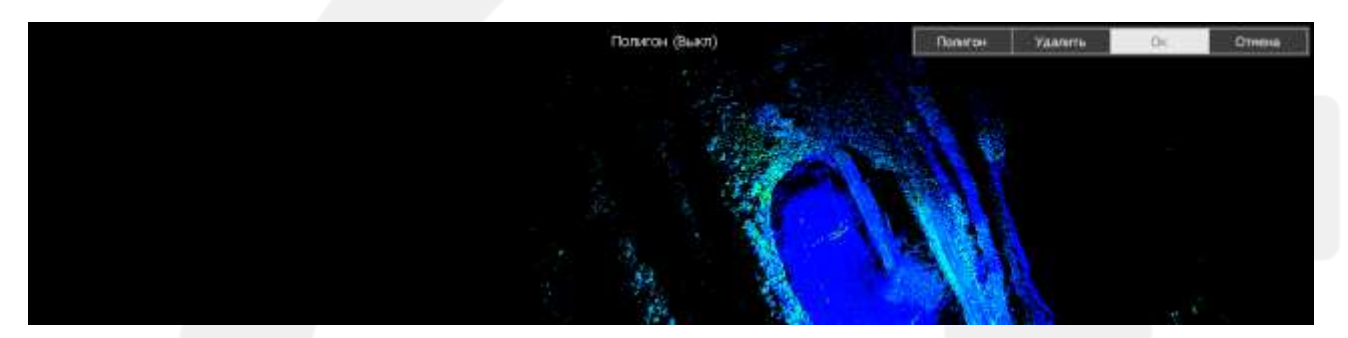

Растр – позволяет преобразовать облако точек в растровое изображение и выгрузить в виде облака точек. Задайте шаг сетки и направление оси, при необходимости включите заполнение отверстий. Для экспорта в виде облака точек на жмите Экспорт растра в виде облака

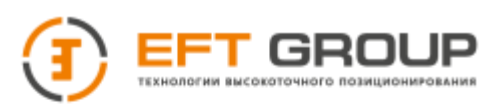

GO Pactp

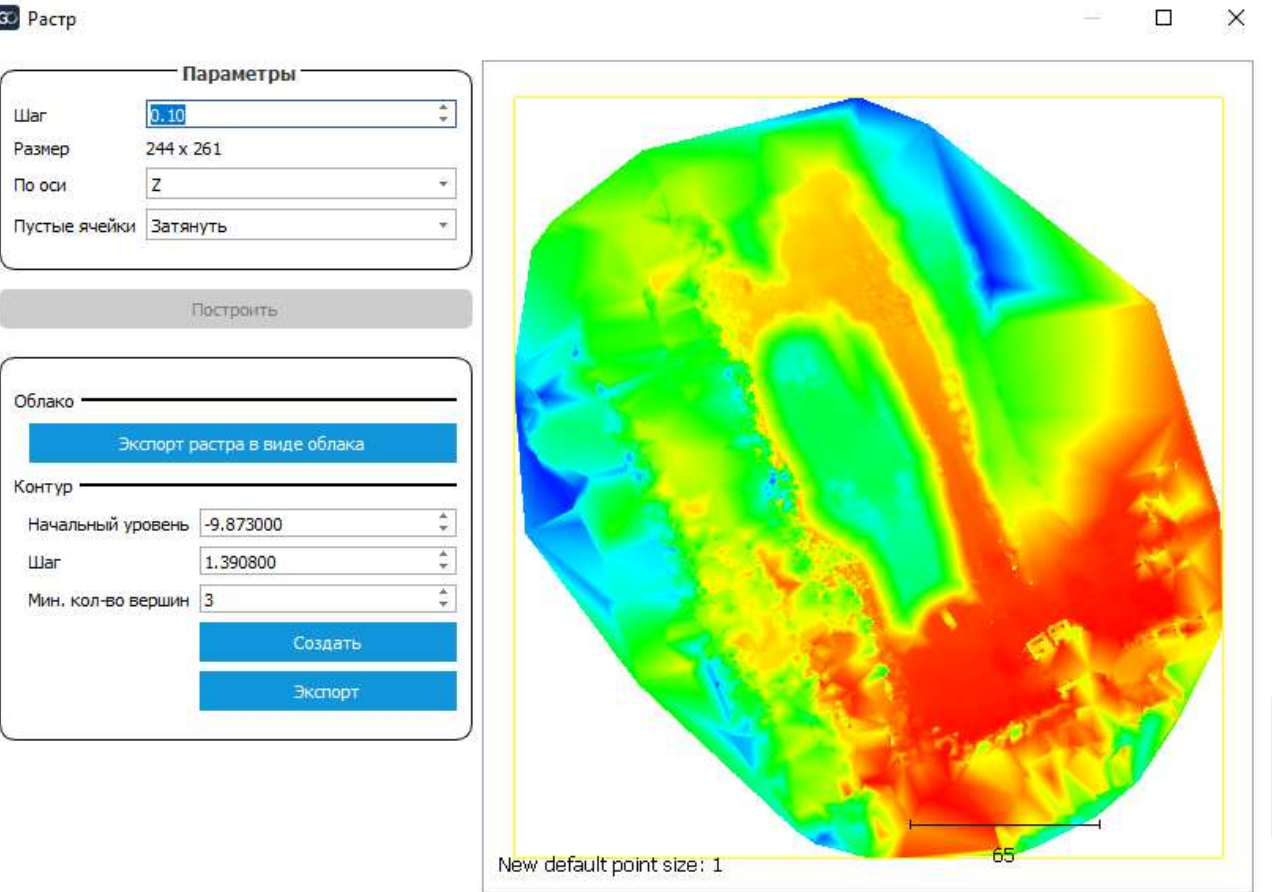

Установить по уровню – позволяет задать плоскость свою XY. Выберите точки облака с помощью полигона или загрузите точки из текстового файла. Задайте оптимальную плоскость по выбранным участкам и если оптимальная плоскость вас устроит, задайте ее как плоскость XY

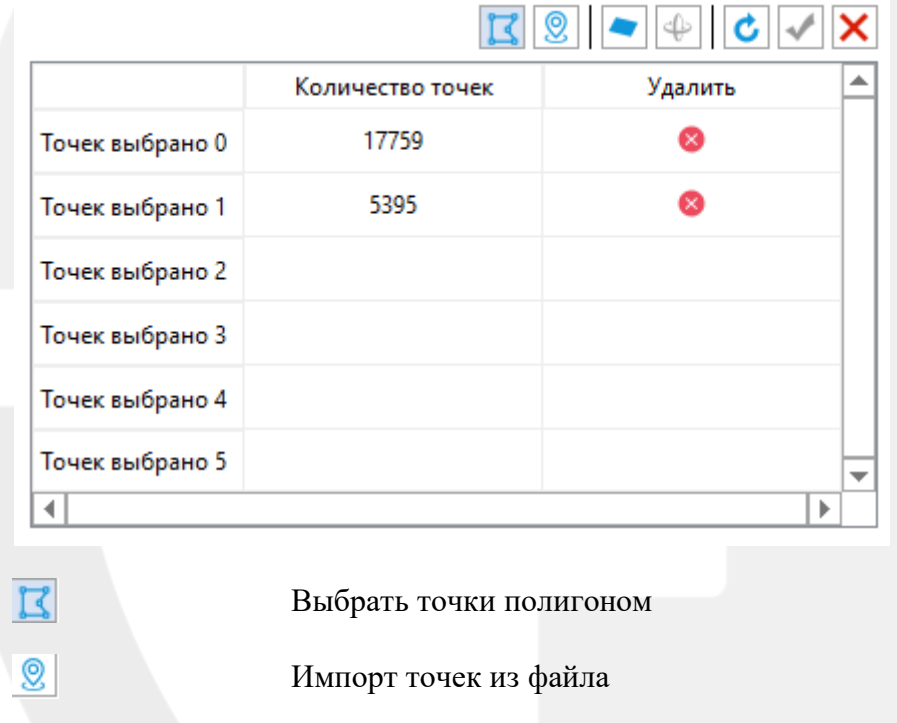

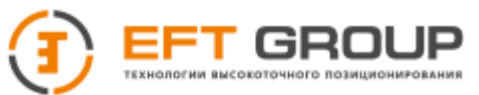

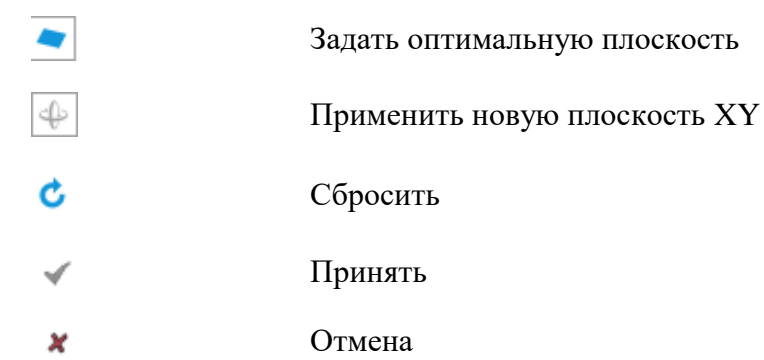

## <span id="page-66-0"></span>**4.4.1.3 Меню Нормали**

Расчет – позволяет выполнить расчет нормалей.

Локальная модель поверхности выберите способ аппроксимации поверхности:

- Плоский хорошо работает с шумами, но плохо с острыми краями, углами
- Квадраты плохо работает с шумами, но хорошо с острыми углами
- Триангуляция хорошо работает с криволинейными поверхностями

Соседи чем больше радиус, тем больше точек будет использовано для вычисления локальной модели поверхности, что в целом приводит к более плавным нормалям, но также и к более длительному процессу. Если радиус слишком мал, то модель будет некорректной, и некоторые или все нормали будут недействительными (точки будут черными).

Ориентация –можно указать как будут сориентированы нормали (т.к. после расчета известны только направления), если ориентация нормалей не важна снимите галочку.

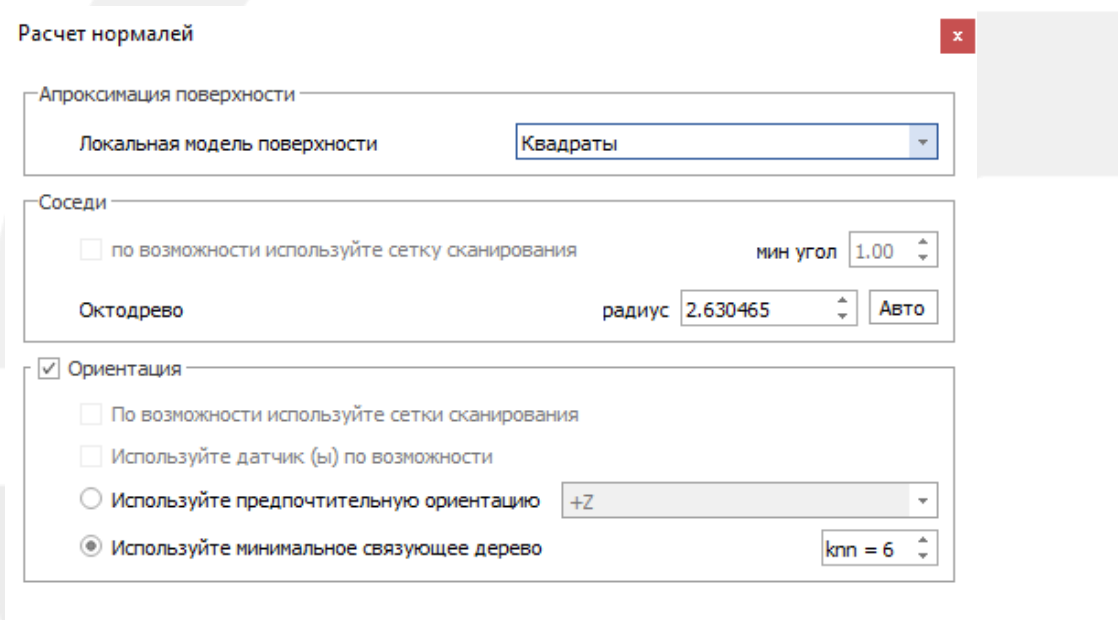

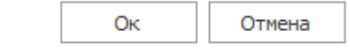

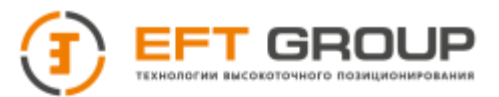

Ориентация – позволяет переориентировать нормали.

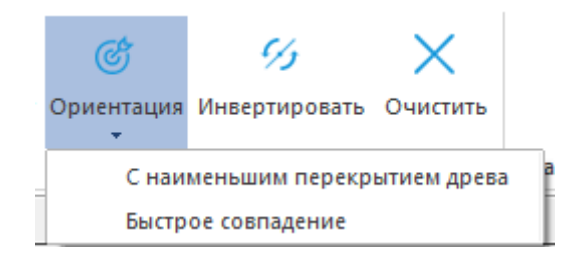

С наименьшим перекрытием октодрева - пытается переориентировать все нормали от случайной точки к соседу и так далее. Распределение происходит с помощью октодрева, поэтому необходимо выбрать максимальное количество соседей.

Быстрое совпадение - пытается переориентировать все нормали от случайной точки к соседу и так далее. Метод выполняет переориентацию по стеке.

Инвертировать –инвертирует нормали выбранного объекта

Очистить – удаляет рассчитанные нормали

#### **4.4.1.4 Меню Скалярная раскраска**

Позволяет разделить облако согласно скалярной раскраске (интенсивность, высота, кривизна и т.п.)

## **4.4.2 Тулбар регистрация**

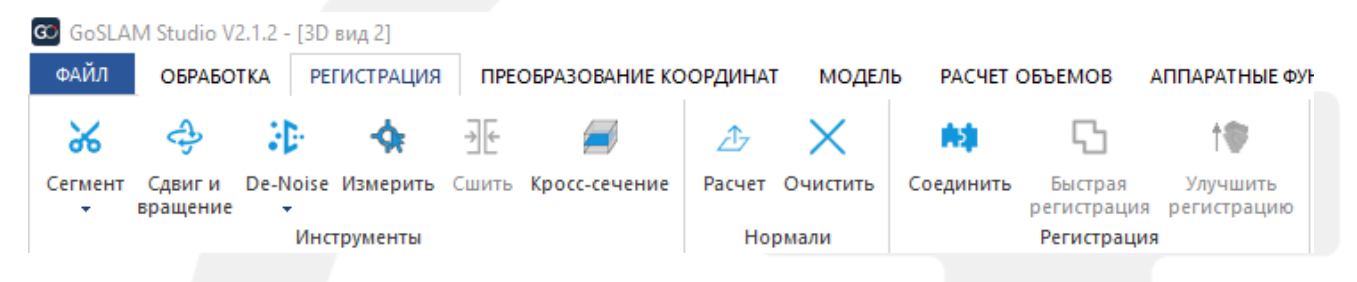

### **4.4.2.1 Меню Инструменты**

Функции продублированы из пункта [4.4.1.2](#page-55-0)

### **4.4.2.2 Меню Нормали**

Функции продублированы из пункта [4.4.1.3](#page-66-0)

#### **4.4.2.3 Меню Регистрация**

Соединить – данная функция позволяет провести регистрацию (совместить) двух облаков по характерным точкам. Для ее активации необходимо выбрать 2 объекта в древе проекта и только после этого нажать Соединить.

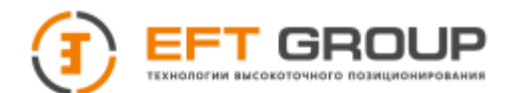

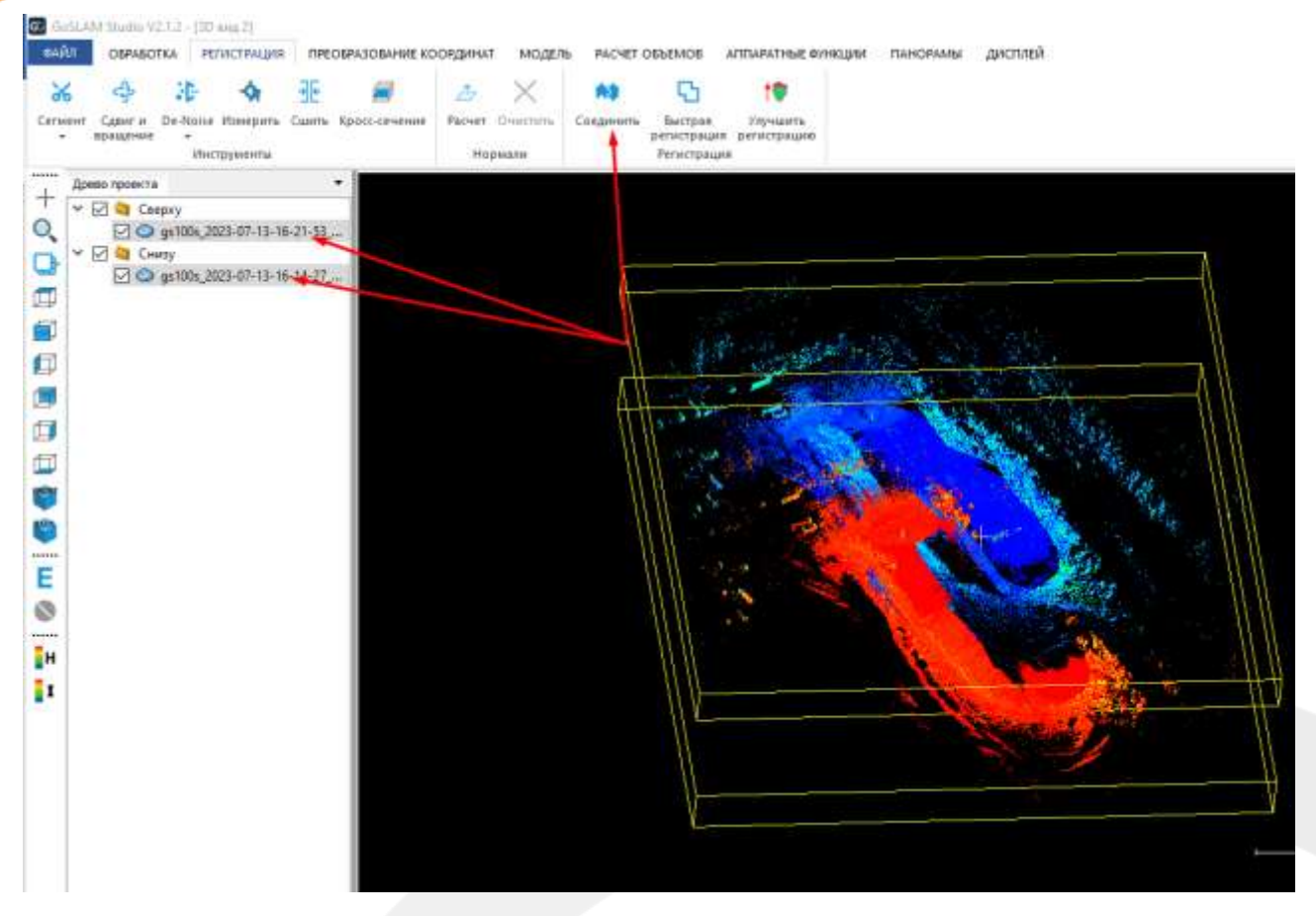

Откроется окно с выбором присоединяемого объекта, выбираем тот который будем двигать и нажимаем Ок.

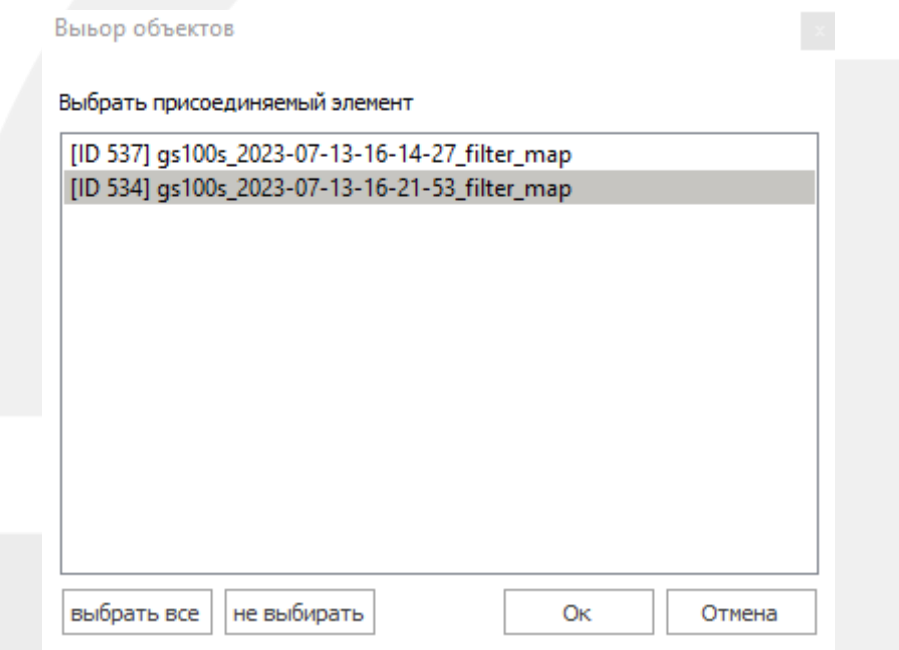

Далее необходимо выбрать одинаковые точки на 2 облаках (минимум 3 точки на каждом) или выбрать сферы если они использовались. Точки можно как скалывать с облака так и загрузить готовый текстовый файл.

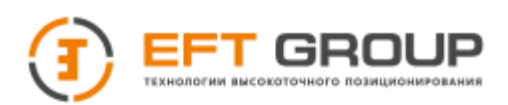

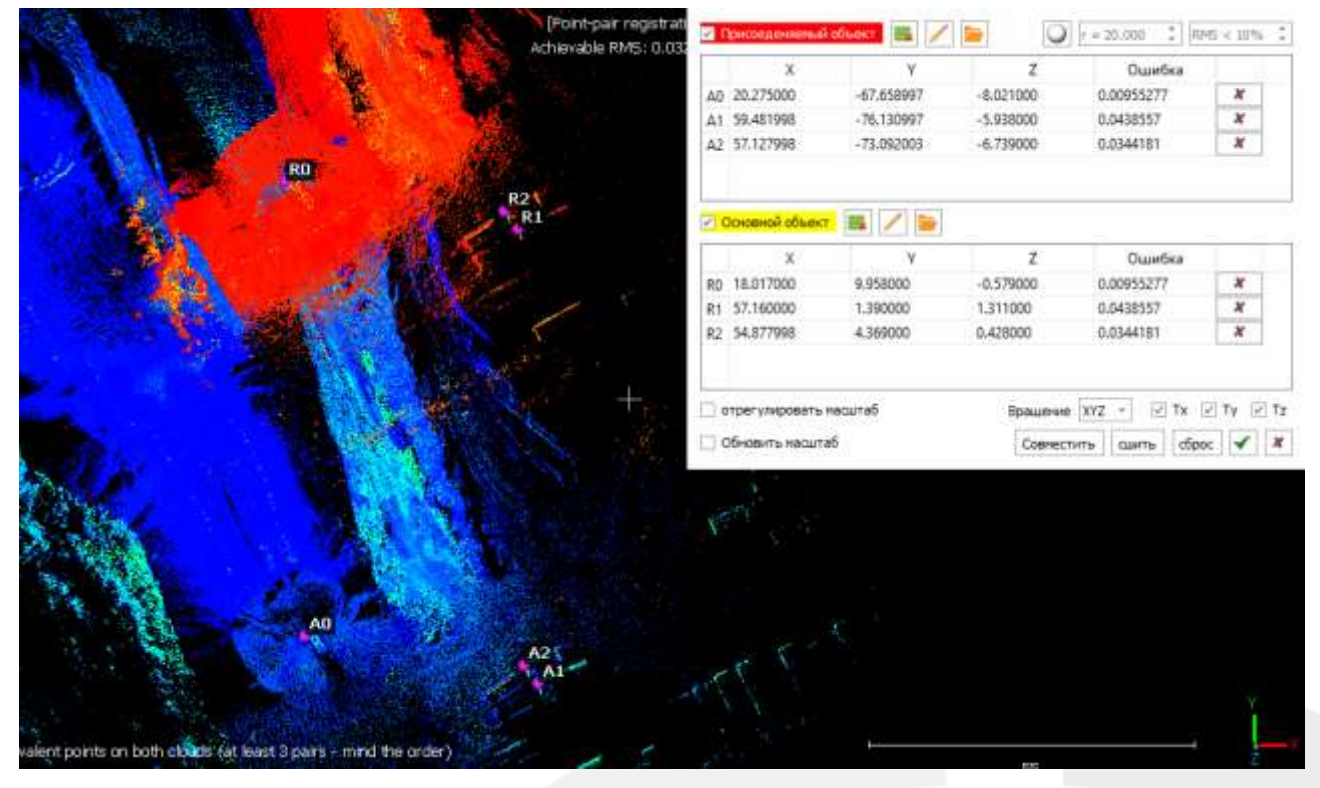

После выбора минимум 3 пар точек нажмите на кнопку Совместить для сопоставления точек, после совмещения справа от каждой пары вы увидите ошибку. Если ошибка слишком большая вы можете удалить точку и выбрать ее заново.

## **Если облака снимались одним оборудованием (т.е. масштабный коэффициент одинаковый) то необходимо снять галочку напротив отрегулировать масштаб во избежание деформаций облака после масштабирования.**

Также вы можете выбрать оси относительно которых будет происходить вращение или сдвиг.

Если ошибка, полученная после сопоставления Вас устраивает то нажмите Сшить и зеленую галку. После подтверждения вы увидите СКО сшивки и матрицу трансформации.

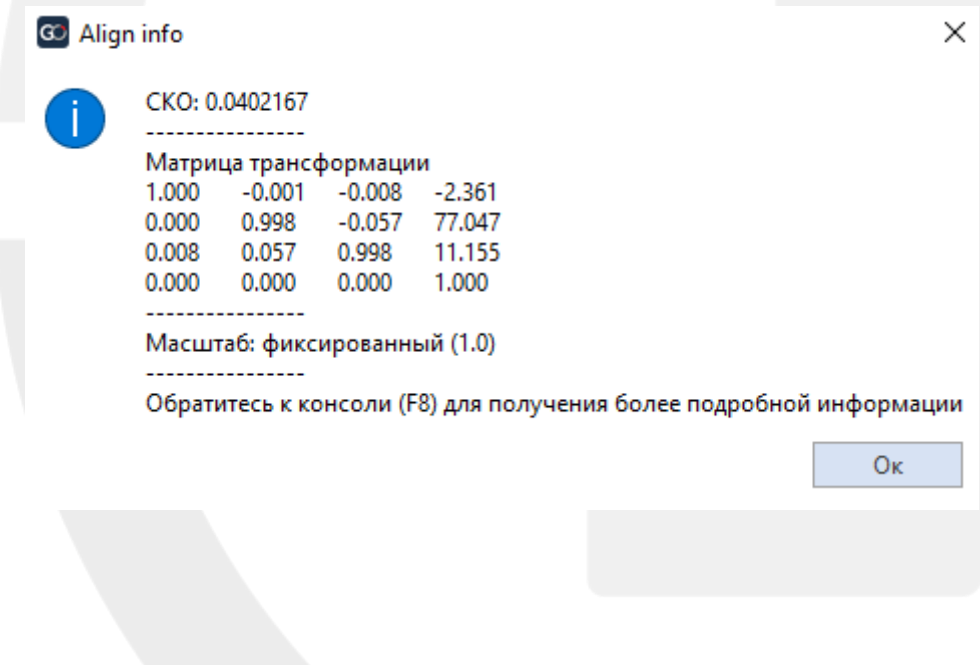

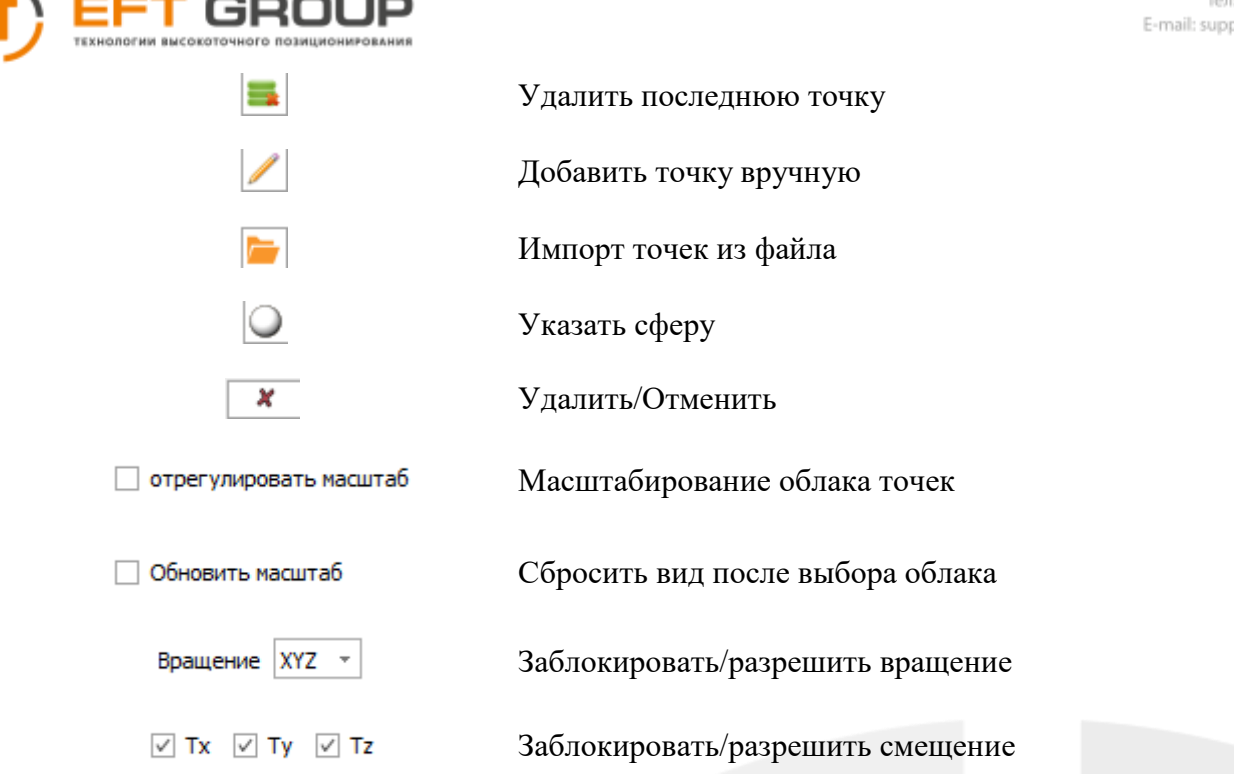

Быстрая регистрация –автоматически регистрирует 2 облака точек. Для корректной работы облака должны быть предварительно совмещены и для каждого облака рассчитаны нормали. Радиус поиска выбирается исходя из точности совмещения облаков.

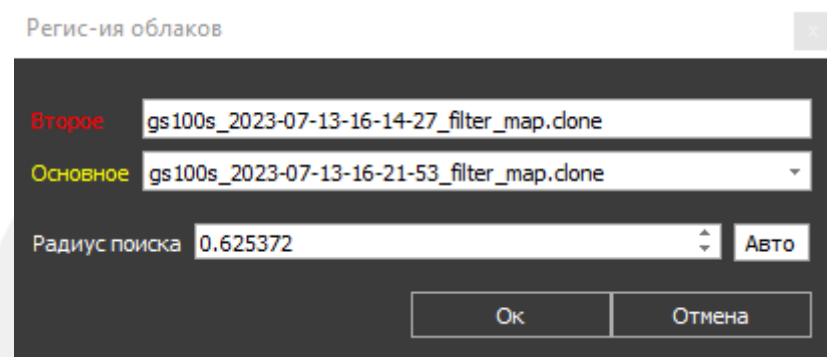

Улучшить регистрацию (ICP) – данный этап необходимо проводить после выполнения Быстрой регистрации или Соединения.

Чтобы начать ICP регистрацию необходимо выбрать общие элементы с помощью кнопки Выбрать перекрытие (при необходимости можно выбрать несколько независимых участков)

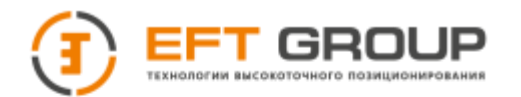

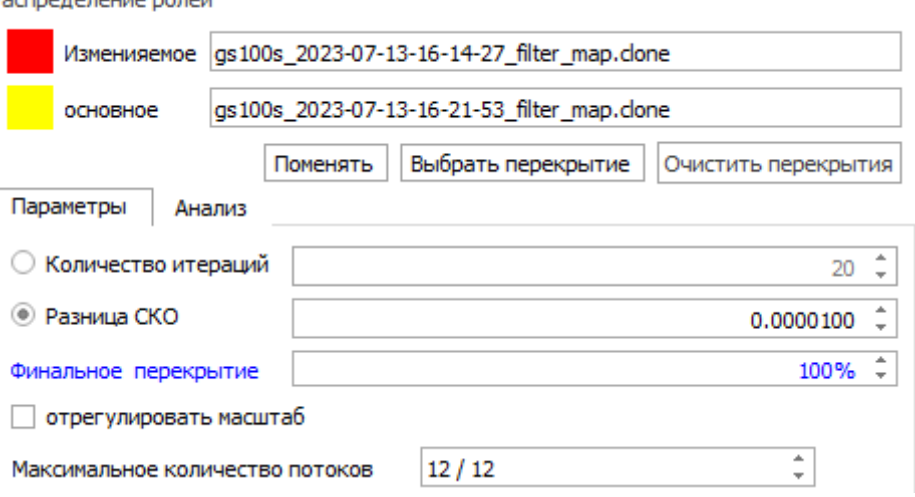

Количество итераций и Разница СКО – это два параметра на основе которых программа завершит регистрацию. Мы можем выбрать либо Количество итераций (регистрация будет повторяться n количество раз) или Разницу СКО (регистрация завершится когда точность сшивки составит k).

Финальное перекрытие – указывается сколько процентов перекрытия между облаками фактически, если бы они были зарегистрированы)

Отрегулировать масштаб – если облака получены одним прибором, то необходимо отключить во избежание масштабирования облака точек.

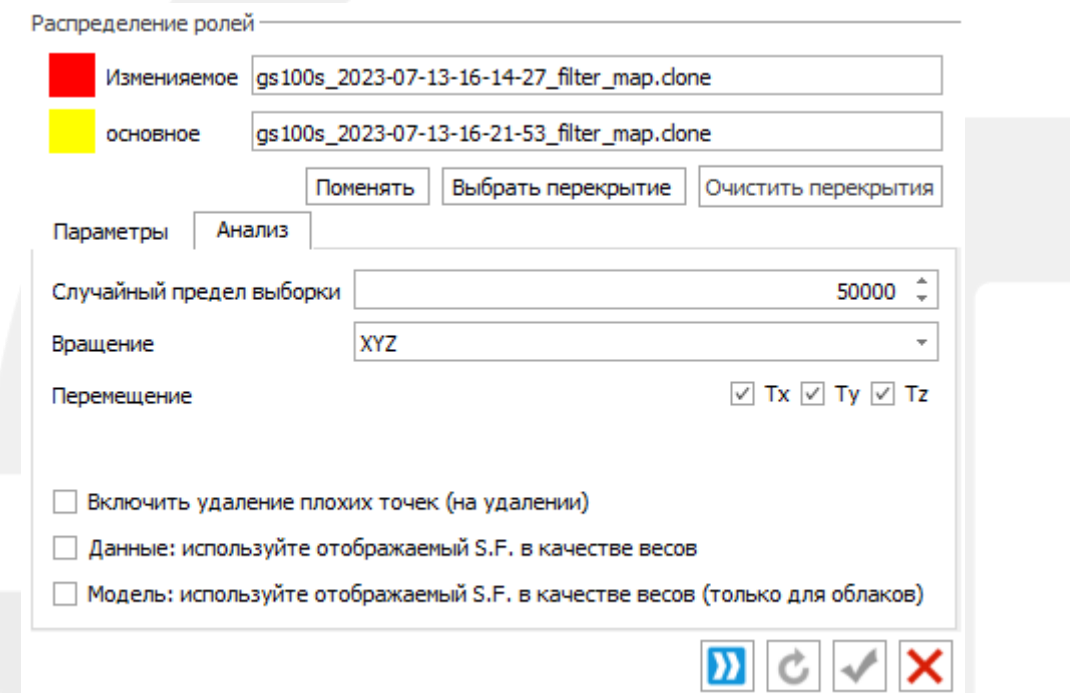

Случайный предел выборки – количество точек участвующих в регистрации, при больших облаках необходимо увеличить количество участвующих точек.

Вращение и перемещение – заблокировать/разрешить вращение/перемещение вдоль оси.
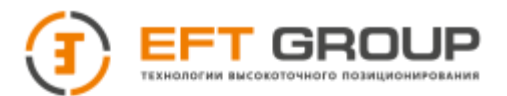

Если все параметры выбраны то необходимо нажать на кнопку **)**, если полученный результат регистрации Вас устраивает то нажать на для сохранения изменений, если же результат неудовлетворительный то нажать на **С** поменять параметры и запустить регистрацию повторно,

После завершения расчетов вы увидите результаты сшивки СКО и матрицу трансформации

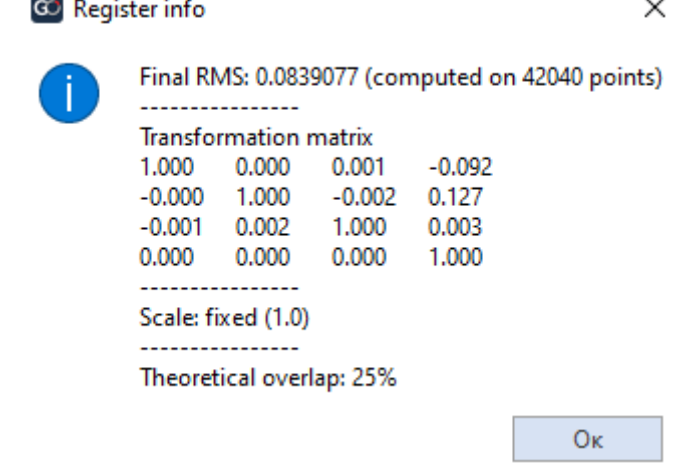

### **4.4.3 Тулбар Преобразование координат**

Для сканера EFT SL1 доступны все функции данного тулбара, кроме Преобразования точек сканера.

Глобальный сдвиг - данная функция рассмотрена в пункте [4.4.1](#page-52-0)

Сдвиг по одной точке – данная функция рассмотрена в пункте. [3.5.2](#page-35-0)

Преобразование координат (сопоставление точек) – с помощью данной функции можно посадить облако точек в нужную систему координат по контрольным точкам. Для этого можно использовать контрольные точки, снятые сканером или сколоть их вручную с облака точек. Если контрольные точки были сняты сканером, то необходимо загрузить текстовый файл, сгенерированный на борту ControlPoint. Если же контрольные точки будут браться с облака точек, то необходимо предварительно выбрать их с помощью функции [Выбрать](#page-55-0)  [точки,](#page-55-0) затем сохранить как текстовый файл x,y,z и использовать его.

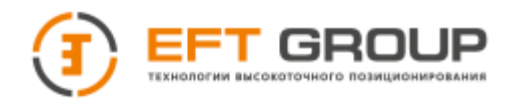

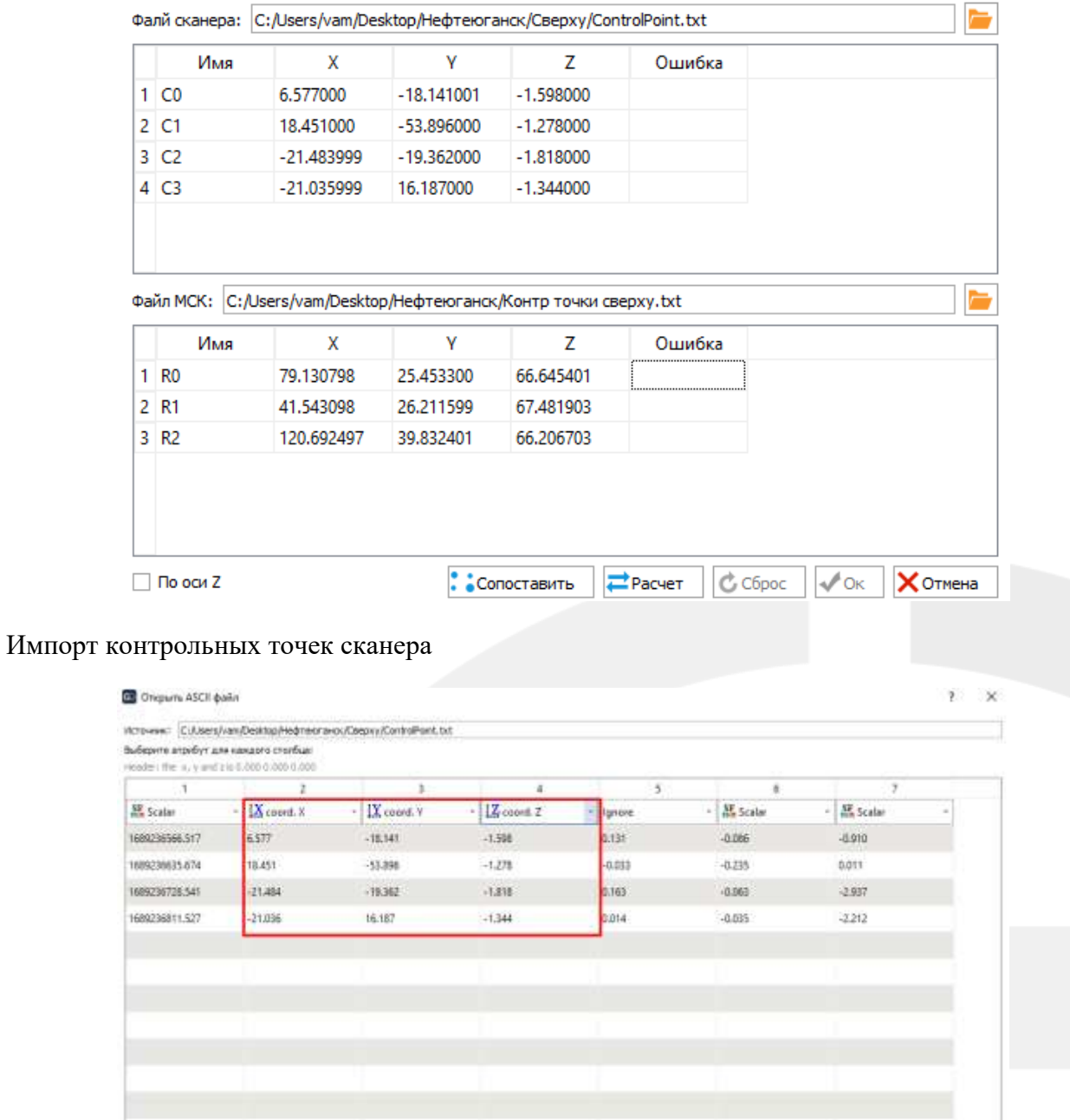

3 Sanaras van pecemeana pasperantera .... That to the remove 20 Пропустить  $\boxed{2- \frac{1}{n}}$  . [3] Вамъ имана скалир, полей на первию строки  $\left|\eta_{\text{DSSD}}\right| \left|\eta_{\text{DSSD-SCF}}\right| = \left|\eta_{\text{DSSD}}\right|$ Манс. кол-во точек (2000.00 км  $\stackrel{+}{\scriptstyle \sim}$ 

Импорт контрольных точек МСК, обратите внимание, что необходимо поменять местами координаты X и Y (если структура вашего файла xyz)

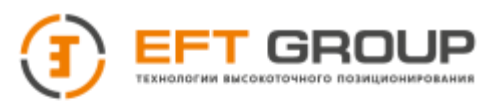

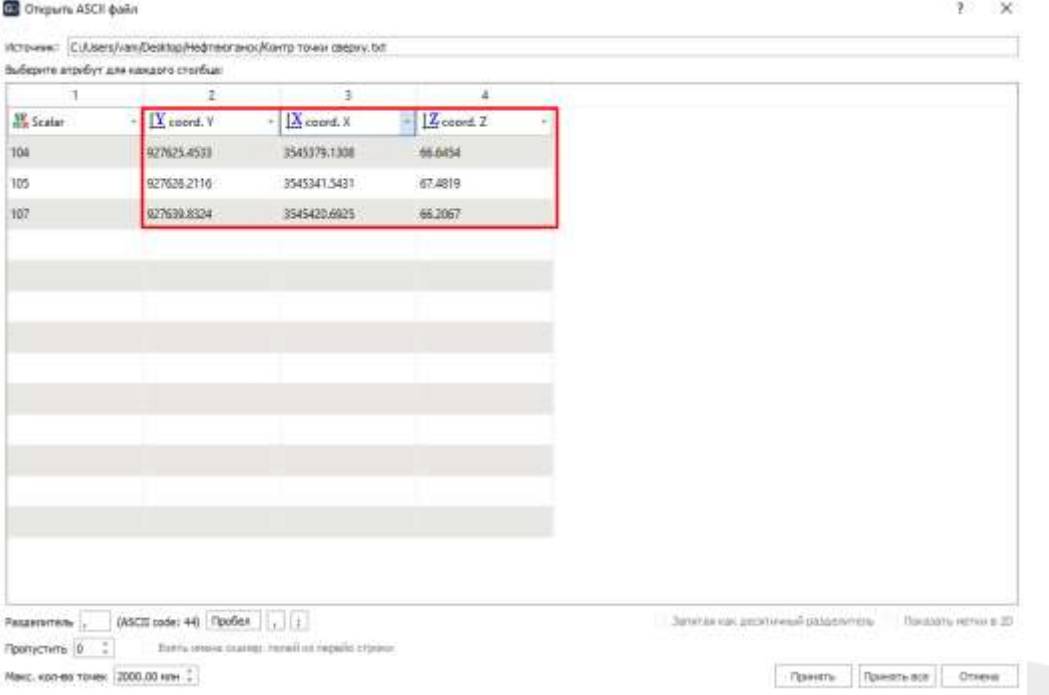

После импорта файлов контрольных точек нажмите на кнопку Сопоставить, программа автоматически соотнесет точки между собой и удалит лишние.

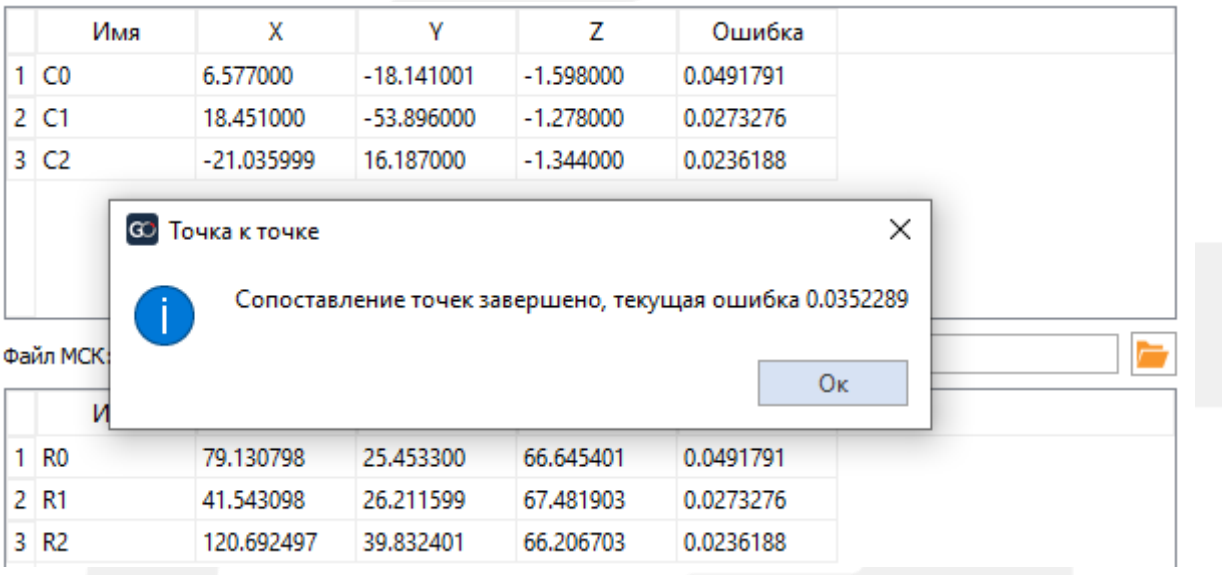

Если полученная ошибка вас устраивает, то нажмите Расчет и затем Ок.

Применить проекцию – данная функция позволяет преобразовать облако точек на эллипсоид WGS84.

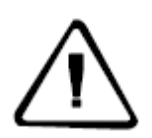

*1. Данную функцию можно использовать только в том случае если сканер был подключен к GNSS приемнику*

*2. Работает совместно с функцией Применить 7 параметров*

Можно применить ко всем облакам точек проекта кроме облака с припиской wgs84

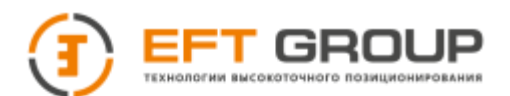

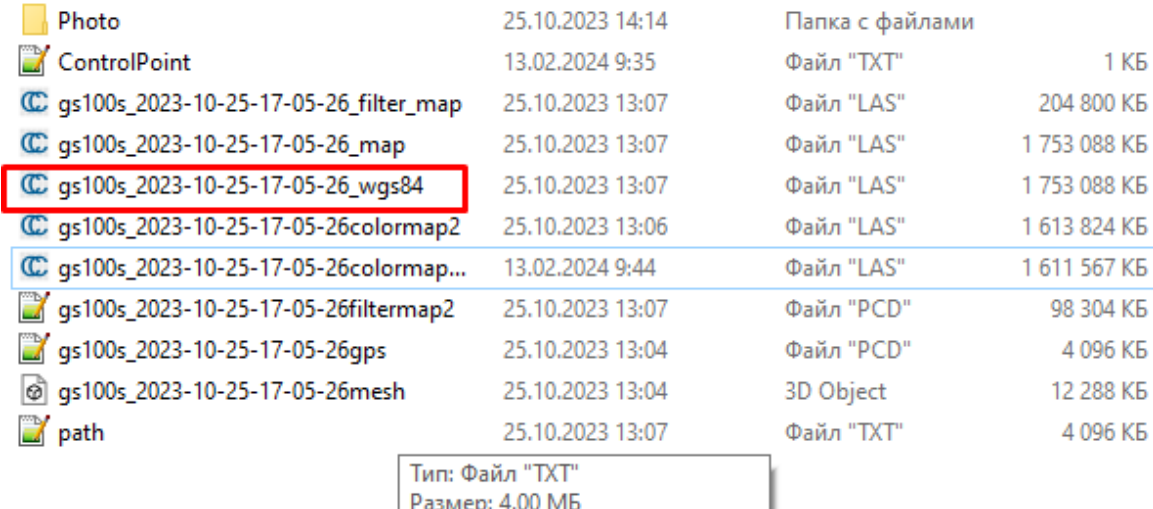

Размер: 4.00 МБ

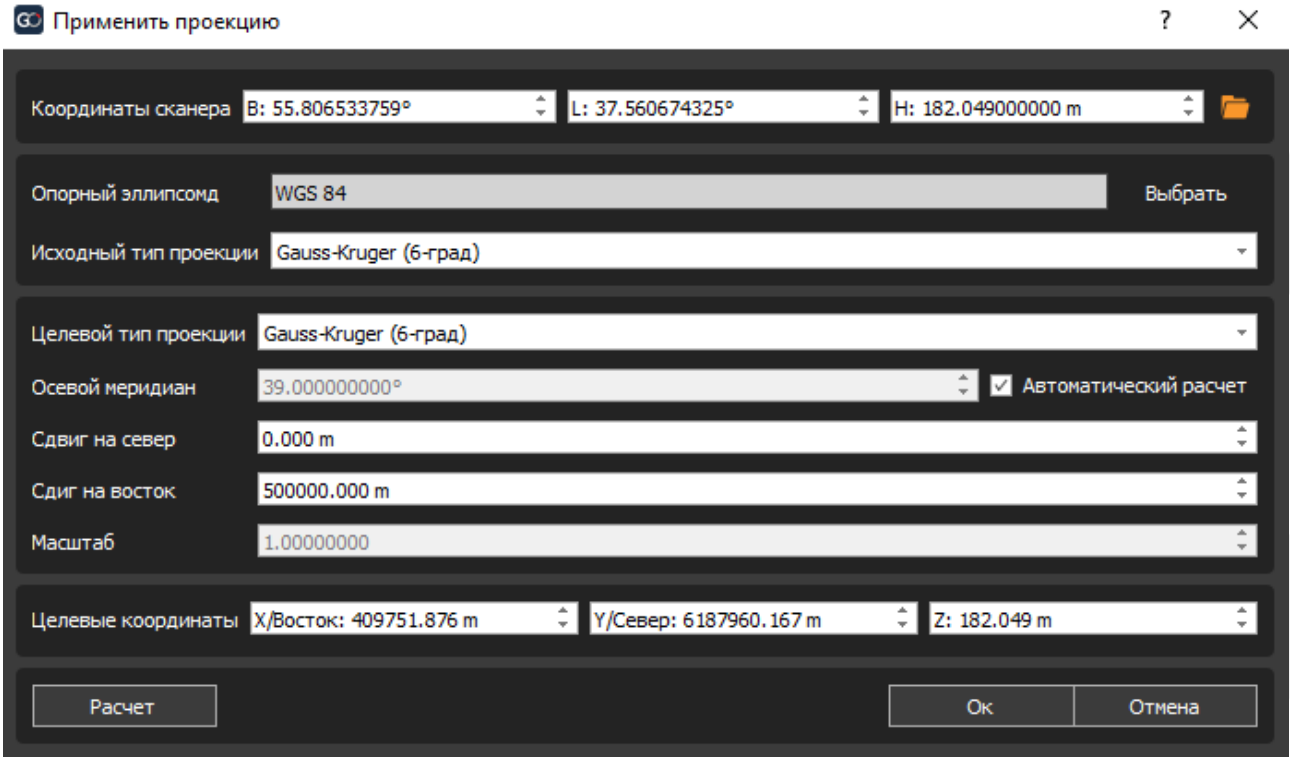

Загрузите файл контрольной точки (если в первой строке отсутствуют координаты то при запуски сканирования не был подключен GNSS приемник или не корректно настроен или отсутствовало фиксированное решение).

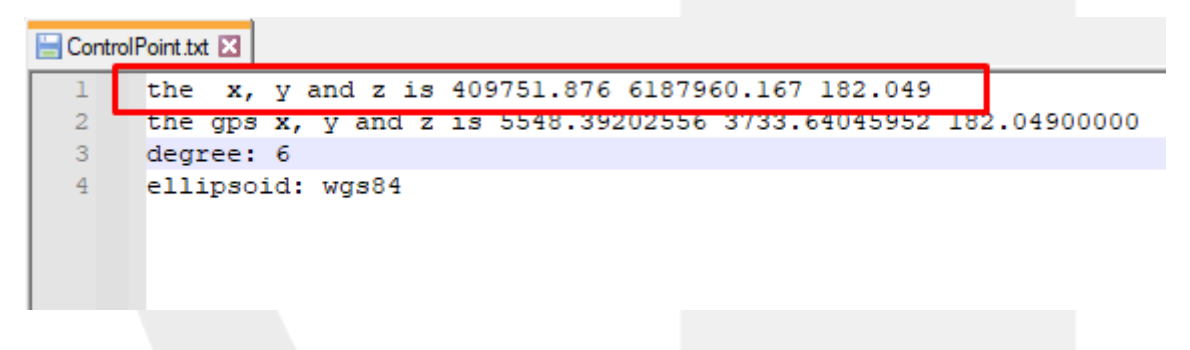

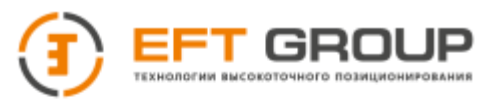

В строке опорный эллипсоид выберите WGS84

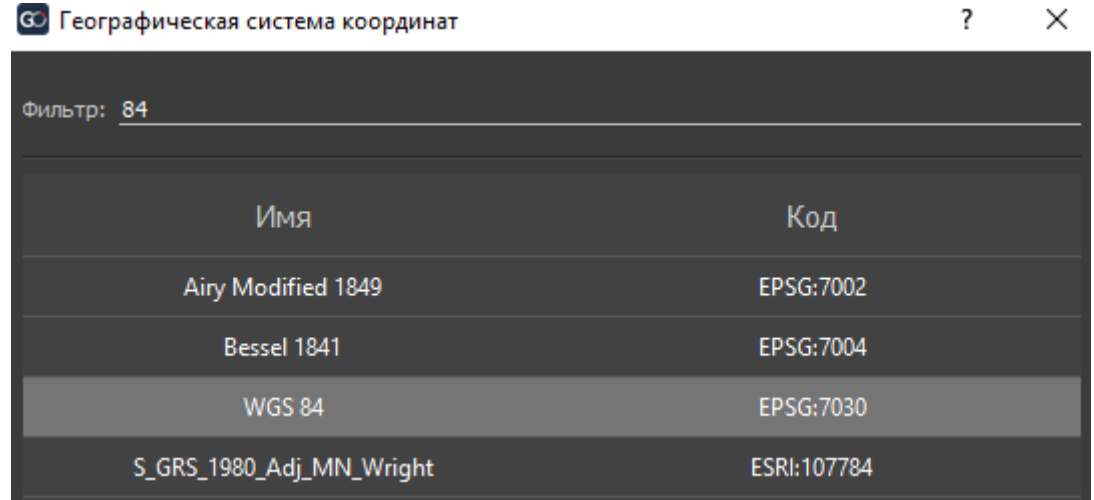

Исходный и целевой тип проекции выберите Гаусс-Крюгер 6 градусный

Оставшиеся строки оставляем неизменными и нажимаем Расчет и Ок соответственно.

Применить 7 параметров – позволяет провести преобразование с эллипсоида WGS84 на необходимый Референц-эллипсоид (Крассовского, Бесселя, ГСК2011 и т.п.) с помощью 7 параметров преобразования Бурша-Вольфа

> *1. Данную функцию можно использовать только в том случае если сканер был подключен к GNSS приемнику*

*2. Работает совместно с функцией Применить проекцию.*

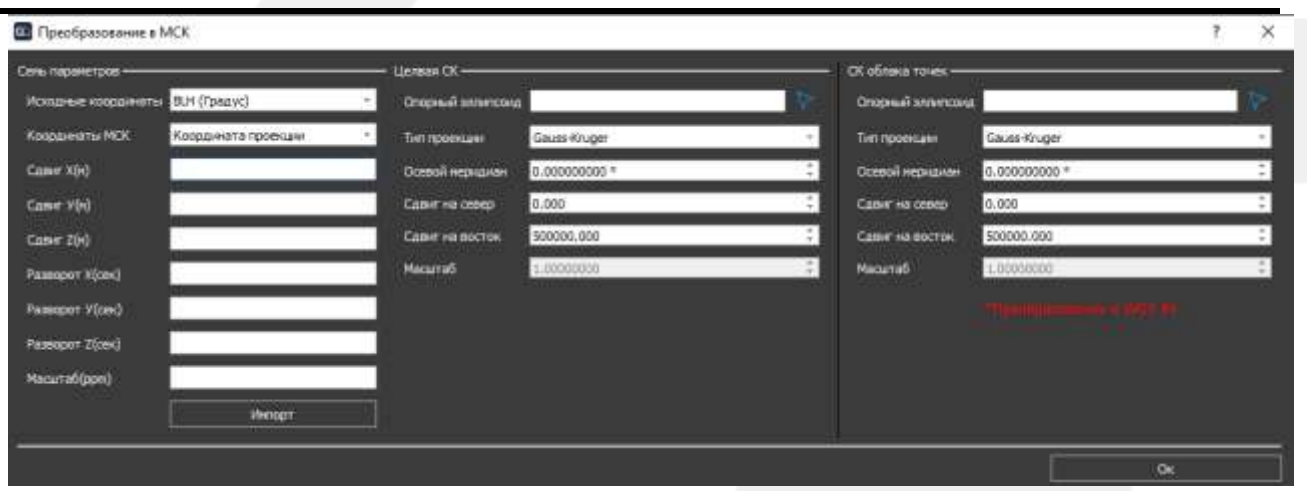

В колонке Семь параметров необходимо ввести параметры Бурша-Вольфа, первые две строки остаются неизменными. Если у вас нет 7 параметров, то вы можете рассчитать их во вкладке Рассчитать 7 параметров.

Семь параметров также можно импортировать из шаблона (создайте текстовый файл и скопируйте текст ниже изменив параметры сдвига, доворота и масштабный коэффициент на ваши)

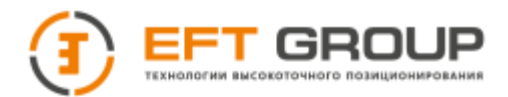

X Translation(Meter):37.5731

Y Translation(Meter):56.1784

Z Translation(Meter):100.2691

X Rotation(Second):2.331

Y Rotation(Second):1.476

Z Rotation(Second):-1.461

Scale(ppm):0.99999828

В колонке Целевая СК вводятся параметры системы координат. Обратите внимание, что осевой меридиан вводится в градусах.

В колонке СК облака точек необходимо ввести такие же параметры как в вкладке Применить проекцию.

Рассчитать 7 параметров - позволяет получить 7 параметров Бурша-Вольфа.

Для расчета 7 параметров Вам необходимо получить 2 набора данных

- 1. Каталожные координаты пунктов ГГС
- 2. Измеренные координаты пунктов ГГС

Сконфигурировать данные наборы согласно подсказке.

**60** Шаблон файла импорта 7  $\times$ Кооринаты вы (градусы) - Пример. 23.180741672.113.265464617.21.1457 23. 260464646, 113. 646879123, 20. 1456 23.601253101, 113.356410612, 23.1696 - Описание формата Первая колонка: Широта Вторая колонка: Долгота Третья колонка: Высота Координаты XVZ  $-$  Пример: 645972.724, 4142342.669, 4.331 670908.061, 4575855.324, 4.146 640548. 334, 4613106. 496, 4. 164 — Описание формата Первая колонка: Х/Восток Вторая колонка: Y/Север Третья колонка: Z/Высота

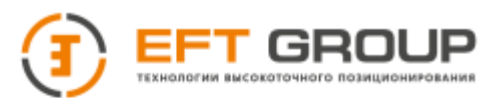

Загрузить файлы координат, заполнить параметры СК и нажать Рассчитать.

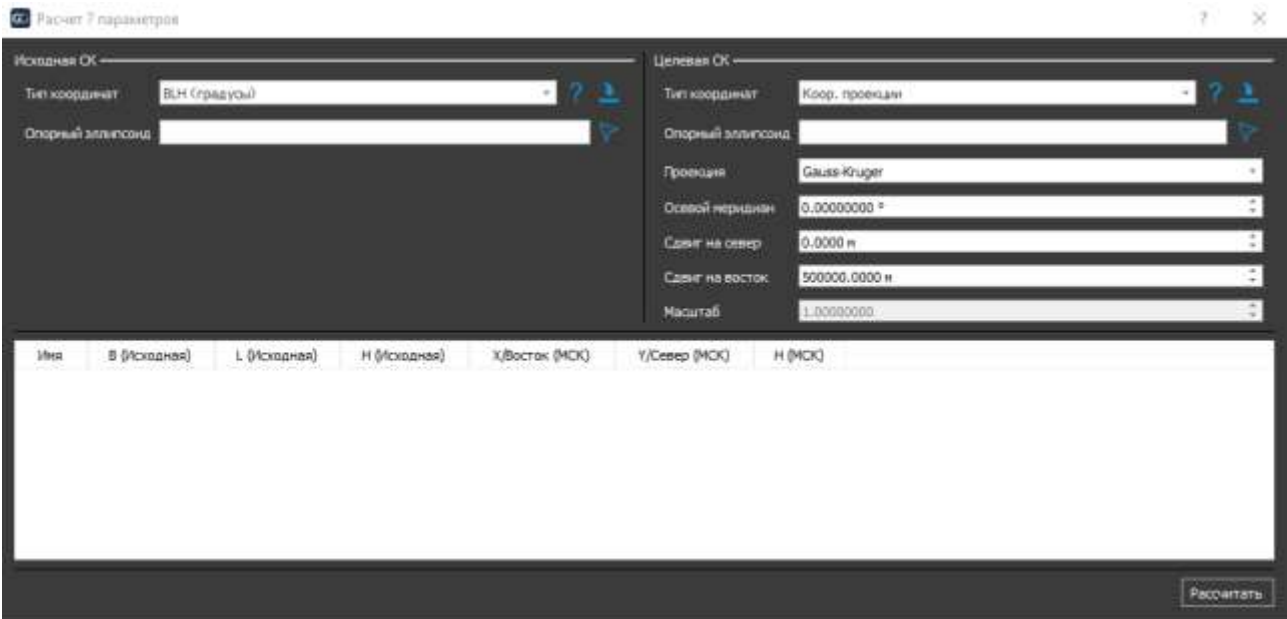

### **4.4.4 Тулбар Модель**

Позволяет создавать модели, замкнутые поверхности, редактировать их.

#### **4.4.4.1 Меню инструменты**

Функции продублированы из пункта [4.4.1.2](#page-55-0)

### **4.4.4.2 Меню Нормали**

Функции продублированы из пункта [4.4.1.3](#page-66-0)

#### **4.4.4.3 Меню Реконструкция поверхности**

Общая реконструкция поверхности – позволяет создать поверхность по загруженному облаку точек. Введите параметры поверхности и нажмите создать.

- Мин. длина ребра: ограничьте минимальную длину ребра треугольника. Рекомендуемое значение: 0.05
- Макс. длина ребра: ограничьте максимальную длину ребра треугольника. Рекомендуемое значение: Мин. сторона ребра \* 10
- Степень сглаживания: степень сглаживания облака точек. Чем больше значение, тем более гладкой будет модель, но тем больше время сглаживания: Рекомендуемое значение: 5;

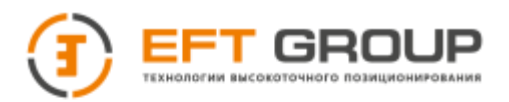

 $\times$ 

 $\overline{\phantom{a}}$ 

#### **А Создание поверхности**

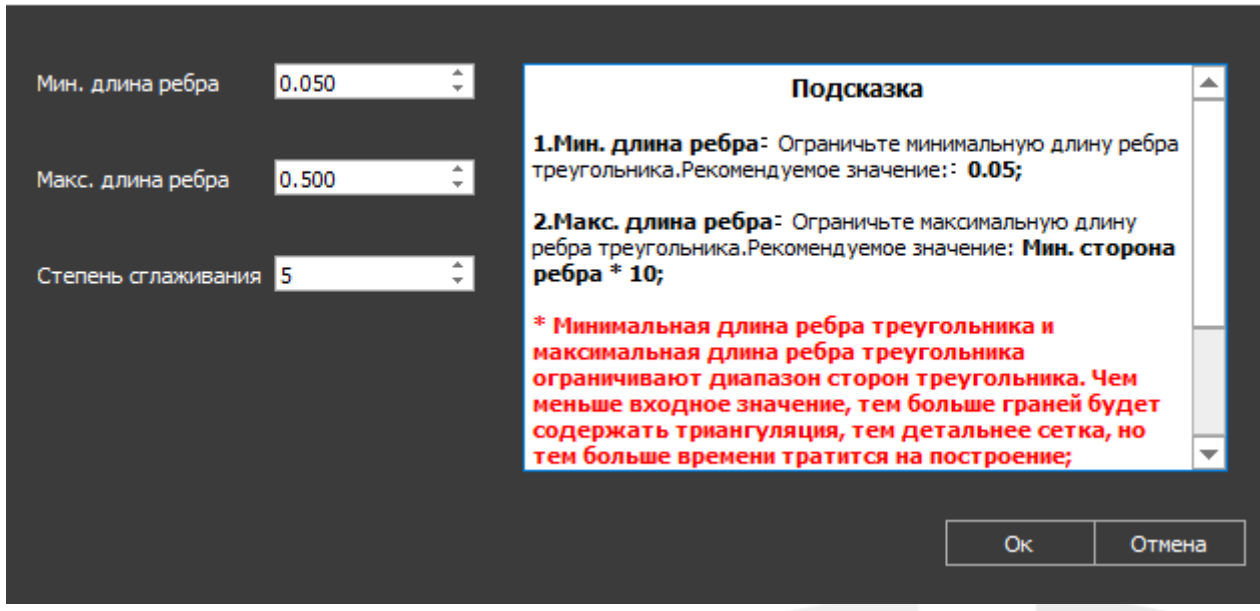

Реконструкция поверхности Пуассона – это алгоритм компьютерного зрения и 3Dреконструкции, используемый для создания триангуляционной поверхности (или «mesh») по набору точек в 3D. В основе алгоритма лежит идея о том, что поверхность может быть представлена как нулевая изоповерхность (т.е. поверхность с нулевым значением) некоторого скалярного поля, заданного набором точек в пространстве. Затем алгоритм решает обратную задачу: по заданному набору точек пытается восстановить функцию, которая имела бы эти точки своими нулями.

- Глубина октодрева количество ячеек разбиения облака точек при поиске соседей.
- Разрешение расстояние поиска точек в облаке точек.
- Выходная плотность в виде Скалярного поля изменение триангуляции исходя из диапазона раскраски.

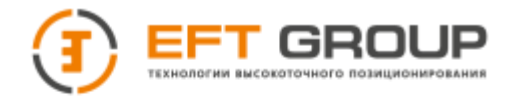

 $\circledcirc$  $\bigcirc$ 

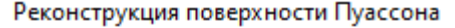

 $\mathbf{x}$ 

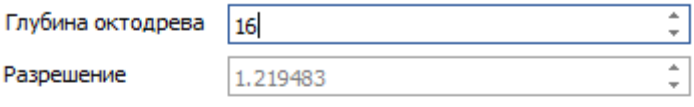

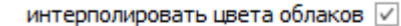

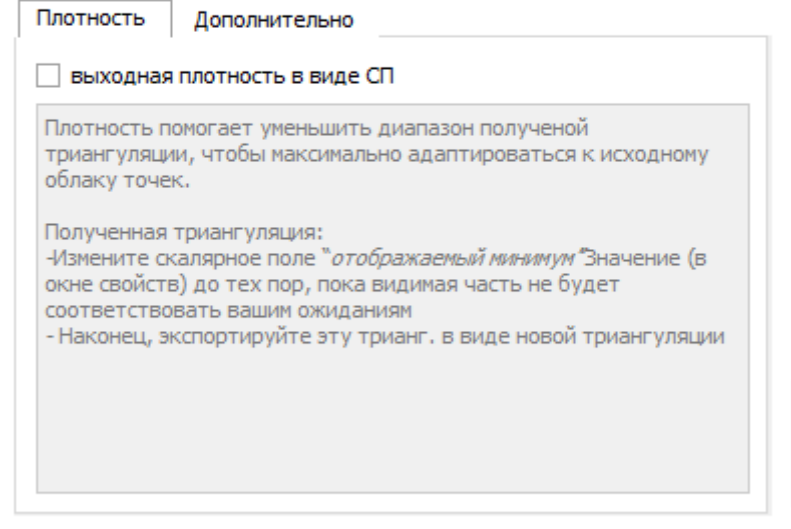

Oκ. Отмена

### **4.4.4.4 Меню Постобработка поверхности**

Сшивка триангуляции – позволяет создать единую поверхность из набора треугольников в одном файле.

Исправление триангуляции – позволяет проверить поверхность на наличие пересечений, удалить, дублирующие вершины.

Удаление маленьких компонентов – позволяет удалить элементы модели, которые отделены от основной. После анализа модели откроется окно редактирования, наведите на строку грани и в подсказке будет отображена модель с наибольшим количеством граней. Введите в этой строке отображенное значение -1. Удаляемые элементы будут отображена красным цветом, если все выделено корректно, то нажмите Убрать и затем Ок.

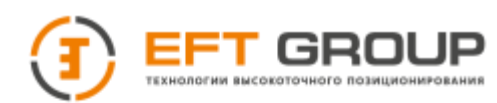

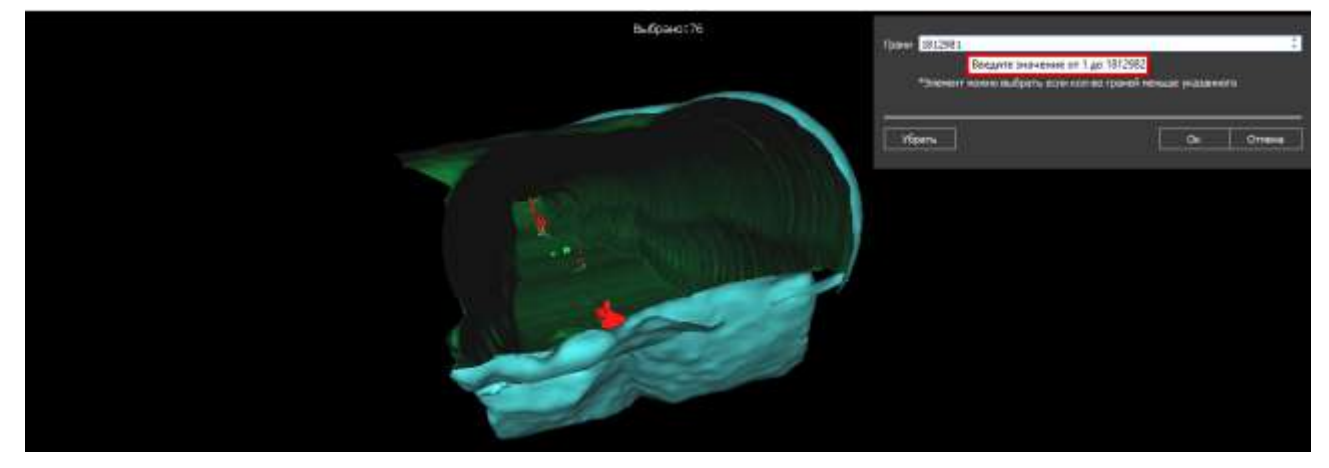

Удалить пики – позволяет удалить пики и впадины с модели. Отрегулируйте Интенсивность поиска и нажмите Найти, проверьте корректность найденных пик и нажмите Удалить.

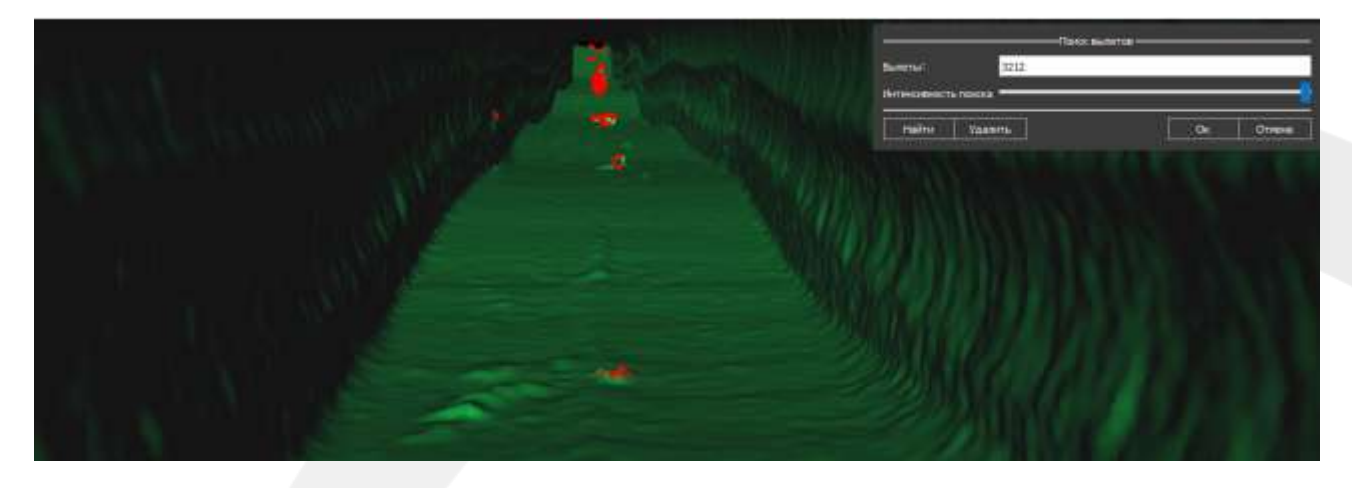

Пересечения – позволяет найти пересечения и удалить их.

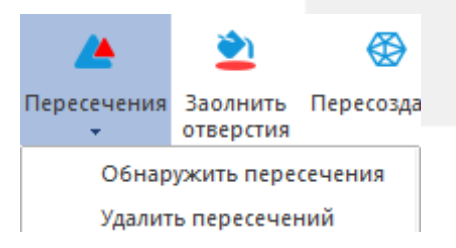

Заполнить отверстия – позволяет заполнить отверстия в модели, также замкнуть модель. После анализа модели откроется окно редактирования, наведите на строку площадь отверстия, и вы увидите площадь самого большого отверстия. Введите это значение в строку и отверстия чья площадь меньше или равна выделятся красным цветом, нажмите Принять и затем Ок.

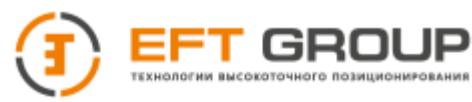

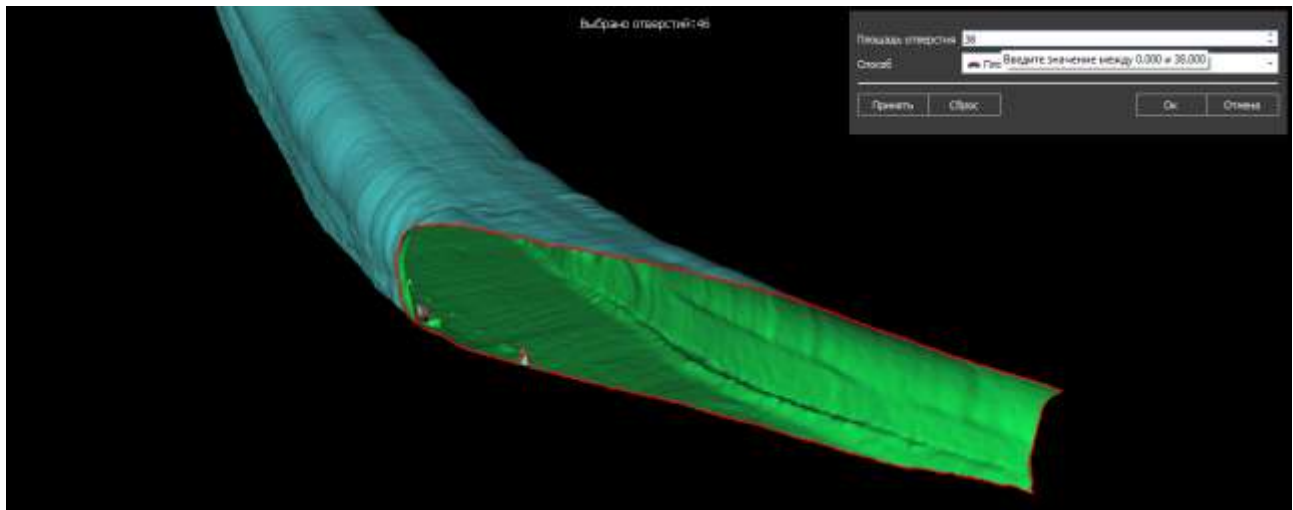

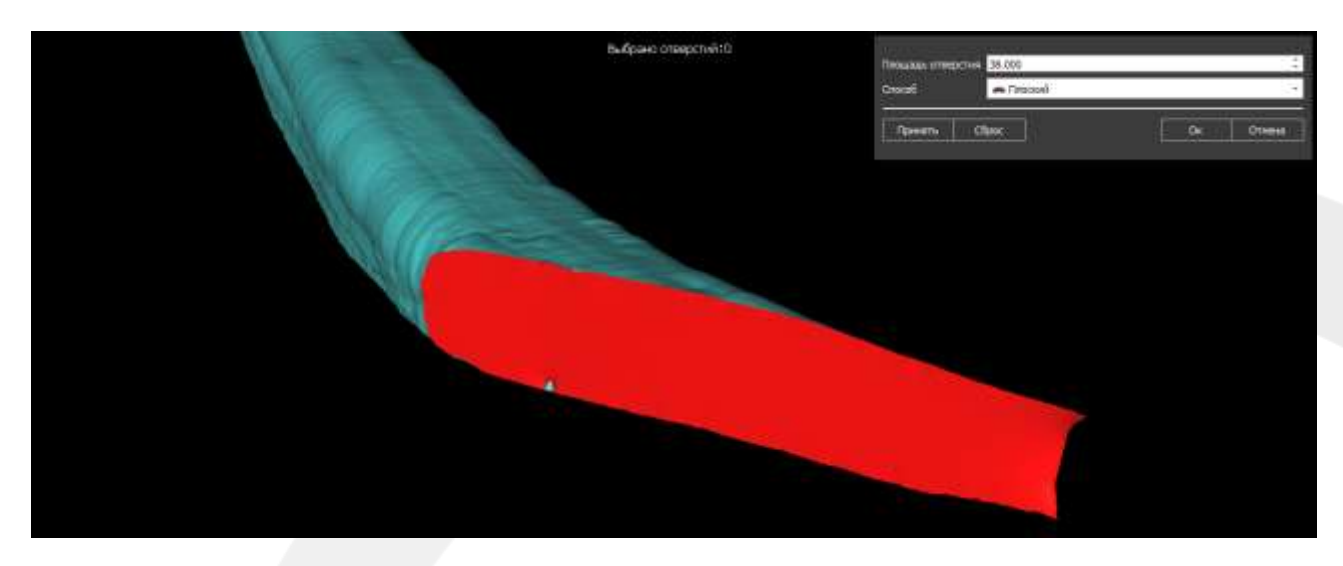

Пересоздание – позволяет пересоздать поверхность с учетом изменений или упростить поверхность с определенны шагом.

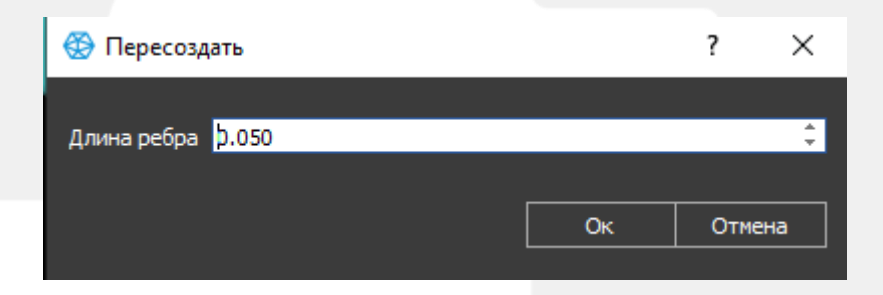

### **4.4.5 Тулбар Расчет объемов**

Координатная сетка - данная функция рассмотрена в пункте [4.4.1.1](#page-52-0) Сегмент - данная функция рассмотрена в пункте [4.4.1.1](#page-52-0) Кросс-сечение - данная функция рассмотрена в пункте [4.4.1.2](#page-55-0) De-Noise - данная функция рассмотрена в пункте [4.4.1.2](#page-55-0)

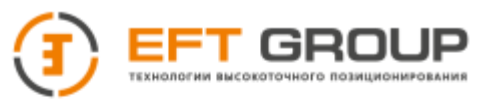

Извлекать кучу – дублирует функцию Рельеф из пункта [4.4.1.2](#page-55-0)

Установить по уровню – данная функция рассмотрена в пункте [4.4.1.2](#page-55-0)

Нарисовать границу – позволяет нарисовать полигон или загрузить из текстового файла. Данный полигон можно использовать как ограничивающая рамка при расчете объемов.

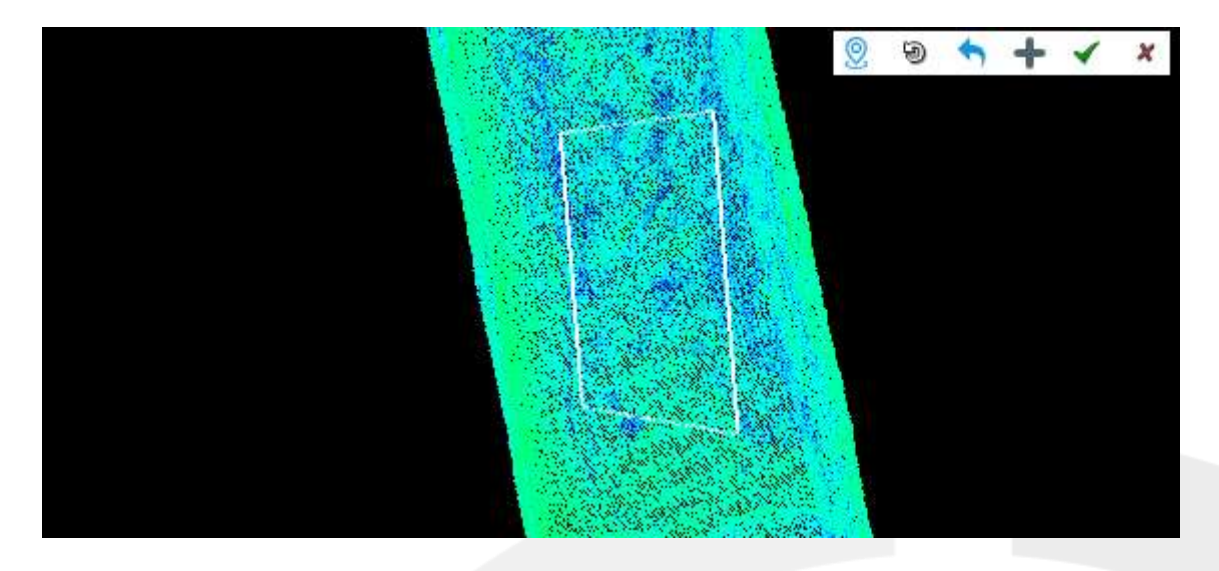

Расчет объемов – позволяет произвести расчет объема по облаку точек, модели или замкнутой модели.

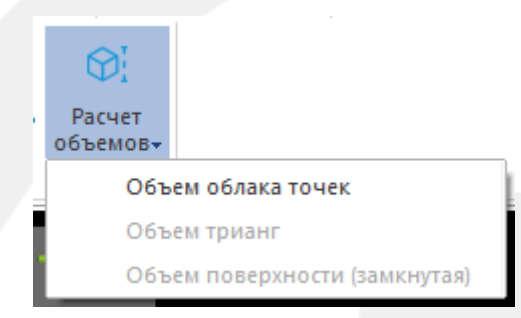

 **Объем облака точек** – выберите облако по которому хотите рассчитать объем или два облака если хотите получить разницу.

Подошва - подстилающая поверхность:

- Источник облако точек или константа
- Пустые ячейки заполнять или нет пустоты (для Облака точек)
- Высота отметка от которой будет вестись расчет (для Константы)

Облако точек для измерения:

- Источник облако точек для расчета объемов
- Граница выбор границы расчета
- Пустые ячейки заполнять или нет пустоты
- Пустые ячейки метод заполнения и шаг интерполяции

Облако точек в виде растра – ширина окна растрового изображения

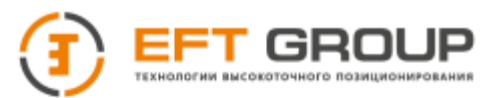

Сетка – прореживание облака точек при расчете объема:

- Шаг шаг прореживания
- По Оси ось прореживания

#### Объем – выбор единиц измерения и плотности материала.

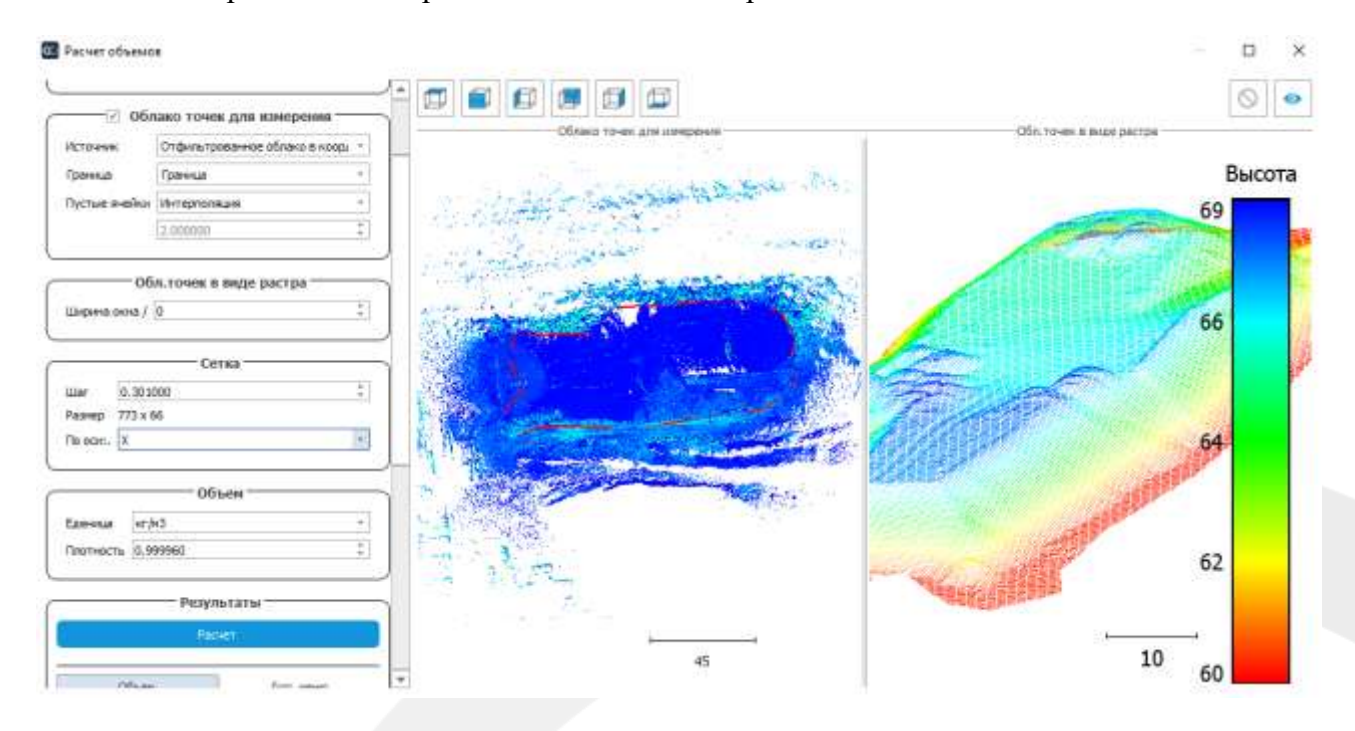

Результаты – окно результатов измерения

- Точность количество знаков после запятой
- Отчет экспорт отчета
- Рамка создать прямоугольную рамку вдоль оси ху
- Облако экспорт растрового изображения в виде облака точек (объект в правом окне)
- $\triangleright$  Модель создать модель (не экспортируемая)
- Контур создать горизонтали (не экспортируемая)

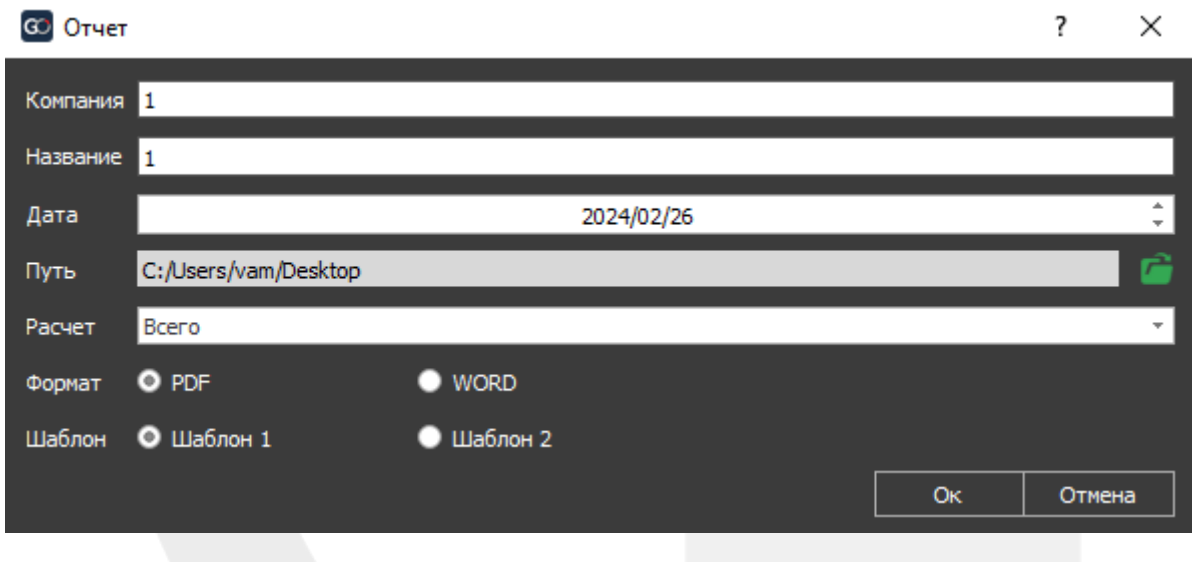

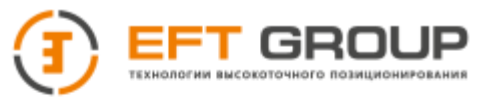

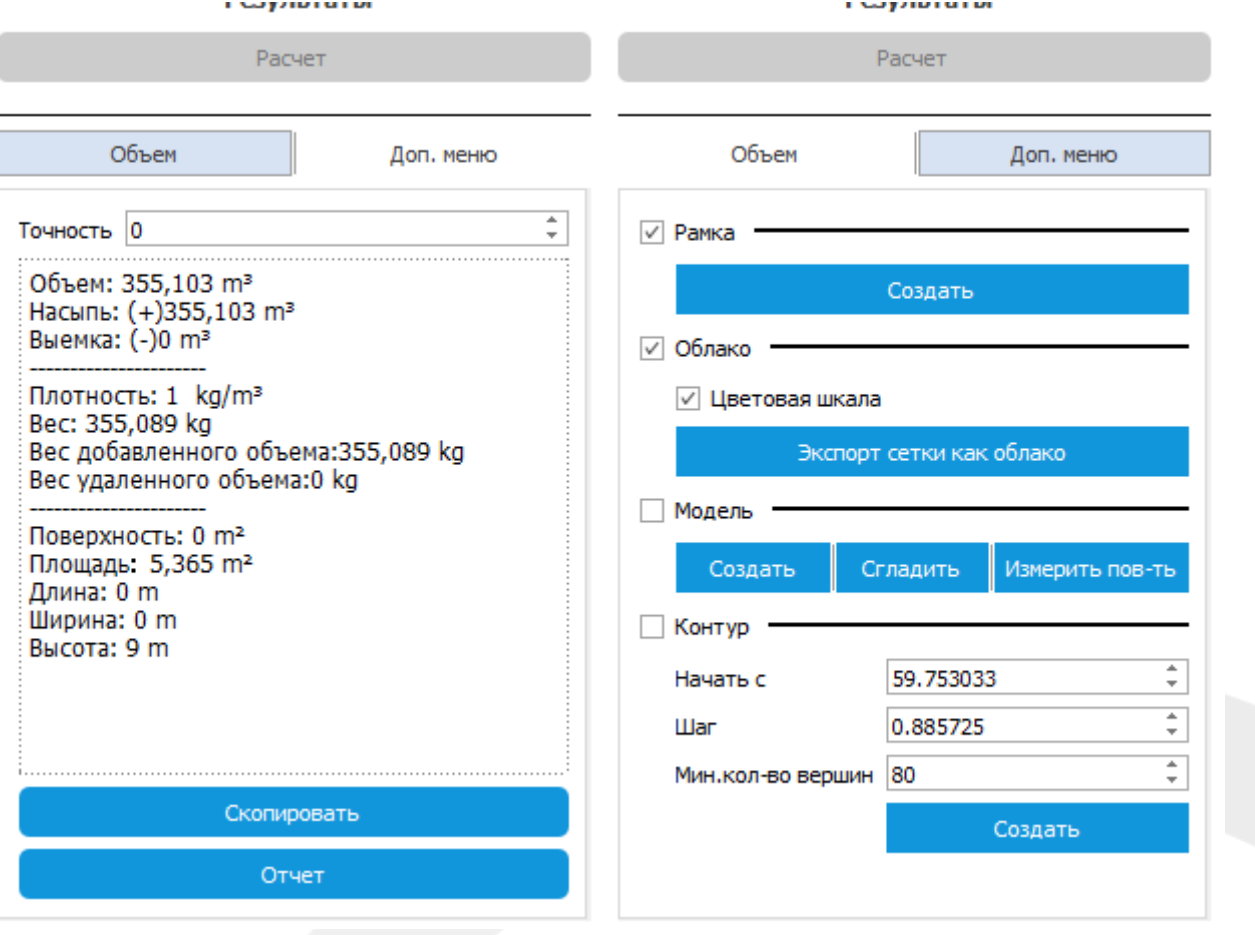

Объем триангуляции - выберите модель по которой хотите провести расчет.  $\bullet$ 

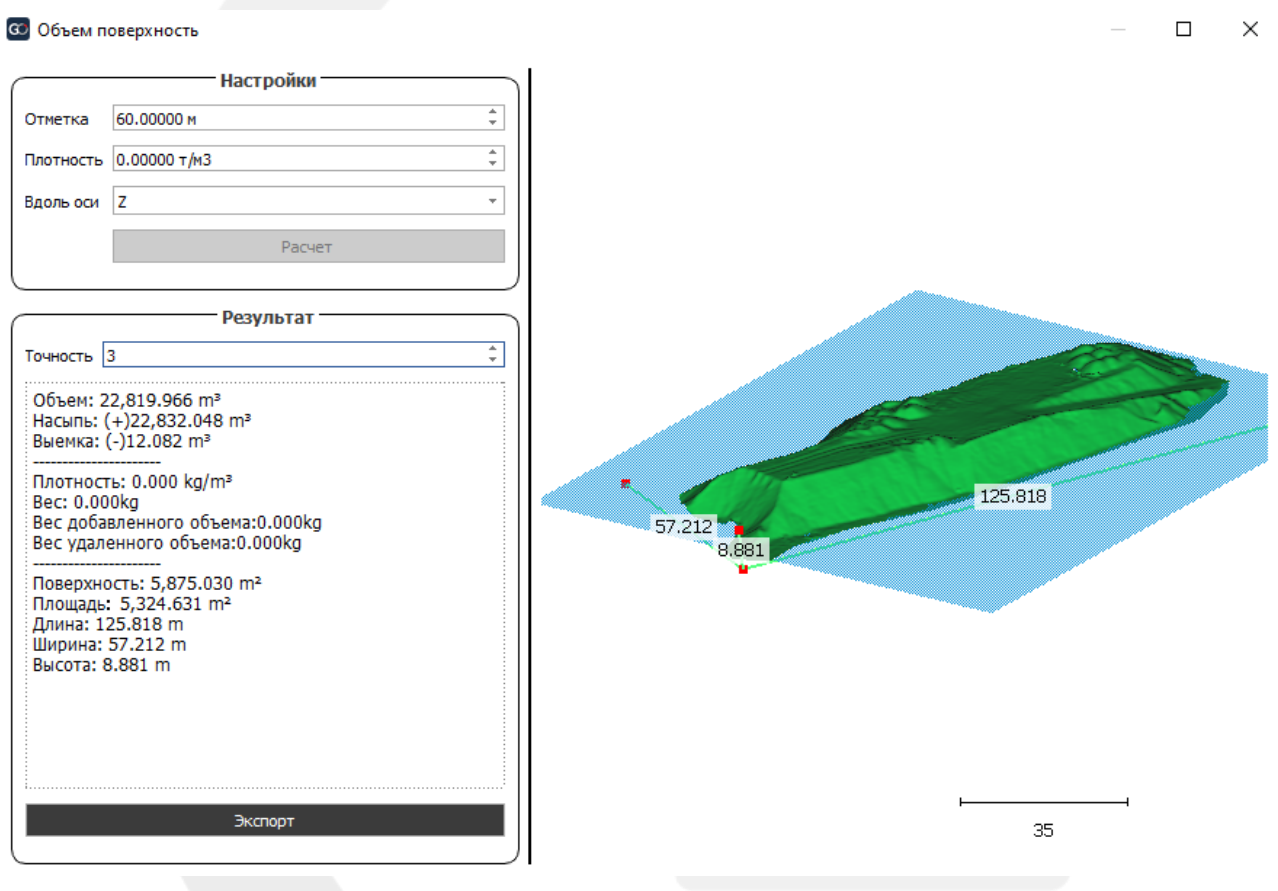

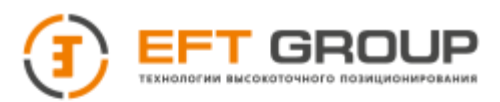

 **Объем поверхности (замкнутая) –** выберите замкнутую модель по которой хотите провести расчет.

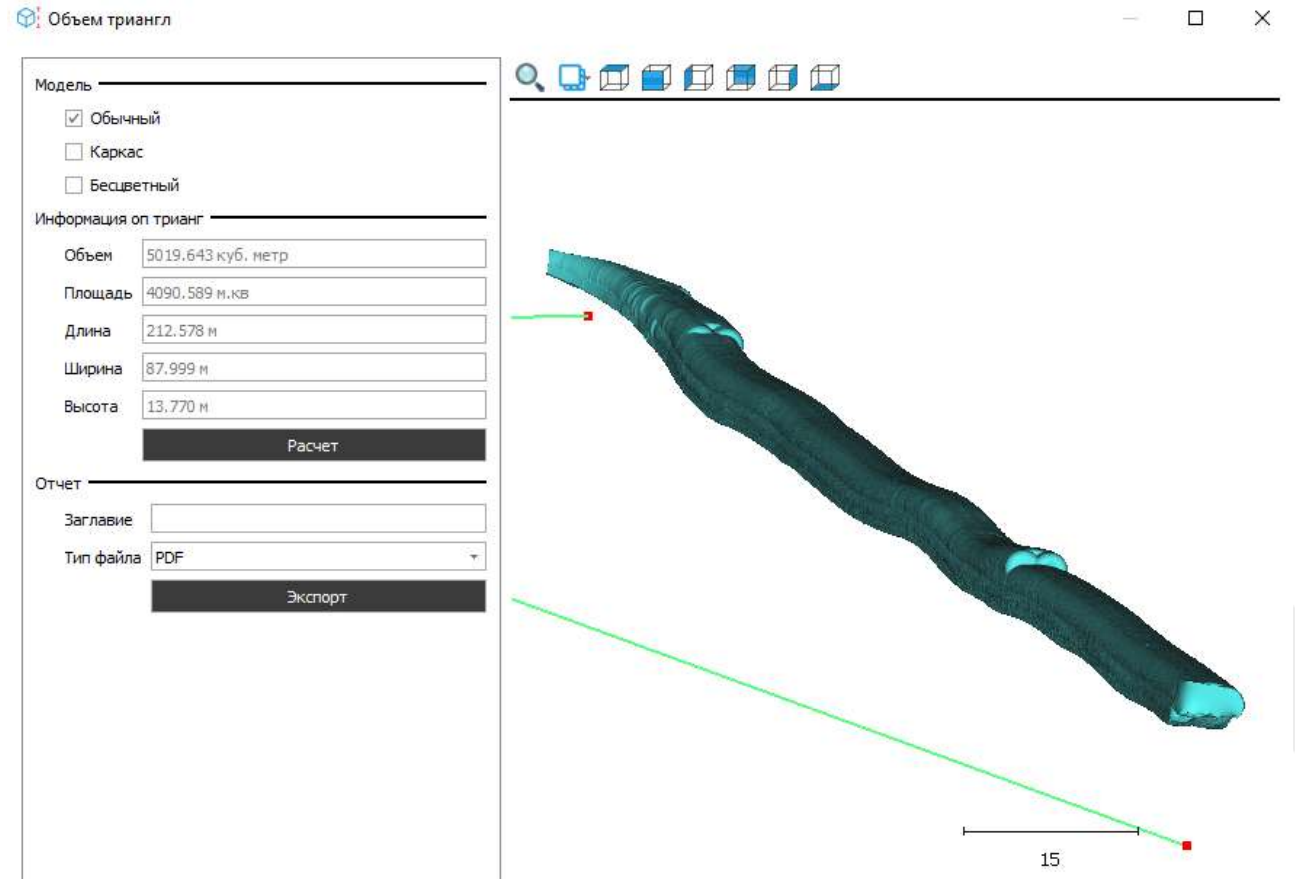

## **4.4.6 Тулбар Аппаратные функции**

Подробно данная функция описана в пункте [3.5.2.](#page-35-0)

### **4.4.7 Тулбар Панорамы**

В данном меню можно загрузить фотопанорамы

Импорт панорам – позволяет загрузить панорамы в программу.

- Тип сканера выберите EFT SL1 Rioch (Второй в списке)
- Файл траектории текстовый файл с припиской \_camera
- Путь к фото путь к папке с фотографиями

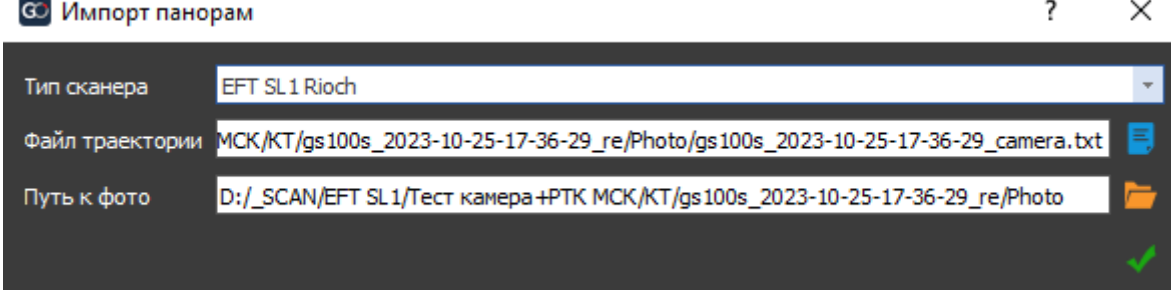

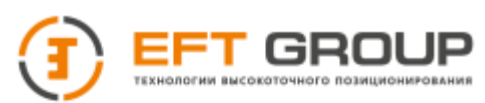

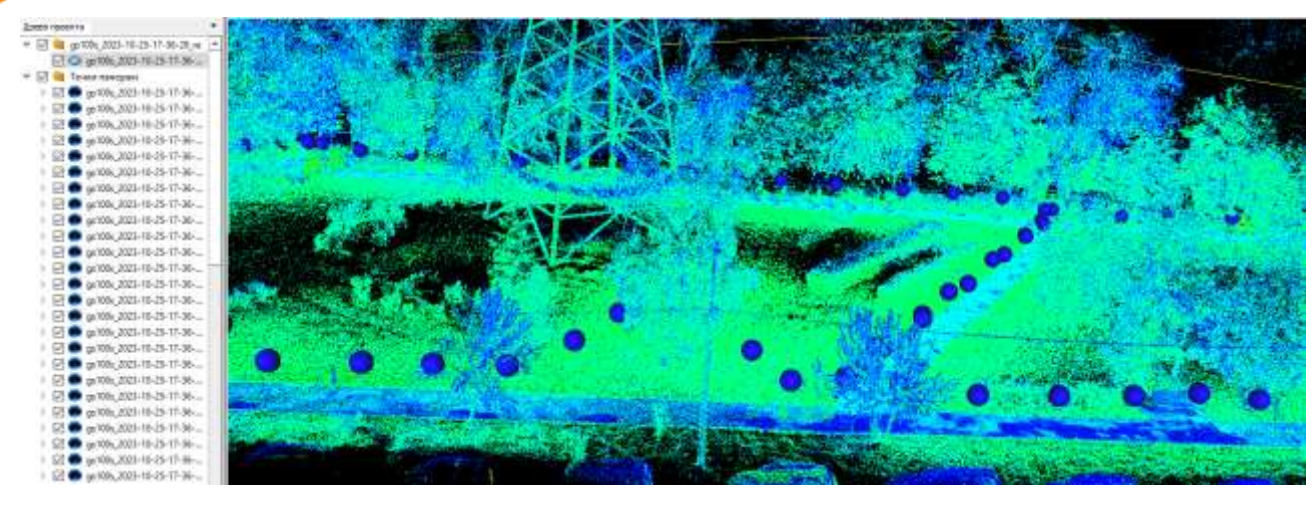

Настройки отображения панорам – выбор размера сфер и цвета при выборе.

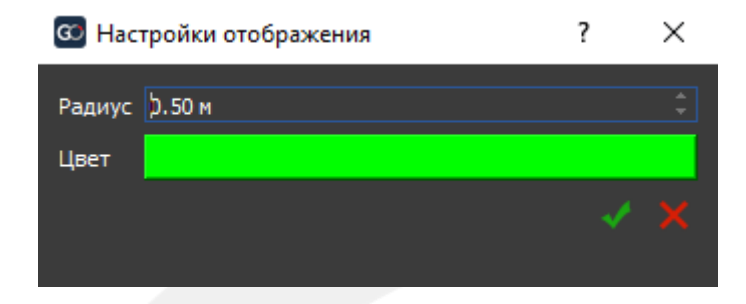

Выбрать панораму – выбрать панораму для просмотра

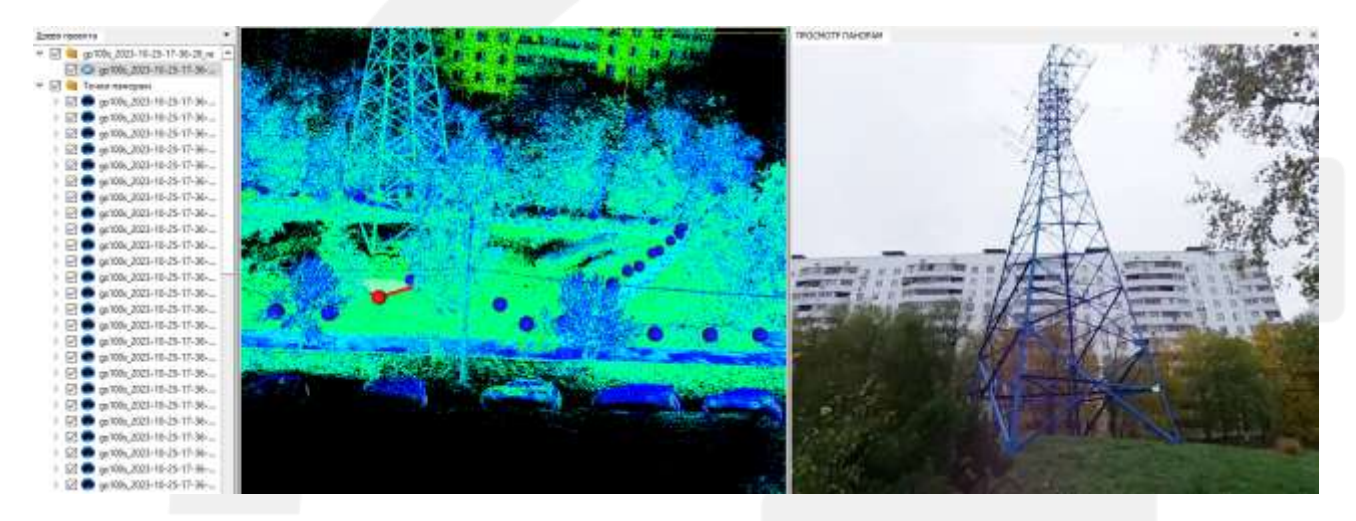

## **4.4.8 Тулбар Дисплей**

### **4.4.8.1 Меню Вид**

Новый вид – создает новое окно просмотрщика.

текущий вид – закрывает окно просмотрщика.

Закрыть все виды – закрывает все окна просмотрщика

Мозаика – позволяет отображать несколько просмоторщиков

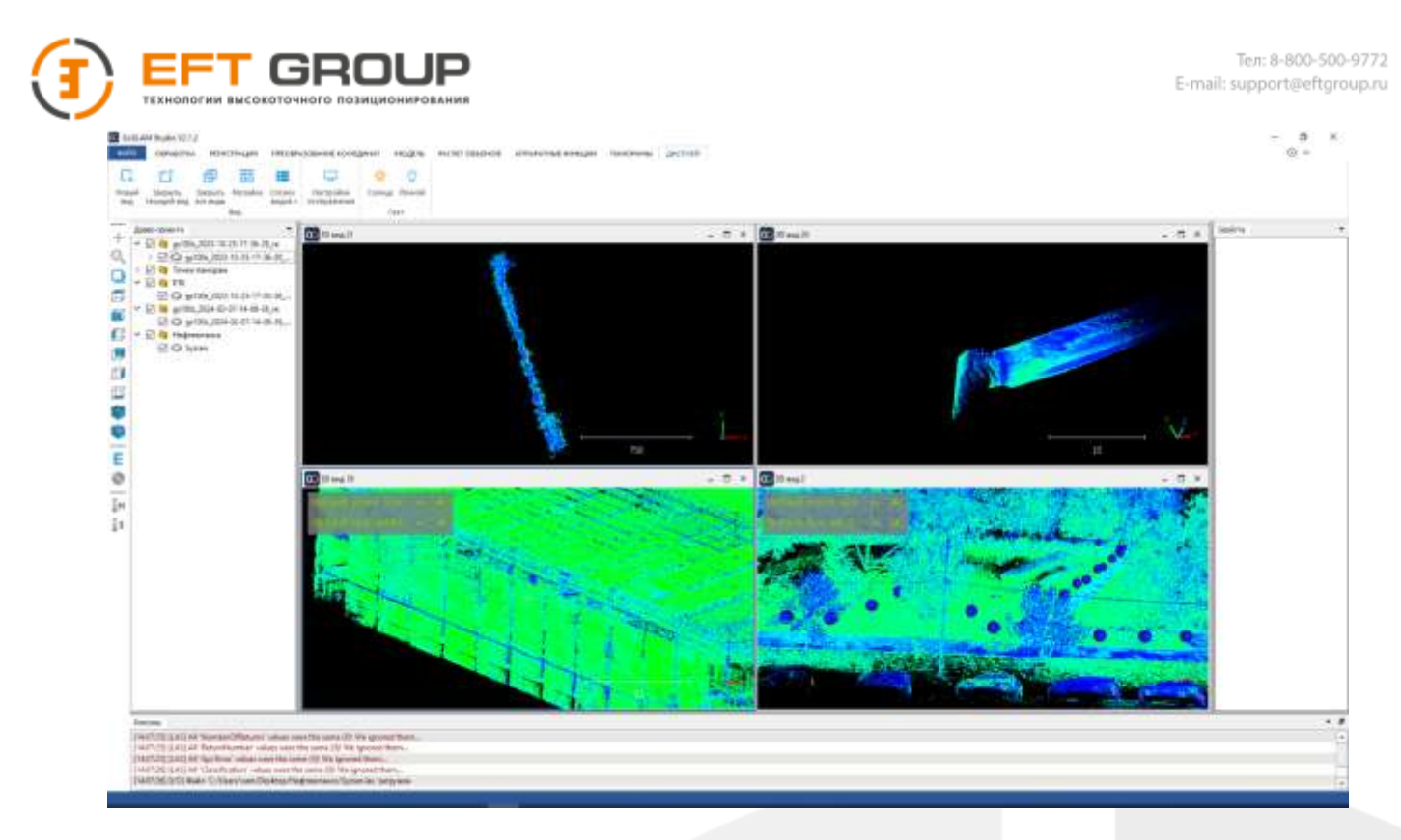

Список видов – позволяет выбрать активное окно просмотрщика

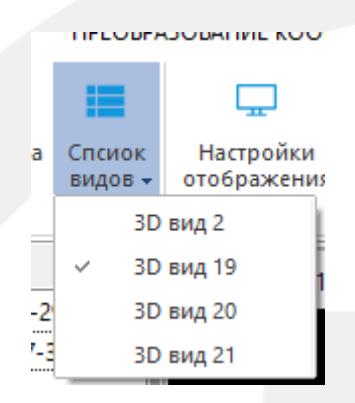

### **4.4.8.2 Настройки отображения**

Позволяет настроить количество отображаемых точек/ребер при врщении

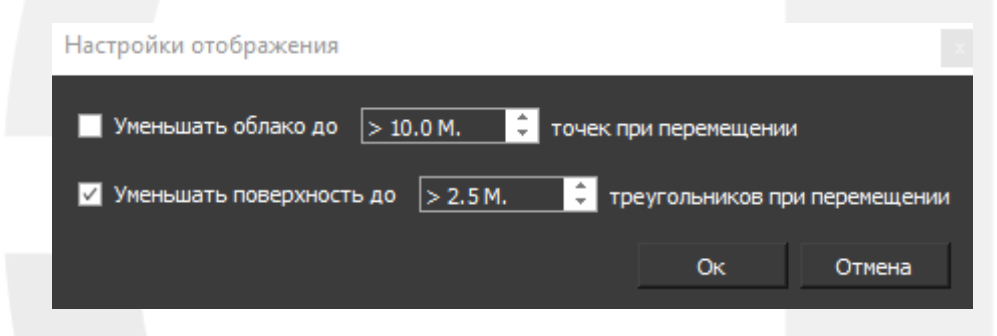

#### **4.4.8.3 Свет**

Позволяет менять освещение объекта, для корректной работы необходимы расчеты нормалей и PCV/тень (визуализация).

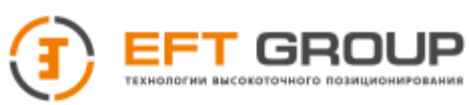

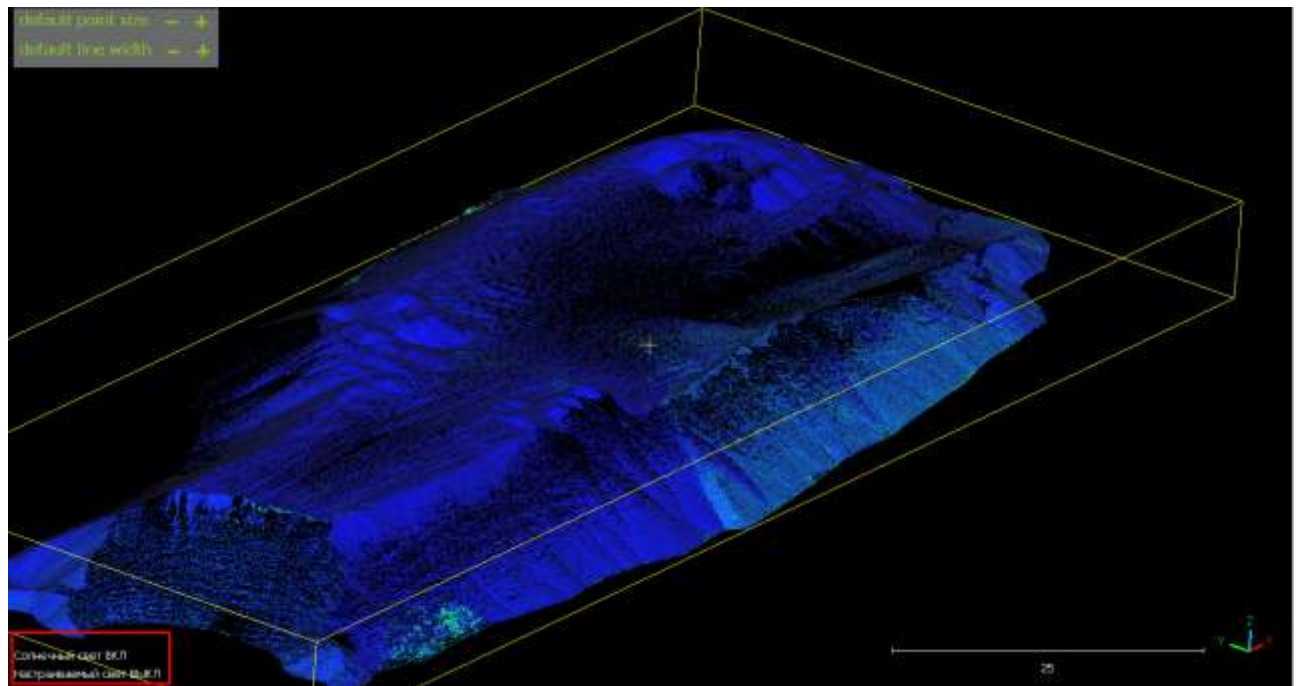

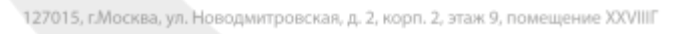

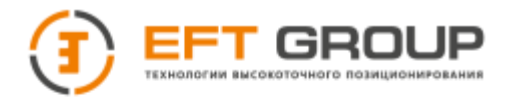

**РАЗДЕЛ**

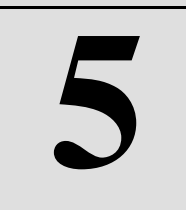

# **Метрологические и технические характеристики**

- Метрологические характеристики
- Технические характеристики

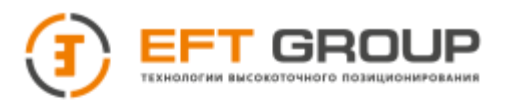

# **5.1 Метрологические характеристики**

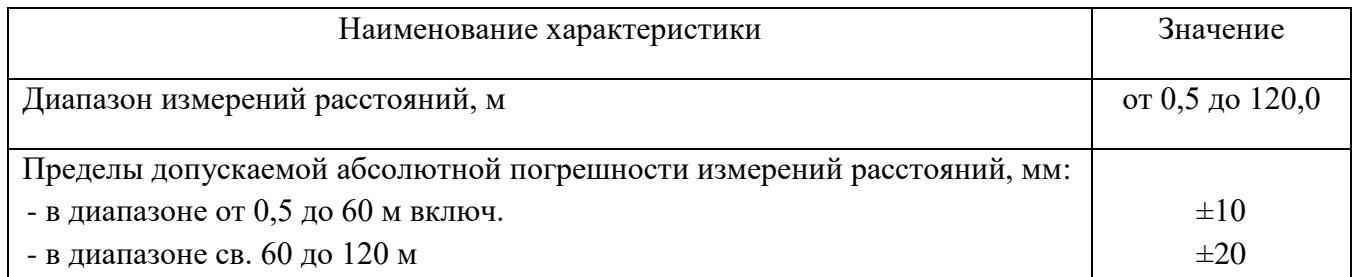

## **5.2 Технические характеристики**

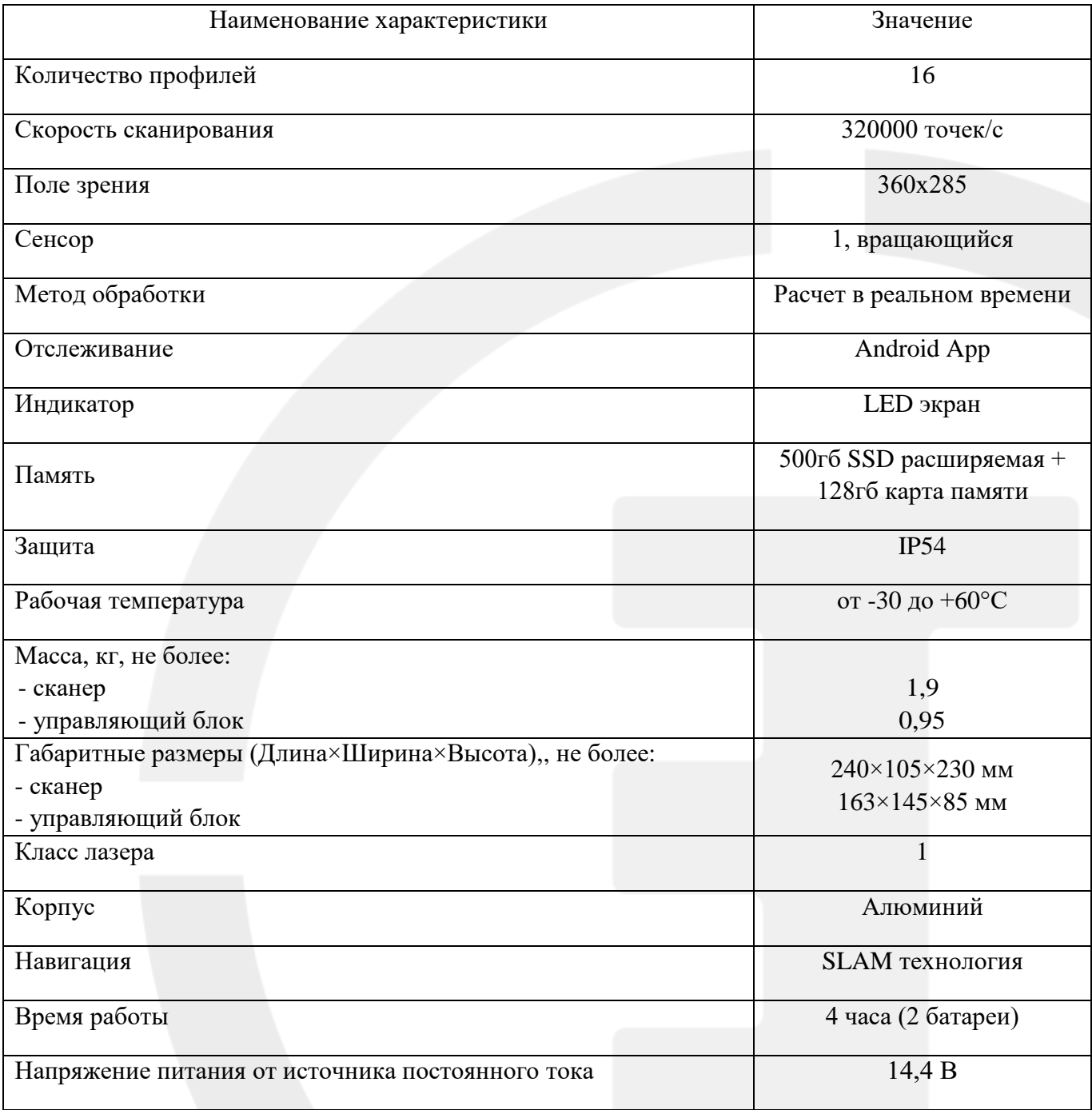